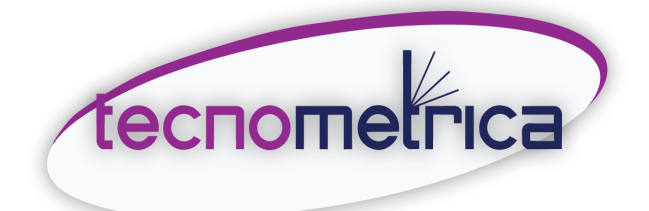

# **Caudalímetro ultrasónico de tipo fijo**

# **Manual de usuario** (Ver.7.51)

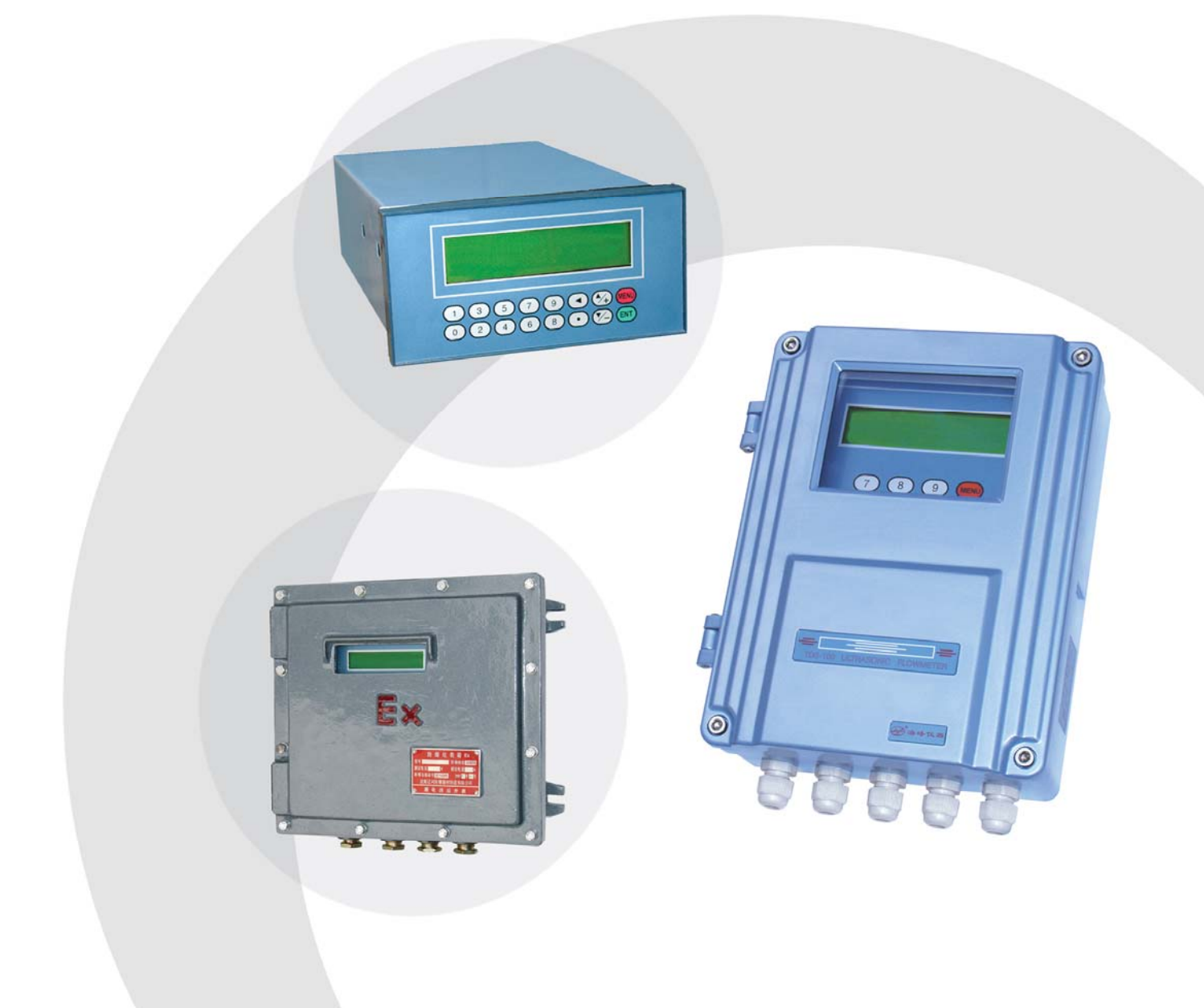

# **CONTENIDO**

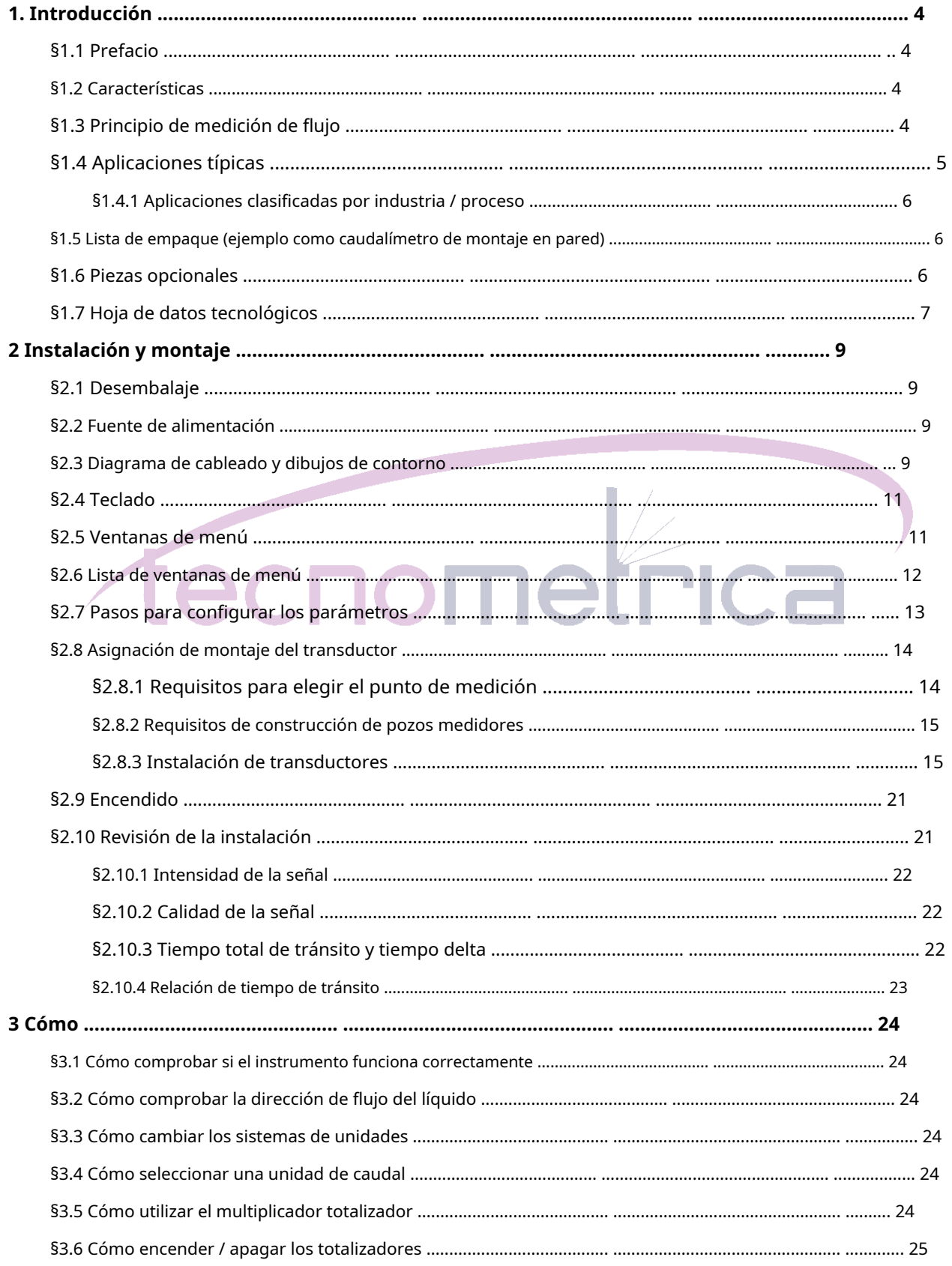

# Tecnometrica México

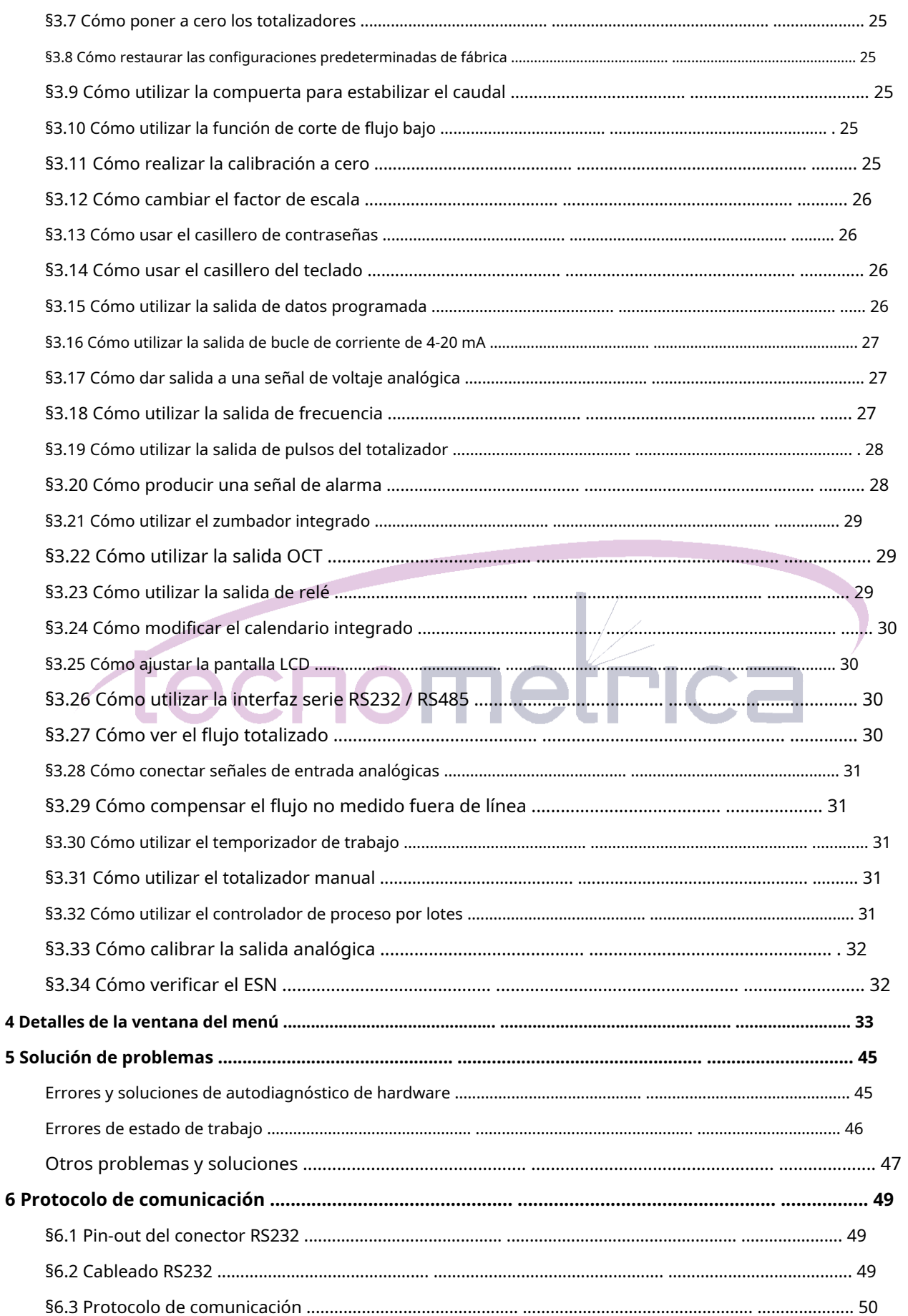

# Tecnometrica México

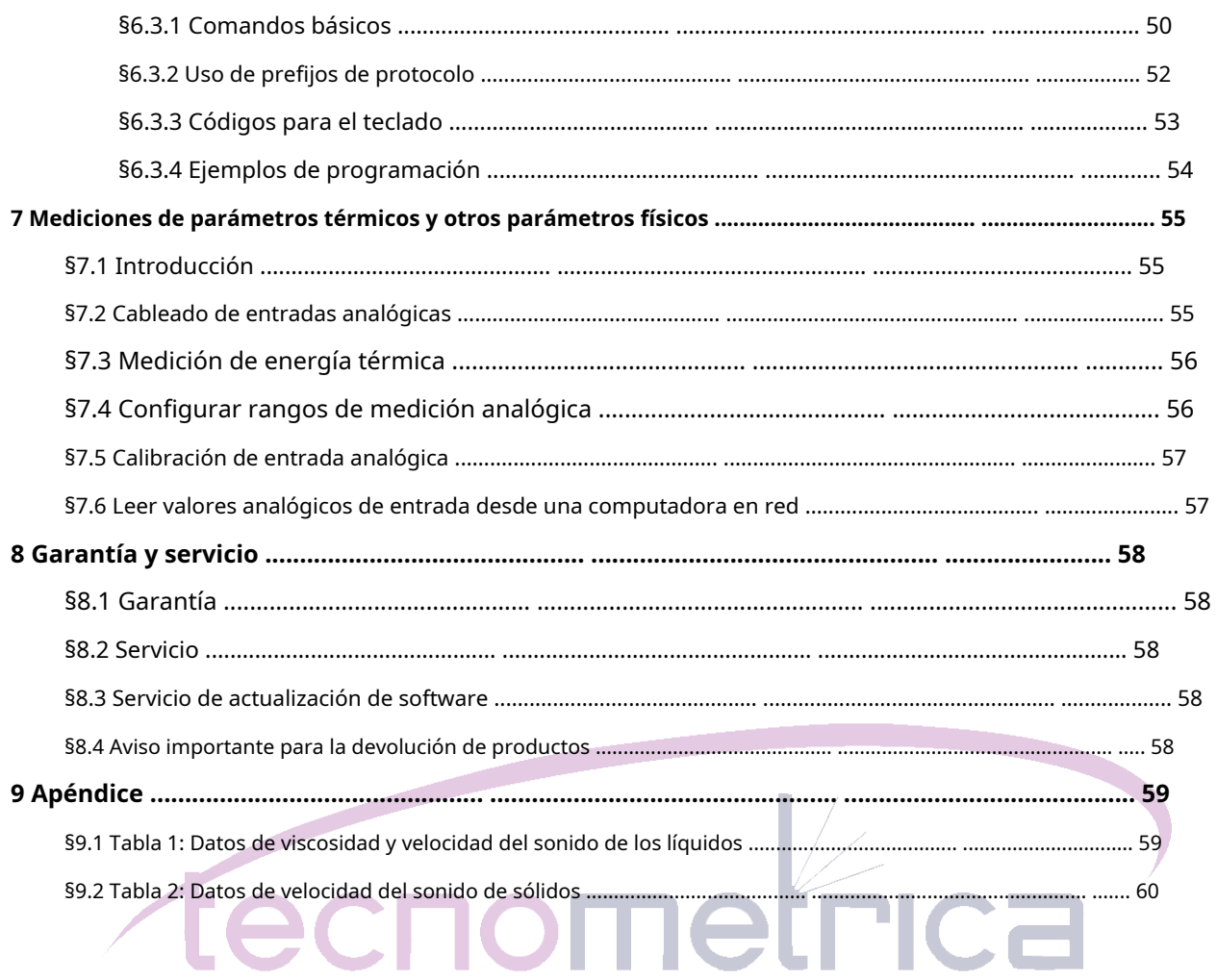

# **1. Introducción**

# <span id="page-4-0"></span>**§1.1 Prefacio**

Bienvenido al caudalímetro ultrasónico de la serie TDS-100 (versión 7.xx) que ha sido fabricado con tecnologías patentadas y está equipado con funciones más potentes y un rendimiento avanzado que nuestras versiones anteriores.

El medidor de flujo ultrasónico de la serie Versión 7.xx se ha actualizado en función del medidor de flujo ultrasónico de la serie Versión 5.xx, el medidor de flujo ultrasónico de la serie Versión 7.xx es un medidor de flujo ultrasónico de método de diferencia de tiempo universal completamente nuevo, en el que la tecnología patentada de Se adopta el encendido equilibrado de múltiples pulsos de bajo voltaje para satisfacer el flujo industrial continuo y la medición de la cantidad de calor de la mayoría de los líquidos limpios y uniformes sin alta densidad de partículas de suspensión y gas.

Este manual está hecho para la introducción del caudalímetro ultrasónico de la serie TDS-100 (Versión 7.xx), que proporciona información detallada, respectivamente, de los tipos de montaje en pared, montaje en panel y a prueba de explosiones en este manual.

#### **§1.2 Características**

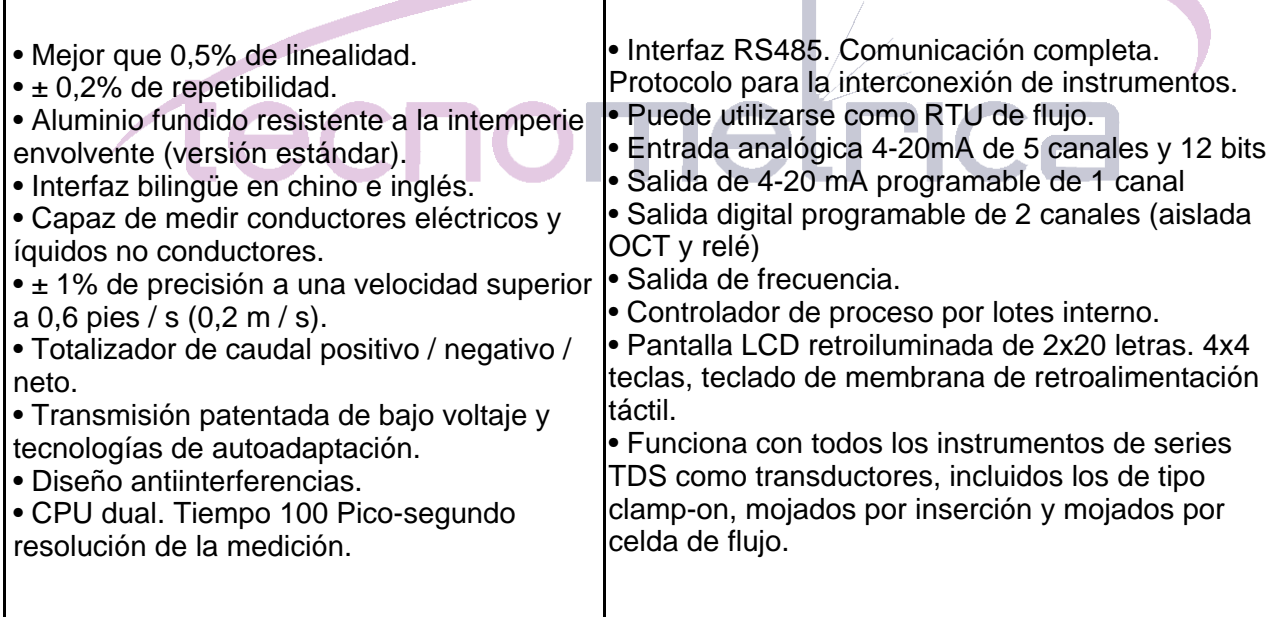

# **§1.3 Principio de medición de flujo**

El medidor de flujo ultrasónico está diseñado para medir la velocidad del líquido dentro de un conducto cerrado. Utiliza el conocido principio de medición del tiempo de tránsito, además de nuestras tecnologías patentadas de procesamiento de señales y transceptores ultrasónicos.

Como se muestra en la Figura 1, utiliza un par de transductores ultrasónicos que están montados en la tubería corriente arriba y corriente abajo respectivamente. Cada transductor funciona como transmisor y receptor ultrasónico. La unidad principal funciona transmitiendo y recibiendo alternativamente una ráfaga codificada de energía sonora entre los dos transductores. Los tiempos de tránsito en sentido ascendente y descendente

<span id="page-5-0"></span>se miden la dirección. La diferencia de los dos tiempos de tránsito está directa y exactamente relacionada con la velocidad del líquido en la tubería,

#### Figura 1: Principio de medición del flujo del tiempo de tránsito

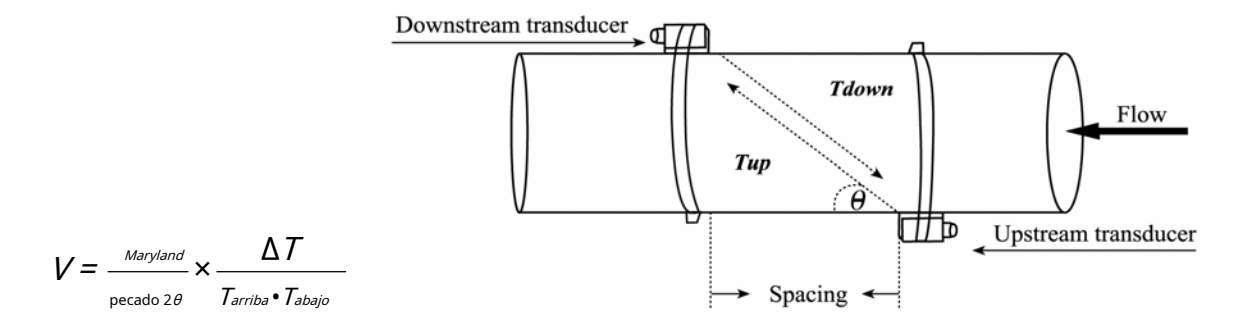

### **Dónde**

θ es el ángulo entre la trayectoria del sonido y la dirección del flujo M es el número de veces que el sonido atraviesa el flujo D es el diámetro de la tubería

Tup es el tiempo que tarda el haz en viajar desde aguas arriba del transductor hasta el transductor aguas abajo Tdown es el tiempo que tarda el haz en viajar desde el transductor aguas abajo hasta el transductor aguas arriba

ΔT = Tup - Tdown

Luego, el caudal se calcula combinando la información de velocidad con los parámetros de la tubería y un factor de escala. El factor de escala se determina normalmente mediante calibración en fábrica.

Se pueden usar tres tipos de transductores con la unidad principal, el transductor de pinza, el transductor húmedo de inserción y el transductor de celda de flujo. Todos ellos no bloquean el flujo, por lo tanto, no generan caída de presión. Los transductores se pueden montar en el método V donde el sonido atraviesa el fluido de la tubería dos veces, o en el método W donde el sonido atraviesa el fluido de la tubería cuatro veces, o en el método Z donde los transductores se montan en lados opuestos de la tubería y el sonido atraviesa el fluido de la tubería una vez. La selección de los métodos de montaje depende de las características de la tubería y del líquido.

# **§1.4 Aplicaciones típicas**

El medidor de flujo se puede aplicar a una amplia gama de medidas de flujo de tubería. Los líquidos aplicables incluyen líquidos puros y líquidos con pequeñas cantidades de partículas diminutas. Algunos ejemplos son:

- Agua (agua caliente, agua fría, agua de la ciudad, agua de mar, aguas residuales, etc.);
- Aguas residuales con contenido de partículas pequeñas;
- Petróleo (crudo, aceite lubricante, gasoil, fuel oil, etc.);
- Productos químicos (alcohol, ácidos, etc.);
- Efluente vegetal;
- Bebidas, alimentos líquidos;
- Líquidos ultrapuros;
- Disolventes y otros líquidos
- <span id="page-6-0"></span>§1.4.1 Aplicaciones ordenadas por industria / proceso
- Gestión de agua y aguas residuales;
- Plantas de tratamiento de agua y aguas residuales;
- Plantas de energía, como plantas de energía nuclear y plantas de energía
- hidráulica;
- Plantas de minería y metalurgia;
- Monitoreo y control de procesos petroleros;
- Monitoreo y control de procesos químicos;
- Monitoreo y control de procesos de pulpa y papel;
- Procesamiento de alimentos y bebidas;
- Operación y mantenimiento marino;
- Detección de fugas en tuberías;
- HVAC, equilibrio hidrónico;
- Sistemas de producción y suministro de energía;
- Redes de medición de caudal.

# **§1.5 Lista de empaque (ejemplo como caudalímetro de montaje en pared)**

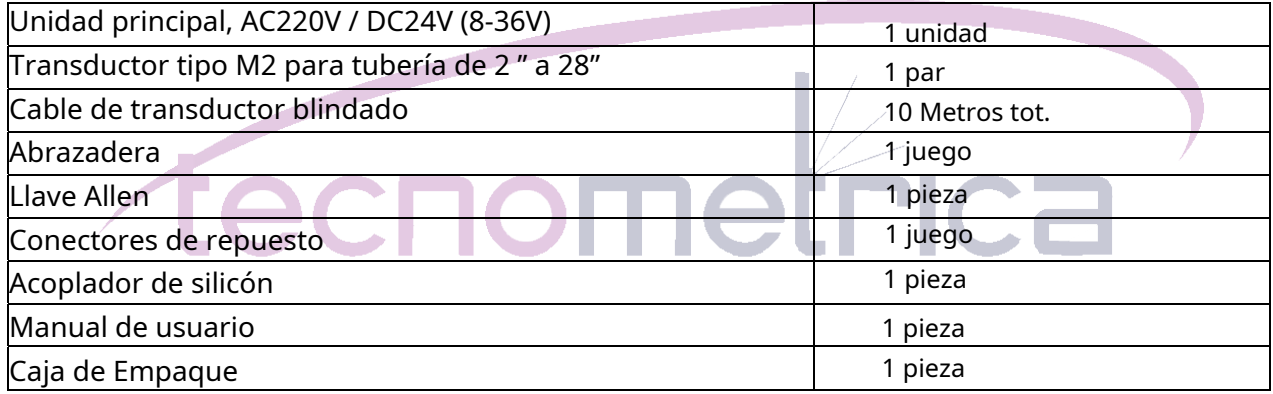

### **§1.6 Piezas opcionales**

- Transductor de abrazadera tipo S2 para tubería pequeña (1/2 "~ 4")
- Transductor de abrazadera tipo L2 para tubería grande (11 "~ 240")
- $\bullet$  Tranductor de alta temperatura con abrazadera tipo S2H para tubería pequeña (1/2"  $\sim$ 4") Tranductor de alta temperatura con abrazadera tipo M1H para tubo intermedio (2" $\sim$ 28")
- Transductor húmedo de inserción
- Transductor de celda de flujo
- Cable de transductor blindado
- Medidor de espesor ultrasónico para medición de tuberías (mejor precisión)
- Módulo de telemetría personalizado Telemétrica (WiFi o 4G)

# <span id="page-7-0"></span>**§1.7 Hoja de datos tecnológicos**

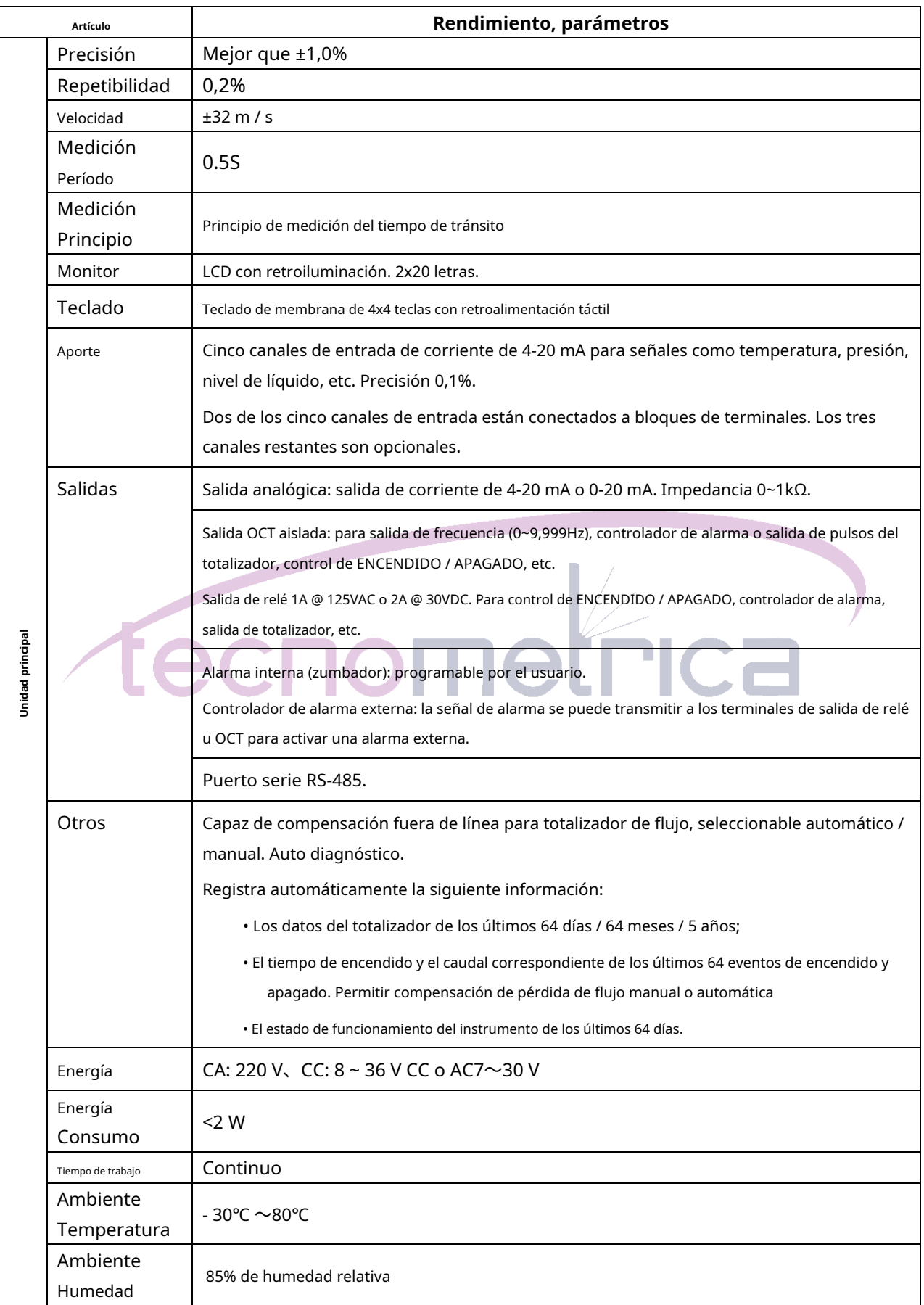

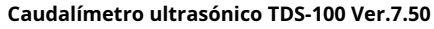

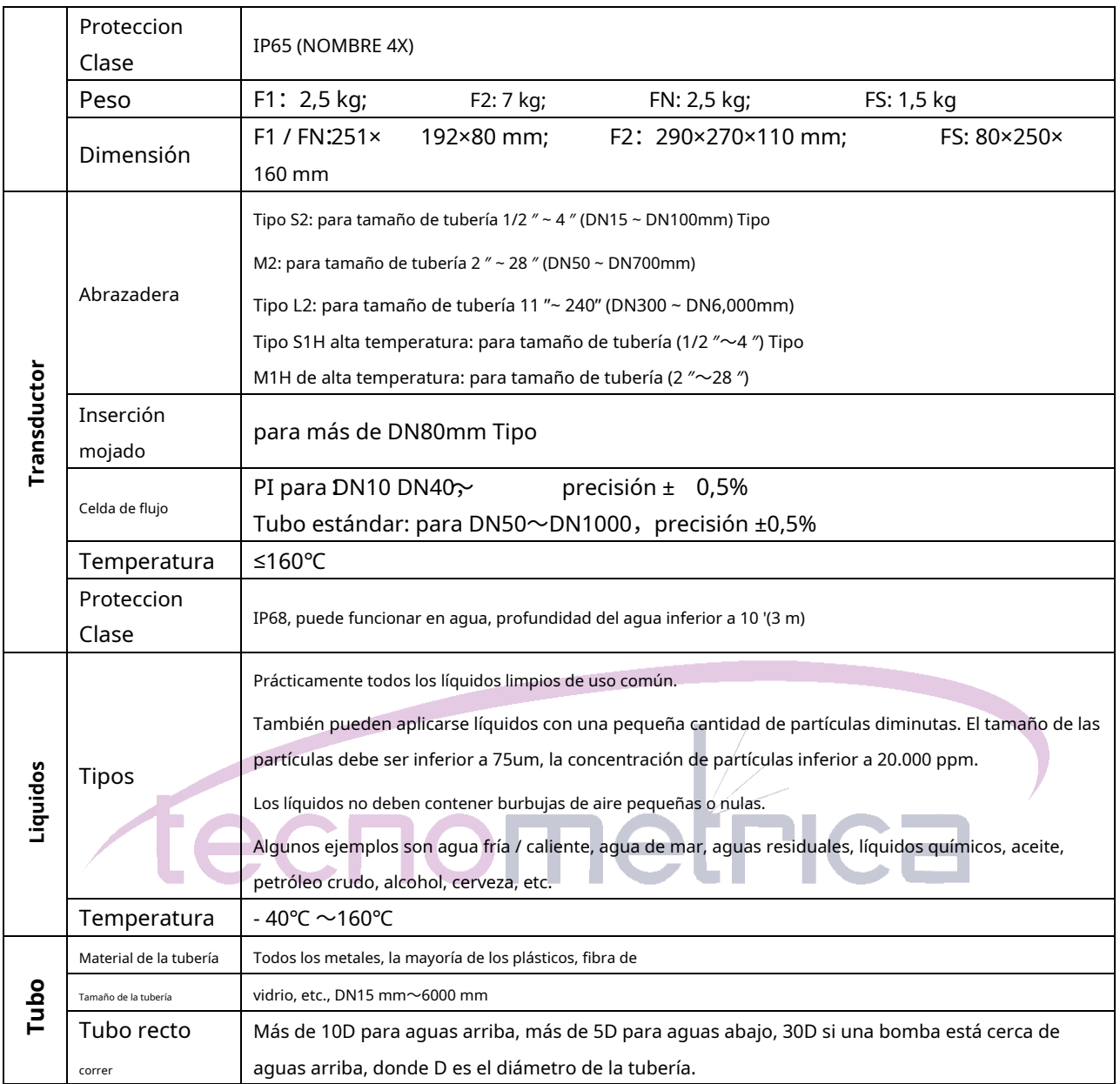

# **2 Instalación y medición**

# <span id="page-9-0"></span>**§2.1 Desembalaje**

Desembale la caja de envío y compruebe las piezas y los documentos. Si falta algo, el dispositivo está dañado o algo es anormal, comuníquese con nosotros de inmediato y no continúe con la instalación.

# **§2.2 Fuente de alimentación**

La unidad principal TDS-100 tiene una fuente de alimentación de: AC110-220V Confirme la fuente de alimentación de su caudalímetro al realizar el pedido. Generalmente es AC110- 220V, si necesita un suministro especial indíquelo al hacer la cotización.

Advertencia: Si la unidad principal funciona con CC o CA de bajo voltaje (CC8-36V o CA7-30V), pero está conectada a CA220V, el medidor de flujo se quemará. Para la fuente de alimentación de CC, no es necesario distinguir entre positivo y negativo, ya que la inversión de polaridad está diseñada en el circuito interno.

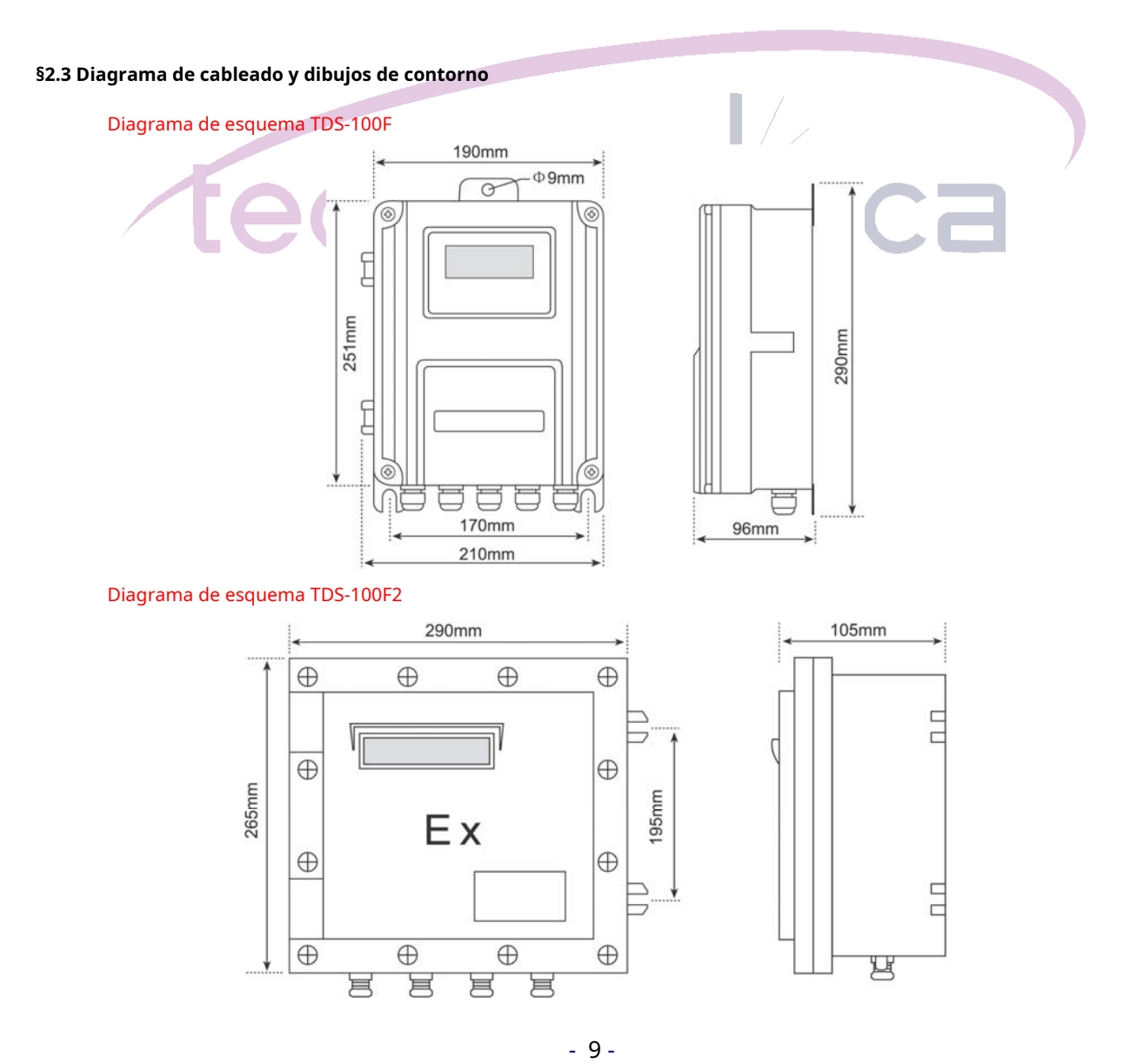

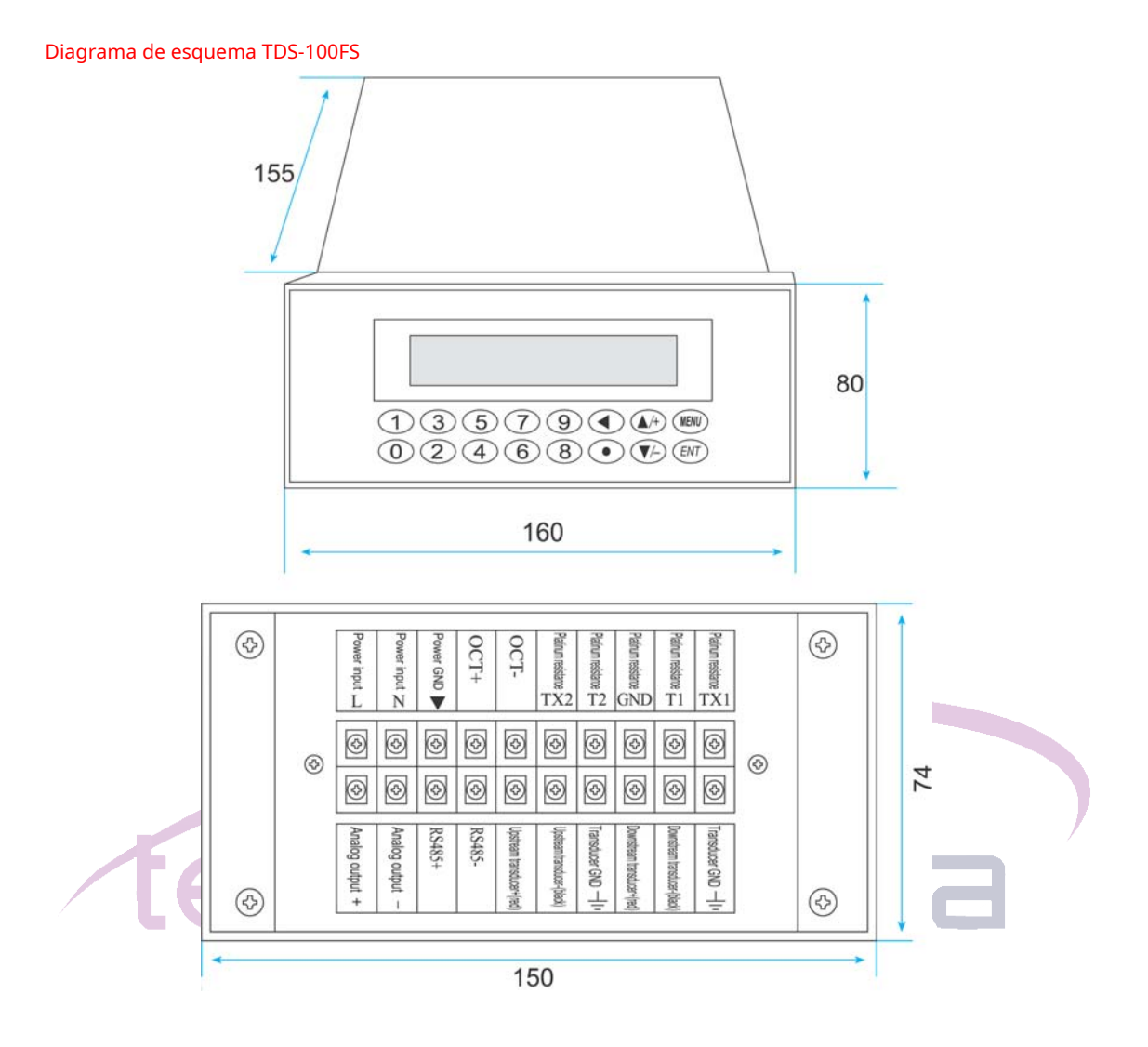

Diagrama de cableado

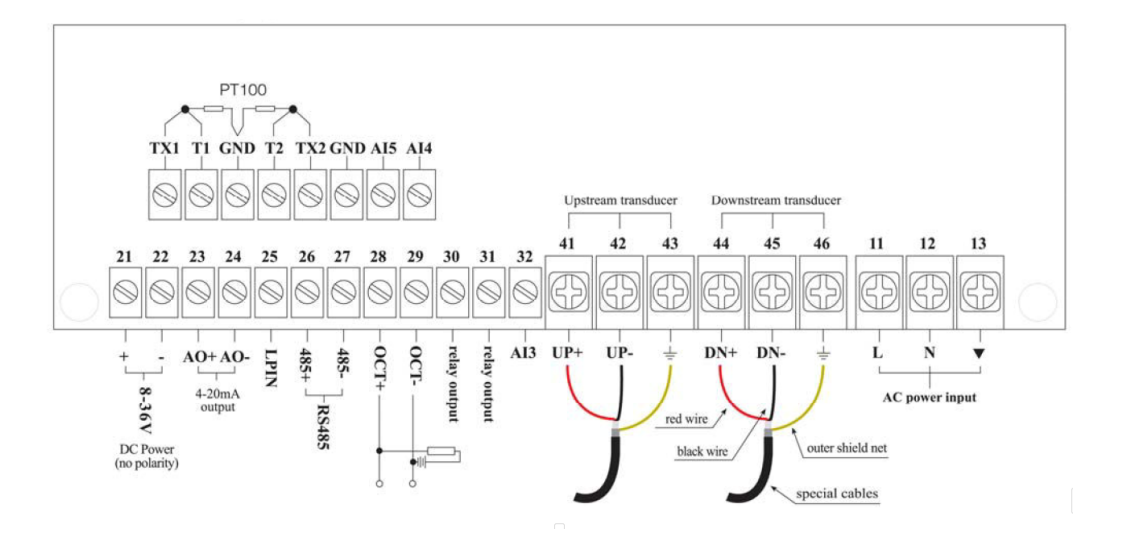

# <span id="page-11-0"></span>**§2.4 Teclado**

El teclado del medidor de flujo tiene 16 teclas (Figura

1). Teclas 0 ~ **9** y **·** . son teclas para ingresar números.

Tecla ▲ **/ +** es la tecla que va hacia ARRIBA cuando el usuario

quiere ir a la ventana del menú superior. También funciona

como tecla + al ingresar números. The extended of the extended of the extended of the extended of the extended of the extended of the extended of the extended of the extended of the extended of the extended of the extended

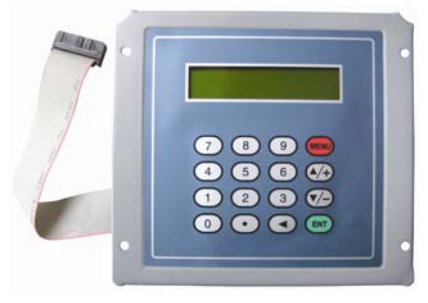

Tecla ▼**/ -** es la tecla que va hacia ABAJO cuando el usuario quiere ir a la ventana del menú inferior. También funciona como la tecla '-' al ingresar números.

Tecla  $\;\blacktriangleleft\;$ es la tecla de retroceso cuando el usuario quiere ir a la izquierda o quiere retroceder el carácter de la izquierda que se encuentra a la izquierda del cursor.

Tecla **ENT** es la tecla ENTER para cualquier entrada o selección.

Tecla **MENÚ** es la tecla para el salto de la ventana del menú directo. Siempre que el usuario desee pasar a una determinada ventana de menú, el usuario puede presionar esta tecla seguida de un número de 2 dígitos.

La **MENÚ** La tecla se abrevia como la tecla 'M' de aquí en adelante cuando se hace referencia a las ventanas del menú.

El pitido inducido al presionar una tecla se puede habilitar / deshabilitar en la ventana de menú M77.

# **§2.5 Ventanas de menú**

La interfaz de usuario del caudalímetro comprende alrededor de 100 ventanas de menú independientes que están numeradas por M00, M01, M02,…, M99, M + 0, M + 1, etc.

Hay dos métodos para visitar una ventana de menú:

(1) Salto directo hacia adentro. Simplemente presione el **MENÚ** seguida de un número de 2 dígitos. Por ejemplo, si desea visitar la ventana de menú M11 para el diámetro exterior de la tubería, presione las siguientes tres teclas consecutivamente,**MENÚ 1**

**1.**

(2) Presione ▲**/ +** <sup>o</sup>▼ **/ -** . ▲**/ +** presionar la tecla llevará al menú de la ventana inferior Por ejemplo, si la ventana actual está en M12, la pantalla irá a la ventana M11

No es necesario que recuerde todas las ventanas del menú. Solo recuerde los números de ventana utilizados con más frecuencia y el número de ventana aproximado de algunas ventanas de uso poco común sería suficiente. Siempre puedes usar▲ **/ +** y ▼ **/ -** para encontrar la ventana correcta.

# Hay tres tipos diferentes de ventanas de menú:

(1) Ventanas de menú para ingresar números, por ejemplo, M11 para configurar el diámetro exterior de la tubería.

(2) Ventanas de menú para la selección de opciones, por ejemplo, M14 para la selección de materiales de tubería.

(3) Ventanas de visualización de resultados, por ejemplo, ventana M00 para mostrar el caudal, etc.

Para las ventanas de ingreso de números, el usuario puede presionar directamente las teclas numéricas si el usuario desea modificar el valor. Por ejemplo, si la ventana actual está en M11 y el usuario desea ingresar 219.2345 como tubería

- 11 -

<span id="page-12-0"></span>diámetro exterior, entonces, se deben presionar las teclas de flujo.

Para las ventanas de selección de opciones, el usuario debe presionar primero **ENT** para entrar en el modo de selección de opciones. Luego, usa ▲ / +, ▼ / -, o tecla numérica para seleccionar la opción correcta. En consecuencia, presione **ENT** para hacer el selección.

Por ejemplo, suponga que el material de su tubería es acero inoxidable y que actualmente se encuentra en la ventana de menú M14, que es para la selección de materiales de tubería (si se encuentra en una ventana diferente, debe presionar **MENÚ** 1 4 primero para entrar en la ventana M14.) Debe presionar la tecla **ENT** clave para entrar en la opción modo de selección. Luego, presione ▲ / + y ▼ / - para colocar el cursor en la línea que muestra "1. Acero inoxidable ", o presione el 11 clave directamente. Al final, **ENT** nuevamente para hacer la selección.

Generalmente, el **ENT** debe presionar la tecla T para ingresar al modo de selección de opciones para modificaciones de opciones. Si El mensaje "Bloqueado M47 Abierto" se indica en la línea inferior de la pantalla LCD, significa que la operación de modificación está bloqueada. En tales casos, el usuario debe ir a M48 para desbloquear el instrumento antes de realizar cualquier modificación adicional.

# **§2.6 Lista de ventanas de menú**

- Ventanas M00 ~ M09 para la visualización del caudal instantáneo, valor neto del totalizador, totalizador positivo valor, valor totalizador negativo, velocidad de flujo instantánea, fecha y hora, valores actuales de entrada analógica, estado actual de trabajo, etc.
- Ventanas M10 ~ M29 para ingresar los parámetros del sistema, como el diámetro exterior de la tubería, el espesor de la pared de la tubería, tipo de líquido, tipo de transductor, método de instalación del transductor, etc. El espacio de instalación del transductor se calcula de acuerdo con esos parámetros y se muestra en una de las ventanas. .
- Ventanas M30 ~ M38 para la selección de la unidad de caudal y la configuración del totalizador. El usuario puede usar estas ventanas para seleccionar la unidad de caudal, como metro cúbico o litro, así como para encender / apagar cada totalizador, o para restablecer los totalizadores.
- Ventanas M40 ~ M49 para configurar el tiempo de respuesta, poner a cero / calibrar el sistema, bloquear / desbloquear teclado, cambio de ID de dirección de red, contraseña, etc.
- Ventanas M50 ~ M89 para salidas digitales y analógicas, como salida programada, salida RS485, relé salida, salida de bucle de corriente analógica, LCD, salida de frecuencia, salida de alarma, entradas analógicas. Además, también hay ventanas para configurar entradas analógicas, fecha / hora y acumulador día / mes / año.
- Ventanas M90 ~ M94 para mostrar datos de diagnóstico, incluido el triplete de instalación. Esos datos son muy útil cuando se realiza una medición más precisa.
- M95 Al entrar en esta ventana, la función de visualización circular se inicia automáticamente. Las siguientes ventanas se mostrarán una por una, cada ventana permanecerá durante unos 4 segundos: M95 -> M00 -> M01 -> M02 -> M03 -> M04 -> M05 -> M06 -> M07 -> M08 -> M09 -> M90 -> M95.
- M + 0 ~ M + 9 ventanas para algunas funciones adicionales, incluida una calculadora de precisión única, visualización del tiempo total de trabajo y visualización del tiempo y el caudal cuando el dispositivo se enciende y apaga.

<span id="page-13-0"></span>Otras ventanas de menú se utilizan para la depuración de fábrica.

Para obtener una explicación detallada de las ventanas anteriores, consulte el capítulo 3 "Cómo" y el capítulo 4 "Detalles de la ventana del menú".

# **§2.7 Pasos para configurar los parámetros**

Para que el caudalímetro funcione correctamente, el usuario debe seguir los siguientes pasos para configurar los parámetros del sistema:

# **(1) Tamaño de la tubería y espesor de la pared de la tubería**

Para tubería estándar, consulte el Apéndice §9.2 para obtener datos sobre el diámetro exterior y el espesor de la pared. Para tuberías no estándar, el usuario debe medir estos dos parámetros.

# **(2) Materiales de tubería**

Para material de tubería no estándar, se debe ingresar la velocidad del sonido del material. Consulte el Apéndice 9.1 para obtener datos sobre la velocidad del sonido.

Para materiales de tubería estándar y líquidos estándar, los valores de velocidad del sonido ya se han programado en el medidor de flujo, por lo tanto, no es necesario volver a ingresarlos.

# **(3) Material del revestimiento, su velocidad de sonido y grosor del revestimiento, si hay algún revestimiento.**

**(4) Tipo de líquido (para líquidos no estándar, se debe ingresar la velocidad del sonido del líquido).**

- **(5) Tipo de transductor.**
- **(6) Métodos de montaje del transductor (el método V y el método Z son los métodos comunes)**
- **(7) Compruebe la distancia del transductor que se muestra en la ventana M25 e instale los transductores en consecuencia.**

Ejemplo: para materiales de tubería estándar (comúnmente usados) y líquidos estándar (comúnmente medidos), los pasos de configuración de parámetros son los siguientes:

 (1) Presione las teclas **MENÚ** 1 1 para entrar en la ventana M11. Ingrese el diámetro exterior de la tubería a través del teclado y presione **ENT**

(2) Presione la tecla ▼ /- para entrar en la ventana M12. Ingrese el espesor de la tubería a través del teclado y presione **ENT**

(3) Pulsar la tecla ▼ / - para entrar en la ventana M14. Presione **ENT** para entrar en el modo de selección de opciones. Usar teclas ▲ / + y ▼ / - para desplazarse hacia arriba y hacia abajo hasta el material de tubería adecuado, y luego presione **ENT**

(4) Pulsar la tecla ▼ / - para entrar en la ventana M16. Presione **ENT** para entrar en el modo de selección de opciones. Usar teclas ▲ / + y ▼/ - para desplazarse hacia arriba y hacia abajo hasta el material de revestimiento adecuado, y luego presione **ENT** Seleccione "Sin revestimiento", si no hay revestimiento.

(5) Presione la tecla ▼ / - para entrar en la ventana M20. Presione ▲ /+ y ▼/ - para desplazarse hacia arriba y hacia abajo hasta el líquido adecuado, y luego presione **ENT** clave.

(6) Pulsar la tecla ▼/ -- para entrar en la ventana M23. Presione **ENT** para entrar en el modo de selección de opciones. Usar teclas ▲ /+ y ▼ / - para desplazarse hacia arriba y hacia abajo hasta el tipo de transductor adecuado, y luego presione **ENT** clave.

(7) Pulsar la tecla ▼ / - para entrar en la ventana M24. Presione **ENT** para entrar en el modo de selección de opciones. Usar teclas ▲ / + y ▼ / - para desplazarse hacia arriba y hacia abajo hasta el método de montaje del transductor adecuado, y luego presione **ENT**

- <span id="page-14-0"></span>(8) Pulsar tecla ▼ **/-** para entrar en la ventana M25. La distancia de instalación del transductor se mostrará en la ventana. Según esta distancia y el método de instalación del transductor seleccionado anteriormente, instale el transductores en la tubería
- (9) Una vez completada la instalación, compruebe si el triplete (intensidad de la señal S, calidad de la señal Q y relación de tiempo de tránsito R) están en el rango correcto. Presione las teclas**MENÚ 9 0** para ingresar a la ventana M90 para visitar S y Q y presione **MENÚ 9 1** visitar R.
- (10) Presione **MENÚ 0 1** para entrar en la ventana M01 para visitar el resultado de la medición.

### **§2.8 Asignación de montaje del transductor**

### **§2.8.1 Requisitos para elegir el punto de medición**

El primer paso en el proceso de instalación es seleccionar una ubicación óptima para instalar los transductores a fin de que la medición sea confiable y precisa. Sería aconsejable tener conocimientos básicos sobre la tubería y su sistema de plomería.

Una ubicación óptima se definiría como una tubería recta larga llena de líquido que se va a medir. La tubería puede estar en posición vertical u horizontal. La siguiente tabla muestra ejemplos de ubicaciones óptimas. Principios para seleccionar una ubicación óptima:

- (1) La tubería debe estar llena de líquidos en el sitio de medición.
- (2) Sin corrosión fuerte de deposición dentro de la tubería.
- (3) Debe ser un lugar seguro.

(4) La tubería recta debe ser lo suficientemente larga para eliminar el error inducido por flujo irregular. Por lo general, la longitud de la tubería recta debe ser 15 veces mayor que el diámetro de la tubería. Cuanto más tiempo mejor. Los transductores deben instalarse en una sección de tubería donde la longitud de la tubería recta en el lado aguas arriba sea al menos 10D y en el lado aguas abajo sea al menos 5D, donde D representa el diámetro exterior de la tubería.

# Figura 2: Selección del lugar de instalación

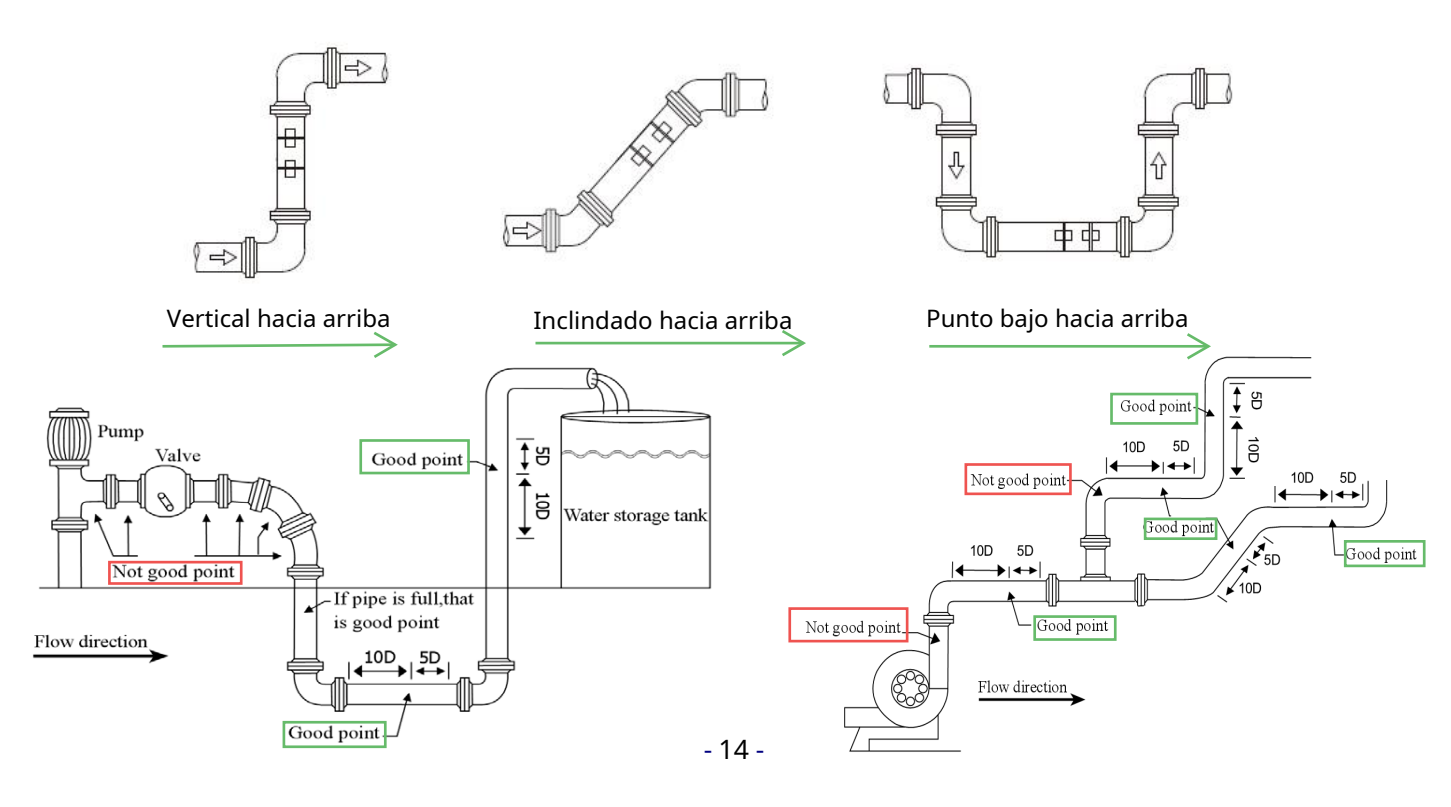

#### **Caudalímetro ultrasónico TDS-100 Ver.7.50**

<span id="page-15-0"></span>(5) Si hay piezas que alteran el flujo, como bombas, válvulas, etc. en la parte superior, se debe aumentar la longitud de la tubería recta (consulte la figura 2: selección del lugar de instalación) .La resistencia a la perturbación está en el siguiente orden (de baja a alto): Curva simple -> Reducción / ampliación de tubería -> T de salida

-> Múltiples curvas en el mismo plano -> T de entrada -> Curvas múltiples fuera del plano -> Válvula -> Bomba.

(6) Asegúrese de que la temperatura en la ubicación no exceda el rango de los transductores. En términos generales, cuanto más cerca de la temperatura ambiente, mejor.

(7) Seleccione una tubería recta relativamente nueva si es posible. La tubería vieja tiende a tener corrosiones y deposiciones, lo que podría afectar los resultados. Si tiene que trabajar en una tubería vieja, le recomendamos que trate las corrosiones y deposiciones como si fueran parte de la pared de la tubería o como parte del revestimiento. Por ejemplo, puede agregar un valor adicional al parámetro de espesor de la pared de la tubería o al parámetro de espesor del revestimiento para tener en cuenta la deposición.

(8) Algunas tuberías pueden tener una especie de revestimiento de plástico que crea una cierta cantidad de espacios entre el revestimiento y la pared interior de la tubería. Estos espacios podrían evitar que las ondas ultrasónicas viajen directamente. Tales condiciones harán que la medición sea muy difícil. Siempre que sea posible, trate de evitar este tipo de tubería. Si tiene que trabajar en este tipo de tubería, pruebe nuestros transductores enchufables que se instalan permanentemente en la tubería perforando orificios en la tubería mientras el líquido fluye por el interior.

(9) Cuando seleccione el sitio de medición, es posible que deba considerar dónde montar la unidad principal del medidor de flujo. Normalmente, la electrónica se aloja en una carcasa resistente a la intemperie. Puede montarse en un cobertizo de medidor o en una ubicación que permita un fácil acceso al medidor de flujo para programación y mantenimiento.

(10) Al seleccionar el sitio de medición, es posible que también deba considerar cómo instalar los transductores. Asegúrese de tener suficiente espacio espacial para facilitar la operación.

#### **§2.8.2 Requisitos de construcción de pozos contadores**

En caso de que los transductores se instalen en pozos de medidores, debe haber suficiente espacio de instalación para que un operador se pare. Para ello, la distancia entre la tubería y la pared debe ser superior a 550 mm, es decir, ancho W> (D + 550×2) mm, ancho de tubería de cemento W> (D + 700×2) mm, y ancho axial del pozo del medidor L >D + 1200 mm. Evite instalar los transductores en secciones con válvulas, líneas de soldadura y reductores, deben instalarse dentro del rango de±45 ° de posición horizontal del eje.

#### **§2.8.3 Instalación de transductores**

#### **§2.8.3.1 Instalación del transductor con abrazadera**

Los transductores utilizados por el medidor de flujo ultrasónico de la serie de caudalímetros están hechos de cristales piezoeléctricos tanto para transmitir como para recibir señales ultrasónicas a través de la pared del sistema de tuberías de líquido. La medición se realiza midiendo la diferencia de tiempo de viaje de las señales ultrasónicas. Dado que la diferencia es muy pequeña, el espaciado y la alineación de los transductores son factores críticos para la precisión de la medición y el rendimiento del sistema. Se debe tener un cuidado meticuloso para la instalación de los transductores.

Pasos de instalación del transductor con abrazadera:

(1) Ubique una posición óptima donde la longitud de la tubería recta sea suficiente (consulte la sección anterior) y donde las tuberías estén en condiciones favorables, por ejemplo, tuberías más nuevas sin óxido y fáciles de operar.

(2) Calcule el espacio entre transductores. Simplemente ingrese la información de la tubería, el fluido y el transductor a través del menú M11 a M24, el medidor de flujo calculará automáticamente la separación del transductor. El valor será

#### **Caudalímetro ultrasónico TDS-100 Ver.7.50**

mostrarse en M25. Marcar los puntos de instalación del transductor en la tubería de acuerdo con este valor de espaciado.

(3) Limpie el polvo y el óxido en el lugar donde se instalarán los transductores. Para obtener un mejor resultado, se recomienda encarecidamente pulir la superficie exterior de la tubería con una lijadora.

(4) Aplique un acoplador ultrasónico adecuado (silicón, grasa, gel o vaselina) en la superficie del transductor, así como en el área de instalación en la superficie de la tubería.

(5) Sujete los transductores con una abrazadera. Si la tubería es de metal, no es necesario utilizar una abrazadera, ya que el transductor tiene un imán incorporado. Asegúrese de que no haya espacio entre la superficie del transductor y la superficie de la tubería.

(6) Ajuste la posición del transductor hasta que el triplete, la intensidad de la señal S, la calidad de la señal Q y la relación de tiempo de tránsito R, tengan las mejores lecturas y esas lecturas estén en sus rangos operativos (S≥60, Q≥60 y 97% ≤ R ≤103%). Es incluso mejor si puede sintonizar esas lecturas en sus rangos óptimos (S≥80, Q≥80 y 99% ≤ R ≤101%. Tenga en cuenta que para un flujo de gran velocidad, los valores de R pueden exceder este rango hasta cierto punto.

#### **Instalación del método V**

La instalación del método V es el modo más común para la medición diaria de tuberías cuyo diámetro interior van desde los 20 mm hasta los 300 milímetros. También se llama modo o método reflectivo.

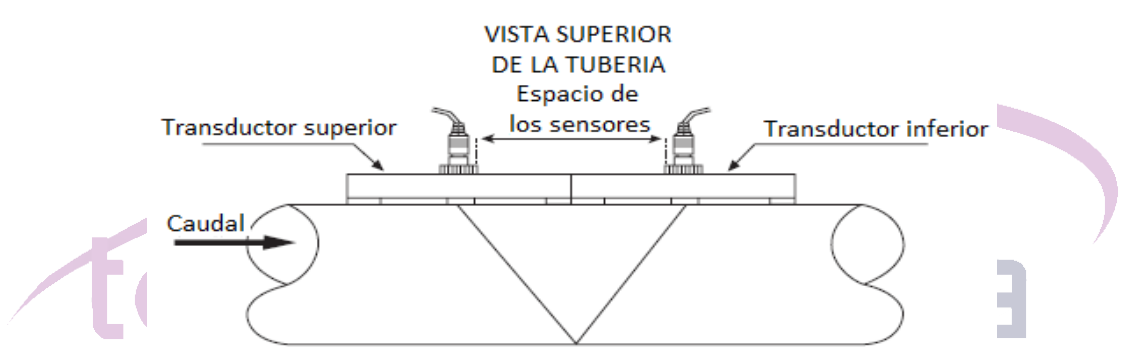

#### **Método de instalación Z**

Este método es utilizado comúnmente cuando el diámetro de la tubería está entre 300 y 500 milímetros.

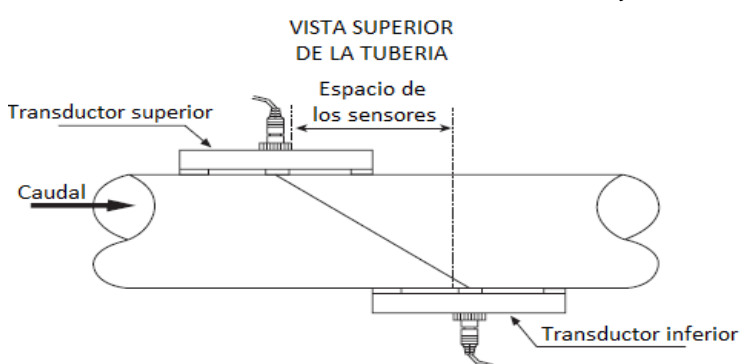

#### **Método de instalación W**

El método de instalación W se usa normalmente con tuberías de plástico con un diámetro de 10 hasta 100 milímetros

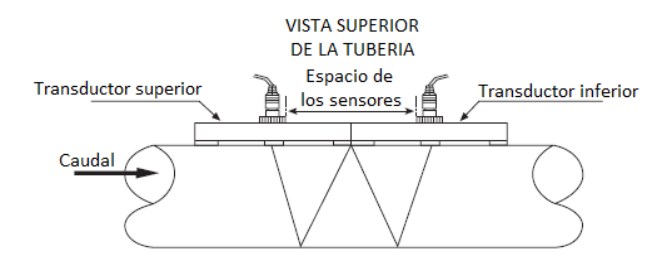

### **§2.8.3.2 Instalación del transductor de inserción**

Los transductores se pueden instalar directamente en tuberías de acero al carbono o acero inoxidable mediante soldadura; mientras que para aquellas tuberías de materiales como hierro fundido, plástico reforzado con fibra de vidrio, PVC y cemento que no se pueden soldar directamente, se deben usar aros especiales para la instalación.

cinta de papel rectangular (según la situación real en el lugar, la cinta de papel también se puede reemplazar por materiales resistentes a la humedad y la corrosión) y trazar una línea a unos 100 mm del borde;

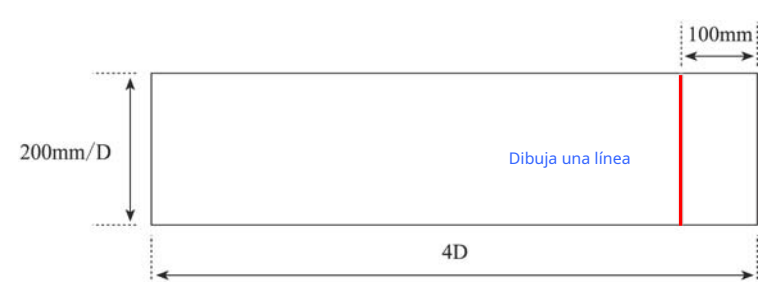

B. Envuelva el papel de posición en la superficie limpia de la tubería, asegurándose de que los dos lados del papel estén superpuestos y alineados y, por lo tanto, la línea dibujada puede ser paralela al eje de la tubería;

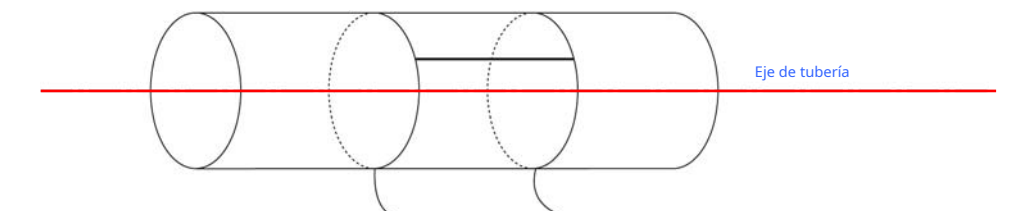

C. Extienda la línea en el papel de posición hasta la tubería y el punto de cruce entre el lado del papel de posición y la línea extendida es A;

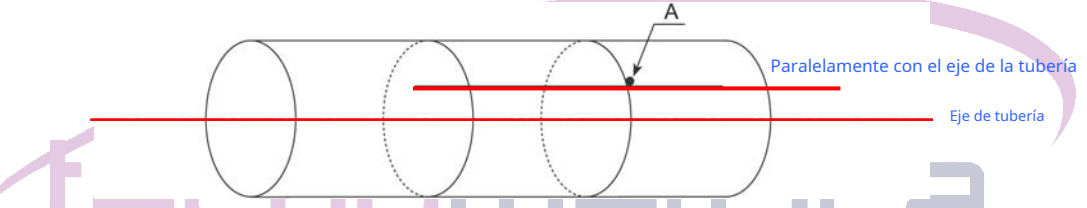

D. A partir de A y a lo largo del borde del papel de posición, se mide la longitud de la mitad del perímetro de la tubería y el punto de cruce es C; luego dibuje una línea en C para que sea paralela al eje (es decir, para que sea paralela a la línea en el papel de posición);

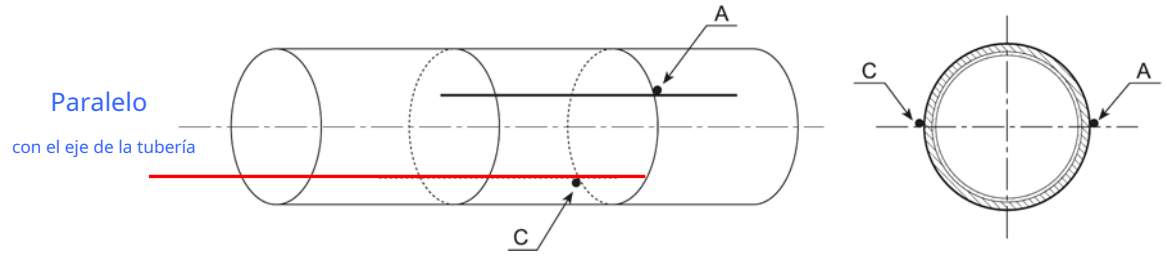

mi.Quitando el papel de posición y comenzando desde C, el espaciado de instalación L debe medirse a lo largo del gravamen de la tubería y el otro extremo de L es B. Por lo tanto, A y B son los puntos donde se instalarán los transductores. Por ejemplo, L = 280 mm. Luego, se deben soldar dos válvulas de bola, respectivamente, a A y B en la base, asegurándose de que los centros de las válvulas de bola se superpongan a A y B respectivamente.

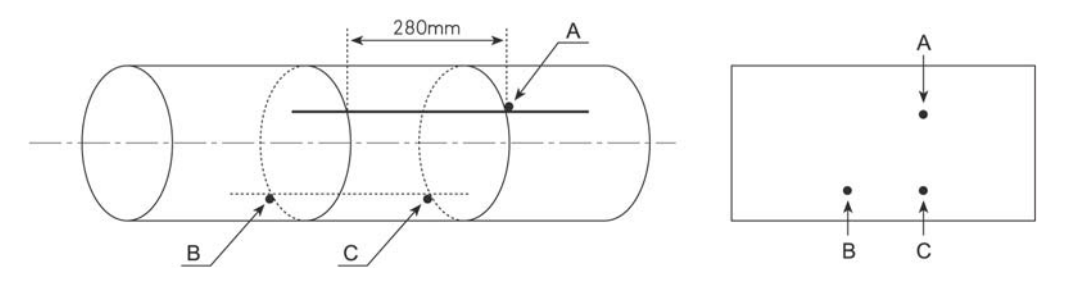

### **Soldar la base de las válvulas de bola**

Para tuberías soldables (como acero y acero inoxidable, etc.), simplemente suelde las válvulas de bola en la pared exterior de la tubería en la base (el acero inoxidable debe soldarse a la base inoxidable, indíquelo en su pedido). Antes de soldar, el óxido y la pintura de la sección donde se instalarán los sensores deben limpiarse con una amoladora angular, y la suciedad y el polvo de aceite deben limpiarse con acetona o alcohol. Asegúrese de que el centro de las válvulas de bola se superponga a A y B respectivamente y que no se formen burbujas de aire para evitar fugas de agua o incluso rupturas.

Para tuberías cuyo material no se puede soldar directamente (como hierro fundido y cemento, etc.), se deben utilizar aros especiales (con almohadillas de goma a prueba de aire). Las bases de las válvulas de bola se han soldado a los aros. Estos aros se fijan directamente en la tubería y se aseguran de que los centros de las válvulas de bola se superpongan a A y B respectivamente. Finalmente, las válvulas de bola deben fijarse de cerca en las bases soldadas en los aros para evitar fugas de agua.

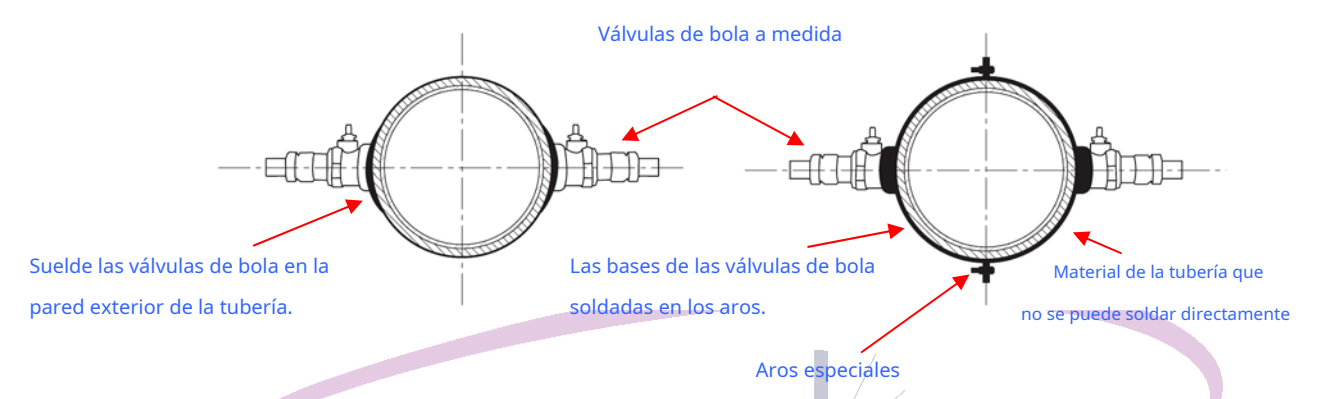

#### **Perforación de agujeros**

Conecte la vaina del sello de la perforadora y la rosca exterior de las válvulas de bola hechas a medida; luego, la tubería de perforación se bloqueará al mango del taladro rotatorio antes de encender el taladro. Durante la perforación, el taladro debe funcionar a baja velocidad para evitar que se atasque o incluso se rompa la broca.

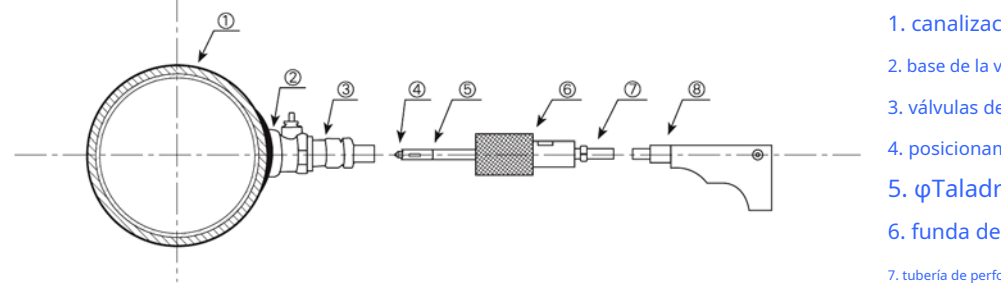

1. canalización 2. base de la válvula de bola 3. válvulas de bola hechas a medida 4. posicionamiento de la broca 5. φTaladro de 19 agujeros 6. funda de sellado 7. tubería de perforación 8. manejar taladro rotatorio

### **Insertar los transductores**

Gire la tuerca de bloqueo a una posición debajo de la parte inferior del transductor y fije el transductor a través de la rosca de la válvula de bola hecha a medida. Abra la válvula de bola cuando gire hacia el núcleo de la válvula de bola y luego continúe girando el transductor hasta que el frente pase la pared interior de la tubería. Antes de conectar los cables, se debe ajustar el ángulo del transductor y se debe fijar la tuerca de bloqueo.

#### **Caudalímetro ultrasónico TDS-100 Ver.7.50**

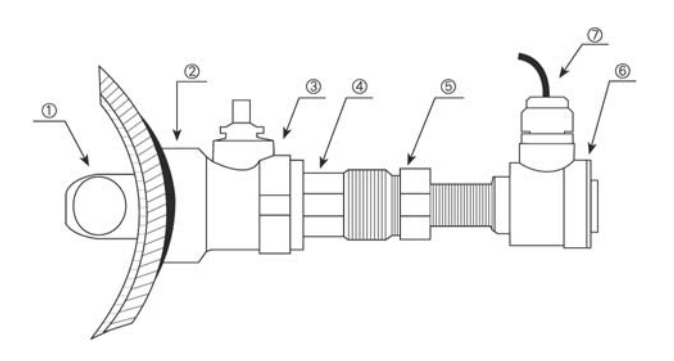

1. transductores 2. base de la válvula de bola 3. válvulas de bola hechas a medida 4. rosca de tornillo guía 5. tuerca de bloqueo 6. caja de conexiones 7. cables de señal

#### **Cálculo de la longitud de la parte del transductor en la pared interior de la tubería:**

El transductor mojado por inserción se realiza mediante fundición a presión de acero inoxidable. Como se conoce la longitud A del transductor y el espesor B de la pared de la tubería, y se puede medir la parte de la longitud del transductor que queda fuera de la tubería, la longitud de la parte interna del transductor se puede calcular mediante la fórmula: L = AB, C = 0

Nota: Los valores de la longitud A de los diferentes tipos de transductores son: Plug-in estándar B: A = 170 mm; Enchufe estándar C: A = 220 mm y enchufable de cemento B: A = 310 mm.

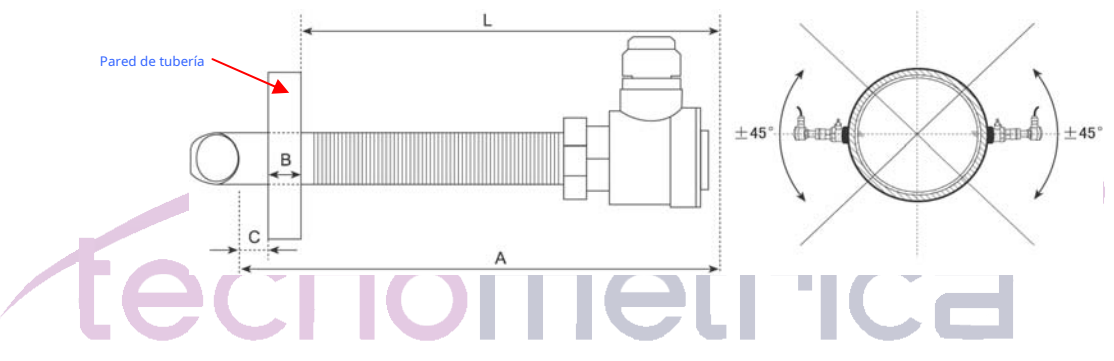

#### **Alambrado**

Después del cableado, la cola de la cabeza de la olla debe bloquearse antes de fijar el cierre para evitar fugas de agua.

#### **Cableado de transductores**

Dado que el caudalímetro utiliza una topología equilibrada para la transmisión y recepción ultrasónicas de alto rendimiento, se recomienda utilizar un cable trenzado de alta frecuencia con blindaje como cable del transductor. para garantizar la calidad de la señal.

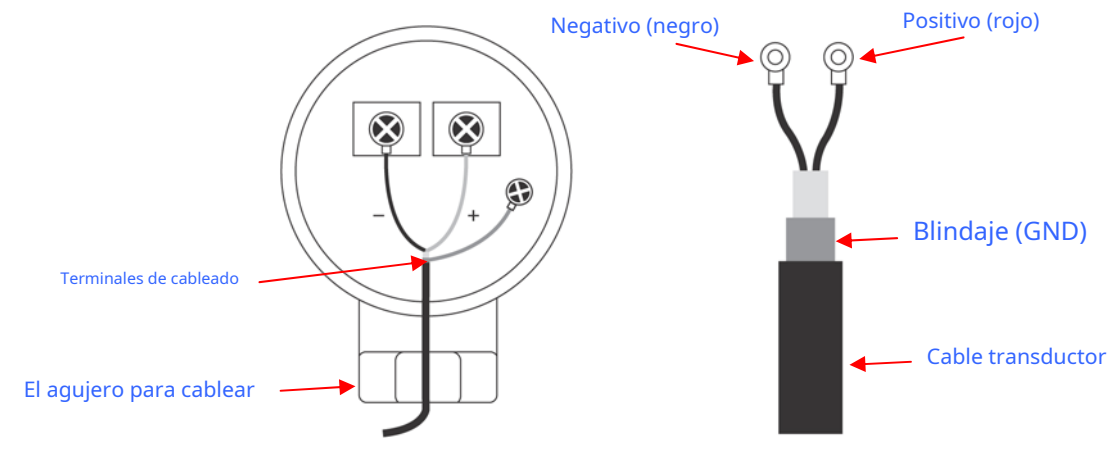

#### **Advertencia:**

1.Asegúrese de que no se produzcan problemas de escoria, orificios y fugas de agua durante la soldadura base de las válvulas de bola;

2. Las bases de las dos válvulas de bola deben soldarse en la misma superficie del eje para evitar una mala recepción de ondas ultrasónicas;

3. Una vez cortados los orificios, se deben limpiar las impurezas, como las limaduras de hierro en la válvula de bola. hacia arriba para que la sonda del transductor no se atasque o su hilo se adhiera;

4.Asegúrese de que las superficies emisoras de ultrasonidos en la parte delantera de los dos transductores estén cara a cara (que es decir, las colas de la cabeza de la olla están en la misma posición y hacia arriba o hacia abajo);

5. Después de instalar el transductor, la tuerca de bloqueo debe fijarse para evitar que el transductor se afloje. 6. La vaina del sello debe fijarse para evitar el agua después del cableado.

#### **§2.8.3.3 Transductor de celda de flujo**

El transductor de celda de flujo se caracteriza por su fácil instalación y medición de alta precisión. Al realizar el pedido, los clientes deben proporcionar los parámetros reales de la tubería. Los parámetros del transductor se han introducido en el caudalímetro y no es necesario introducirlos durante la instalación.

Hay dos tipos de transductores de tubería para seleccionar:

1. Transductor de tipo π (DN15-DN40MM)

2. Transductor de tubería estándar (DN50-DN6000MM)

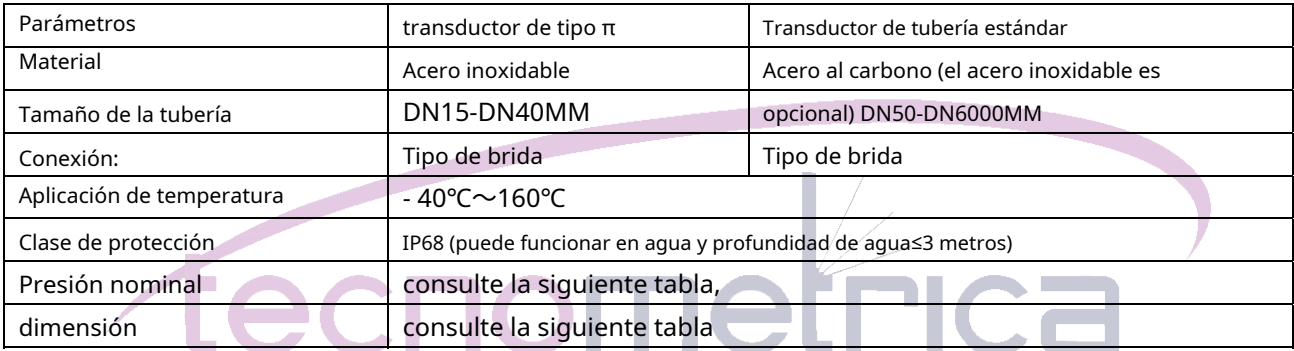

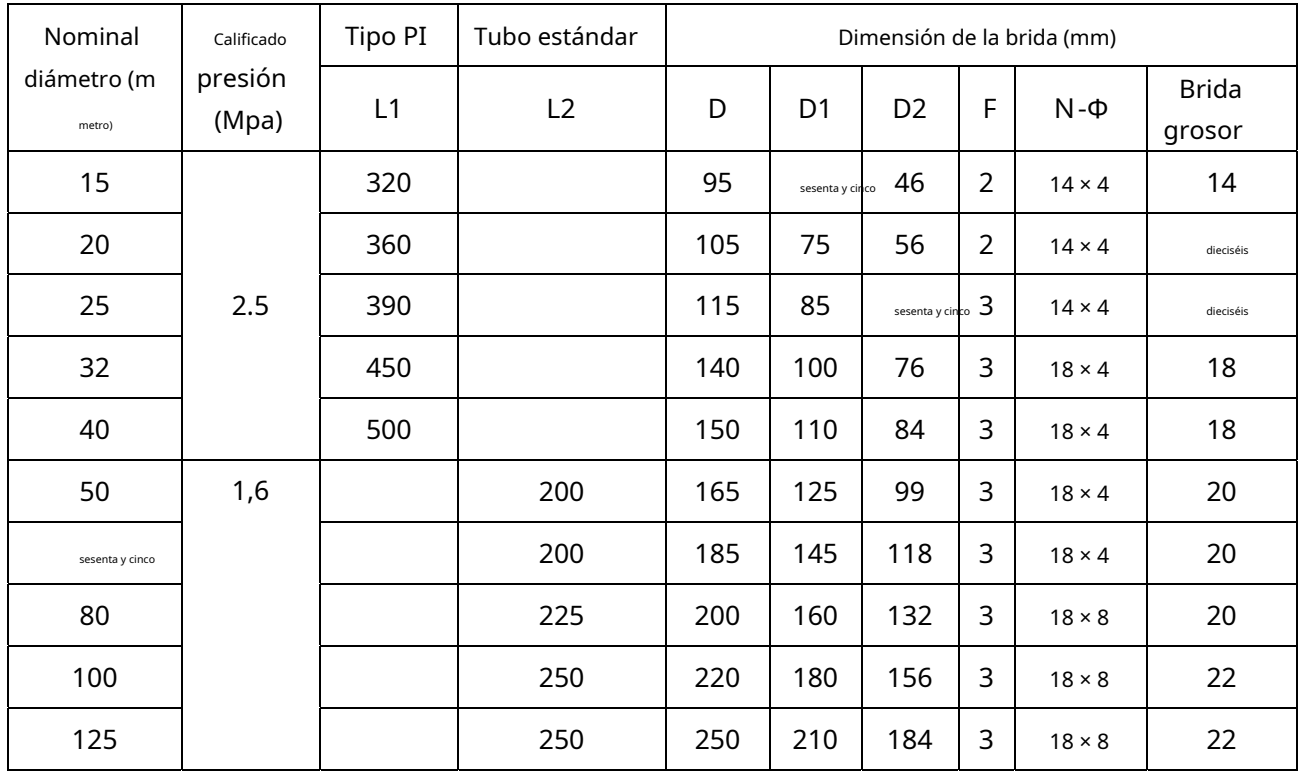

<span id="page-21-0"></span>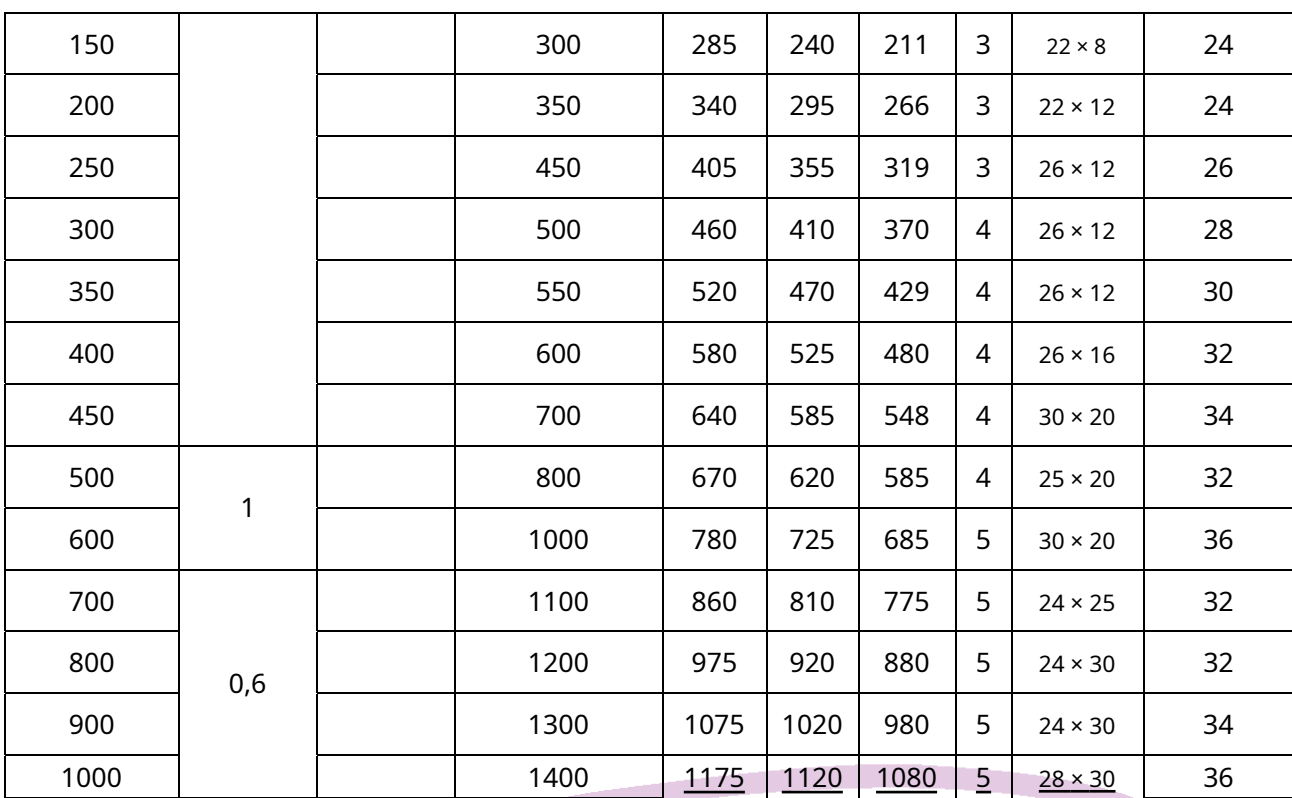

#### **Caudalímetro ultrasónico TDS-100 Ver.7.50**

# **§2.9 Encendido**

Cuando se enciende, el medidor de flujo ultrasónico ejecutará procedimientos de autodiagnóstico y la información de falla correspondiente se mostrará en el cuadro de cualquier falla.

El funcionamiento del teclado no afecta el proceso de medición, porque la serie TDS-100 ha adoptado la tecnología de tiempo compartido para el procesamiento en paralelo. Las operaciones como medición, cálculo, tipo, visualización, impresión, operación del puerto serie, entrada y salida, etc. se conocen como "incidentes" y son independientes. Por ejemplo, la modificación de la fecha y la hora no afectará a otras tareas que no estén relacionadas con la fecha y la hora.

Cuando el transductor está encendido, si el caudalímetro ha sido instalado, el ajuste de la ganancia del amplificador por el caudalímetro se puede ver en M01. Después de mostrar los cuatro pasos de S1, S2, S3 y S4 en la esquina superior izquierda de la pantalla, el caudalímetro entrará automáticamente en el estado de medición normal con "\* R" en la esquina superior izquierda.

Los parámetros de la tubería deben ingresarse cuando el transductor se usa por primera vez o se ubica en una nueva posición. Todos los parámetros ingresados por los usuarios serán registrados permanentemente en su NVRAM por el medidor de flujo ultrasónico de la serie TDS-100 hasta que los usuarios los revisen.

Cuando los usuarios revisan los parámetros o mueven los transductores, la unidad principal volverá a calcular y ajustar automáticamente, operando de acuerdo con los nuevos parámetros ingresados por los usuarios.

El caudalímetro ultrasónico de la serie TDS -100 es capaz de completar todas las tareas al mismo tiempo, y en cualquier ventana de visualización, tareas como la medición y la salida se llevan a cabo sin suspensión.

#### **§2.10 Comprobación de la instalación**

Después de completar la instalación del transductor, el usuario debe verificar los siguientes elementos: la intensidad de la señal de recepción S, el valor de la calidad de la señal Q, el tiempo delta (diferencia de tiempo de viaje entre las señales ascendente y descendente), la velocidad estimada del sonido líquido, la Relación de tiempo de tránsito R, y

<span id="page-22-0"></span>etc. Como tal, uno puede estar seguro de que el medidor de flujo está funcionando correctamente y los resultados son confiables y precisos.

#### **§2.10.1 Intensidad de la señal**

La intensidad de la señal S indica la amplitud de la recepción de señales ultrasónicas mediante un número de 3 dígitos. [000] significa que no se ha detectado ninguna señal y [999] se refiere a la intensidad máxima de la señal que se puede recibir. Tenga en cuenta que a veces, cuando no se introducirá confusión, el valor S se expresa con dos dígitos (00-99) para simplificar.

Aunque el instrumento funciona bien cuando la intensidad de la señal varía de 60 a 99, se debe buscar una intensidad de señal más fuerte, porque una señal más fuerte significa un mejor resultado. Se recomiendan los siguientes métodos para obtener señales fuertes:

- (1) Si la ubicación actual no es lo suficientemente buena para una lectura de flujo estable y confiable, o, si la intensidad de la señal es inferior a 60, reubíquese en una ubicación más favorable.
- (2) Intente pulir la superficie exterior de la tubería y aplique más acoplador para aumentar la intensidad de la señal.
- (3) Ajuste tiernamente la posición de los dos transductores, tanto vertical como horizontalmente, mientras verifica la fuerza de la señal. Deténgase en la posición donde la intensidad de la señal llegue al máximo. Luego, verifique el espaciado del transductor para asegurarse de que sea el mismo o muy cercano al que muestra la ventana M25.
- (4) Si el método de instalación es el método V y la tubería es grande, es posible que deba probar el método Z para obtener señales más fuertes.

# **§2.10.2 Calidad de la señal**

La calidad de la señal se indica como el valor Q en el instrumento. Un valor Q más alto significaría una relación señal / ruido (SNR) más alta y, en consecuencia, se podría lograr un mayor grado de precisión. En condiciones normales de tubería, el valor Q está en el rango de 60-99, cuanto más alto, mejor.

#### Las causas de un valor Q más bajo podrían ser:

(1) Interferencia de otros instrumentos y dispositivos cercanos, como un convertidor de frecuencia de potencia, que podría causar una fuerte interferencia. Intente reubicar el medidor de flujo en un nuevo lugar donde se pueda reducir la interferencia.

(2) Mal acoplamiento sónico entre los transductores y la tubería. Intente pulir la superficie de la tubería nuevamente, limpie la superficie y aplique más acoplador, etc.

(3) La sección de tubería seleccionada es difícil de realizar la medición. Reubíquese en una tubería más favorable.

# **§2.10.3 Tiempo total de tránsito y tiempo delta**

El tiempo de tránsito total (o tiempo de viaje) y el tiempo delta se muestran en la ventana de menú M93. Son los datos primarios del instrumento para calcular el caudal. Por lo tanto, el caudal medido variará a medida que varíen el tiempo de tránsito total y el tiempo delta.

El tiempo de tránsito total debe permanecer estable o variar en un rango muy pequeño.

El tiempo delta normalmente varía menos del 20%. Si la variación excede el 20% en dirección positiva o negativa, podría haber ciertos tipos de problemas con la instalación del transductor. El usuario debe verificar la instalación con seguridad.

#### <span id="page-23-0"></span>**§2.10.4 Relación de tiempo de tránsito**

La relación de tiempo de tránsito R se usa generalmente para verificar si la instalación del transductor es buena y si los parámetros de tubería ingresados son consistentes con sus valores reales. Si los parámetros de la tubería son correctos y los transductores están instalados correctamente, la relación del tiempo de tránsito debe estar en el rango de 100 ± 3%. Particularmente, cuando el flujo está parado, la proporción debe ser muy cercana al 100%. Si se excede este rango, el usuario debe verificar:

a) ¿Si los parámetros de tubería ingresados son correctos?

b) ¿Si el espaciamiento real de los transductores es el mismo o cercano al que se muestra en la ventana M25?

c) ¿Si el transductor está instalado correctamente en la dirección correcta?

d) ¿Si la ubicación de montaje es buena, si la tubería ha cambiado de forma o si la tubería es demasiado vieja (es decir, demasiada corrosión o deposición dentro de la tubería)?

e) ¿Si hay alguna fuente de interferencia dentro de la tubería?

f) ¿Hay otros aspectos que no cumplen con los requisitos de medición recomendados anteriormente?

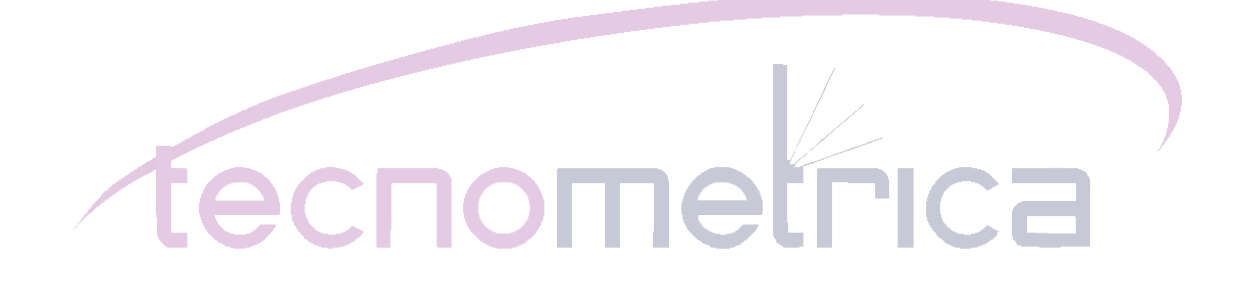

# **3 Cómo**

#### <span id="page-24-0"></span>**§3.1 Cómo comprobar si el instrumento funciona correctamente**

Cambie al menú M08 ingresando **MENÚ 0 8** . Si se muestra 'R' en la pantalla, el instrumento está funcionando correctamente.

Si se muestra 'E', la salida del bucle de corriente está sobrepasada. Al aumentar el ajuste de rango en M57, la letra 'E' desaparecerá. Si no utiliza la salida de bucle de corriente, puede ignorar este error.

Si se muestra 'Q', la salida de frecuencia está excedida. Al aumentar el ajuste de rango en M69, la letra 'Q' desaparecerá. Si no utiliza la salida de frecuencia, puede ignorar este error.

Si se muestra 'G', el medidor de flujo está ajustando la ganancia del sistema. Esto es normal en la medida en que no dura mucho.

Si se muestra 'I', no se recibe ninguna señal. Compruebe si los cables del transductor están conectados correctamente y si los transductores están sujetos firmemente.

Si se muestra 'J', hay un problema difícil. Desconecte la alimentación, luego vuelva a conectar la alimentación. Si el problema persiste, consulte el Capítulo 5 para obtener detalles sobre el diagnóstico.

Si en su lugar parpadea una 'H', la señal recibida es deficiente.

### **§3.2 Cómo comprobar la dirección de flujo del líquido**

Suponga que el transductor A está conectado a los terminales aguas arriba y el transductor B está conectado a los terminales aguas abajo.

Primero, asegúrese de que el instrumento funcione correctamente.

Luego, verifique la lectura del caudal. Si el valor es positivo, la dirección del flujo será del transductor A hacia B. De lo contrario, el flujo será de B hacia A.

### **§3.3 Cómo cambiar los sistemas de unidades**

Utilice la ventana de menú M30 para la selección de sistemas de unidades, ya sea en inglés (opción 0) o en métrico (opción 1).

#### **§3.4 Cómo seleccionar una unidad de caudal**

Use la ventana de menú M31 para seleccionar la unidad de caudal, use la ventana de menú M32 para seleccionar la unidad del totalizador de flujo.

#### **§3.5 Cómo utilizar el multiplicador totalizador**

Utilice la ventana M33 para seleccionar un factor de multiplicación adecuado para los totalizadores (POS, NEG y NET). Asegúrese de que la frecuencia del pulso del totalizador no sea demasiado rápida ni demasiado lenta. Es preferible una velocidad de varios pulsos por minuto.

#### **Caudalímetro ultrasónico TDS-100 Ver.7.50**

<span id="page-25-0"></span>Si el factor de multiplicación del totalizador es demasiado pequeño, el pulso de salida será muy rápido y podría haber una pérdida de pulsos. El período de pulso mínimo diseñado es de 500 milisegundos.

Si el factor de multiplicación del totalizador es demasiado grande, el pulso de salida será muy lento, lo que podría ser un problema si el dispositivo maestro requiere una respuesta rápida.

#### **§3.6 Cómo encender / apagar los totalizadores**

Utilice M34, M35 o M36 para encender o apagar el totalizador POS, NEG o NET, respectivamente.

#### **§3.7 Cómo poner a cero los totalizadores**

Utilice M37 para restablecer los totalizadores de caudal.

#### **§3.8 Cómo restaurar las configuraciones predeterminadas de fábrica**

Ir a la ventana **MENÚ 3 7** presione el < ∙ . **◀** . Esta operación borrará todos los parámetros ingresados por el usuario y configurar el instrumento con los valores predeterminados de fábrica.

# **§3.9 Cómo utilizar la compuerta para estabilizar el caudal**

El amortiguador actúa como un filtro para una lectura estable. Su constante de amortiguamiento se ingresa en la ventana M40. Su unidad está en segundo. Si se ingresa '0', eso significa que no hay amortiguación. Un número constante más grande trae un efecto más estable. Pero un número mayor evitará que el instrumento actúe rápidamente.

Comúnmente se usa una constante de 15 a 30 para el valor del amortiguador.

#### **§3.10 Cómo utilizar la función de corte de flujo bajo**

El valor que se muestra en la ventana M41 es el corte por flujo bajo. Cuando el valor absoluto de la velocidad de flujo medida está por debajo de este valor, la velocidad medida y el caudal se reemplazarán por '0'. Esto es para evitar cualquier acumulación inválida cuando el flujo real está por debajo del valor de corte de flujo bajo.

Ejemplo de aplicación: cuando se apaga una bomba, el líquido no se detiene inmediatamente. Seguirá moviéndose (puede estar hacia atrás) por un tiempo. Durante este período, se debe evitar que el totalizador se acumule. Esto se puede hacer fácilmente configurando la velocidad de corte de flujo bajo en un cierto valor, como 0,1 pies / s (0,03 m / s)

La operación de corte de flujo bajo no afecta la medición de flujo cuando el flujo real es mayor que el valor de corte de flujo bajo.

# **§3.11 Cómo realizar la calibración cero**

Cuando el flujo en una tubería se detiene por completo, el medidor de flujo aún podría dar una lectura de tasa de flujo pequeña distinta de cero. Para que la medición sea precisa, es necesario eliminar esta lectura de "punto cero".

Window M42 nos permite solucionar este problema. Al principio, el usuario debe asegurarse de que el líquido en el

<span id="page-26-0"></span>la tubería está totalmente detenida (sin velocidad). Luego, vaya a la ventana M42 y presione elENT para iniciar la función de configuración del punto cero. Espere hasta que la lectura del contador baje a '00'.

# **§3.12 Cómo cambiar el factor de escala**

Un factor de escala es la relación entre el "caudal real" y el caudal medido por el caudalímetro. Puede determinarse mediante calibración con un equipo de calibración de flujo estándar. Puede cambiar el factor de escala en la ventana de menú M45.

El factor de escala depende del transductor. Antes del envío desde la fábrica, el factor de escala de un par de transductores se calibra en una tubería con agua fluyendo hacia adentro. Si ordenó varios pares de transductores, asegúrese de ingresar el factor de escala del par de transductores que está utilizando.

El factor de escala también se ve afectado por otros factores como el tamaño de la tubería, la viscosidad del fluido, la variación de la instalación, etc. Por lo tanto, se recomienda realizar la calibración en el lugar cuando la precisión es de importancia crucial.

# **§3.13 Cómo usar el casillero de contraseñas**

El casillero de contraseñas proporciona un medio para evitar cambios de configuración inadvertidos o restablecimientos del totalizador. Cuando el sistema está bloqueado, el usuario aún puede navegar por las ventanas del menú, pero no puede realizar ninguna modificación en las ventanas.

El bloqueo / desbloqueo de la contraseña se realiza en la ventana M47. El sistema se puede bloquear sin contraseña o con una contraseña de 1 a 4 dígitos.

Para bloquear / desbloquear sin contraseña, simplemente presione ENT en la ventana M47.

Si olvida la contraseña, póngase en contacto con el fabricante.

# **§3.14 Cómo utilizar el casillero del teclado**

Primero, cambie a la ventana del menú que se mostrará después de que el teclado esté bloqueado.

Entonces presione **MENÚ 4 8** para cambiar al menú M48. presione ENT ingrese una contraseña de 1 a 8 dígitos. La contraseña debe ser solo numérica. Presione ENT nuevamente para establecer la contraseña. El sistema volverá a la ventana previamente seleccionada automáticamente.

#### **§3.15 Cómo utilizar la salida de datos programada**

Los datos se pueden enviar al puerto serie RS485 mediante un programa preestablecido.

Los elementos de datos que se enviarán se seleccionan en M50. Cambie al menú M50, seleccione "ON", seguido de datos elementos, luego presione **ENT .** Si no desea enviar datos a través de RS485, seleccione "APAGADO" en M50 y presione **ENT .**

El tiempo de salida, el intervalo y el último período se configuran en la ventana M51. Consulte el capítulo siguiente para obtener detalles sobre M51.

#### <span id="page-27-0"></span>**§3.16 Cómo utilizar la salida de bucle de corriente de 4-20 mA**

La precisión de la salida del bucle de corriente es mejor que 0,1%. Se puede configurar en un modo diferente, como el modo 4-20 mA, el módem 0-20 mA, etc. La selección del modo se puede realizar en el menú M55. Consulte el capítulo siguiente para obtener detalles sobre M55.

Para utilizar la función de salida de 4-20 mA, no solo necesita seleccionar el modo 4-20 mA en M55, sino también establecer los valores de caudal que corresponden a la corriente mínima (4 mA) y la corriente máxima (20 mA). Ingrese los dos valores en M56 y M57.

Ejemplo A: el rango de caudal es 0-500m3 / h. Simplemente ingrese 0 en M56 y 500 en M57.

Ejemplo B: el rango de caudal es -500-0-1000m3 / h. Si la dirección del flujo no es un problema para usted, puede seleccionar el modo 20-4-20mA en M55. Luego, ingrese 500 en M56 y 1000 en M57. Si la dirección del flujo es un problema, puede seleccionar el modo 0-4-20mA en M55. Esto significa que el bucle de corriente generará una salida de 0-4 mA cuando el caudal sea negativo y de 4-20 mA cuando el caudal sea positivo. Ingrese -500 en M56 y 1000 en M57.

Es posible que deba calibrar y probar la salida del bucle de corriente antes de usarlo. Simplemente vaya al menú M58 y haga lo siguiente:

Primero, conecte un amperímetro a la salida del circuito de

corriente. Presione **MENÚ 4 8,** luego, **ENT** para entrar en el menú M58.

Usar ▲ **/ +** y ▼ **/ -** para mostrar "0mA", "4mA", "8mA", "16mA", "20mA" ordenadamente, registre la lectura correspondiente en el amperímetro. Calcule las diferencias entre las lecturas y las seleccionadas. Por ejemplo, cuando se selecciona 4 mA, la corriente de salida real que se muestra en el amperímetro es 4.01 mA. Entonces, la diferencia es 0.01mA.

Si las diferencias no están dentro de la tolerancia, calibre el lazo de corriente.

La salida del bucle de corriente actual se muestra en la ventana M59. Cambia junto con el cambio de velocidad de flujo.

# **§3.17 Cómo emitir una señal de voltaje analógica**

Conecte una resistencia de 250 ohmios / 0,25 W entre los dos terminales de salida del bucle de corriente (terminales 21 y 22). Esto convertirá la señal de corriente de 4-20 mA en una señal de voltaje de 1-5 V.

# **§3.18 Cómo utilizar la salida de frecuencia**

Todos los caudalímetros tienen funcionalidad de salida de frecuencia. Esta señal de salida de frecuencia, que representa el caudal, está destinada a conectarse con otros instrumentos.

La salida de frecuencia es totalmente configurable por el usuario. Por lo general, se deben configurar cuatro

parámetros. Introduzca el límite inferior del caudal en la ventana M68 y el límite superior del caudal en la

ventana M69. Ingrese la frecuencia máxima y mínima en la ventana M67.

Por ejemplo, suponga que el caudal varía en un rango de 0m3 / ha 3000m3 / h, y el

<span id="page-28-0"></span>La frecuencia de la señal de salida debe estar en un rango de 200 Hz a 1000 Hz. El usuario debe ingresar 0 en M68 y 3000 en M69, e ingresar 200 y 1000 en la ventana M67.

Tenga en cuenta que el usuario debe seleccionar la opción de salida de frecuencia (el 13th opción, "salida FO") en

ventana M78. El usuario también debe realizar la conexión de hardware OCT al dispositivo que se supone que usa la señal de salida de frecuencia.

# **§3.19 Cómo utilizar la salida de pulsos del totalizador**

El medidor de flujo puede producir una salida de pulso cada vez que alcanza una unidad de flujo de líquido. Este pulso podría ser utilizado por un contador de pulsos externo para acumular el caudal.

La salida de pulsos del totalizador solo se puede transmitir a través de OCT o dispositivos de relé. Por tanto, es necesario configurar el OCT o el relé. Esto se puede hacer en el menú M78 y M79. Consulte el capítulo siguiente para obtener detalles sobre M78 y M79.

Por ejemplo, suponga que necesitamos enviar el totalizador POS a través del relé en forma de pulso, y cada pulso representa 0.1 metros cúbicos de flujo de líquido. Deben realizarse los siguientes pasos:

(1) Seleccione la unidad de metro cúbico (m3) en la ventana M32.

(2) Seleccione el factor multiplicador como '2. X0.1 'en la ventana M33.

(3) Seleccione la opción de salida '9. POS INT Pulse 'en la ventana M77. (INT significa integrado o totalizado)

Tenga en cuenta que el pulso del totalizador debe configurarse correctamente. No debe ser ni demasiado grande ni demasiado pequeño. Si es demasiado grande (por ejemplo, un período largo), el pulso de salida será muy lento. Si es demasiado pequeño (por ejemplo, un período corto), el relé puede activarse con demasiada frecuencia y su vida útil puede acortarse. Además, puede ocurrir un error de pérdida de pulso. Se recomienda estar entre 1 y 60 pulsos / minuto. Puede ajustar el período de pulso seleccionando un factor multiplicador de totalizador diferente en M33.

# **§3.20 Cómo producir una señal de alarma**

Hay dos tipos de alarmas de hardware disponibles con este instrumento. Una es la alarma audible y la otra es la señal de salida ON / OFF que puede activar una alarma. La alarma audible también se llama Zumbador. Se genera internamente y se puede configurar en M77. La señal de salida ON / OFF se genera a través de la salida de relé o OCT que está conectada a un circuito de alarma externo.

Las fuentes de activación de los eventos alarmantes tanto para el zumbador como para la señal de alarma de ENCENDIDO / APAGADO podrían ser:

# (1) No hay señal de recepción.

- (2) La señal recibida es demasiado débil.
- (3) El medidor de flujo no está en modo de medición normal.
- (4) Se cambia la dirección del flujo.
- (5) Se produce un desbordamiento en las salidas analógicas en un 120% o más.
- (6) El desbordamiento ocurre en la salida de frecuencia en un 120% o más.

<span id="page-29-0"></span>(7) El caudal está fuera del rango especificado, que está configurado en las ventanas M73 y M74 para la alarma n. ° 1, y en las ventanas M75 y M76 para la alarma n. ° 2.

Ejemplo A: suponga que necesitamos que el zumbador comience a emitir un pitido cuando el medidor de flujo no está listo en la medición normal. Cambie a M77, seleccione el elemento "2. Estado de medición anormal "

Ejemplo B: supongamos que necesitamos que el zumbador empiece a emitir un pitido cuando el caudal sea inferior a 300 m3 / hy superior a 2000 m3 / h. Se recomendarían los siguientes pasos de configuración:

(1) Ingrese el límite inferior de la tasa de flujo 300 en M73 para la alarma # 1,

(2) Ingrese el límite superior de la tasa de flujo 2000 en M74 para la alarma # 1,

(3) Seleccione el elemento '6. Alarma # 1 'en M77.

Ejemplo C: suponga que necesitamos que la salida OCT se active cuando el caudal supere los 100 ~ 500m3 / hy que la salida del relé se active cuando el caudal supere los 600 ~ 1000m3 / h. Se recomendarían los siguientes pasos de configuración:

(1) Ingrese el límite inferior de la tasa de flujo 100 en M73

(2) Introduzca el límite superior de caudal 500 en M74

(3) Ingrese el límite inferior de la tasa de flujo 600 en M75

(4) Introduzca el límite inferior de caudal 1000 en M76

(5) Seleccione el elemento '6. Alarma n. ° 1 'en M78

(6) Seleccione el elemento '6. Alarma # 1 'en M79.

#### **§3.21 Cómo utilizar el zumbador integrado**

El zumbador incorporado es configurable por el usuario. Se puede utilizar como alarma. Utilice M77 para configuraciones.

# **§3.22 Cómo utilizar la salida OCT**

La salida OCT es una salida de circuito abierto de colector aislado eléctricamente de tipo ON / OFF. Es configurable por el usuario. Puede programarlo para que sea una señal de alarma de tipo ENCENDIDO / APAGADO o una señal de pulso totalizador.

Observe que la salida de frecuencia comparte el mismo hardware OCT. Cuando se usa como salida de frecuencia, el OCT no se puede usar para otro propósito (ni señal de alarma ni señal de pulso del totalizador).

El OCT tiene dos terminales de cableado, terminales 61 y 62. El terminal 61 es el colector y el terminal 62 es el emisor. Tenga cuidado con la polaridad. Se necesita una fuente de alimentación de CC externa Vx y una resistencia pull-up externa Rx para usar el OCT, Vx puede ser de + 8 V CC a + 24 V CC. Rx puede ser de 1KOhm a 10KOhm. El OCT puede activar una alarma, un contador de pulsos, un contador de frecuencia, etc. También se puede utilizar para activar un relé, que opera un sistema de válvulas, por ejemplo.

Consulte el siguiente capítulo del menú M78 para obtener información sobre la configuración de OCT.

# **§3.23 Cómo utilizar la salida de relé**

La salida de relé es un dispositivo de salida unipolar de un tiro (SPST), normalmente ENCENDIDO. Su frecuencia máxima de funcionamiento es de 1 Hz. Su corriente de carga es de 1 A a 125 V CA o 2 A a 30 V CC.

<span id="page-30-0"></span>La salida de relé es configurable por el usuario y puede configurarse como una señal de alarma de tipo ON / OFF o una señal de pulso totalizador. Su señal se envía a los terminales 71 y 72, que se pueden conectar a un contador remoto o dispositivo de alarma. Consulte el capítulo siguiente en el menú M79 para la configuración del relé.

# **§3.24 Cómo modificar el calendario integrado**

La fecha y hora actuales se muestran en el menú M04 en formato "aa-mm-dd hh: mm: ss". Si es la primera vez que utiliza el medidor de flujo, asegúrese de que la fecha y la hora sean correctas. Si no es así, corríjalo. Además, si se aplica el "horario de verano" en su área, es posible que también deba cambiar la hora en consecuencia.

Para realizar cambios en la fecha y la hora, presione **MENÚ 6 0, ENT** para cambiar al menú M61 y modificar la configuración. Utilice la tecla de punto para omitir estos dígitos que no necesitan modificaciones.

# **§3.25 Cómo ajustar la pantalla LCD**

Utilice M70 para ajustar la luz de fondo de la pantalla LCD. Presione **MENÚ 7 0 ENT** Debería ver ">" en la pantalla, que indica que el sistema está listo para ser modificado. Usar▲ **/ +** y ▼ **/ -** para seleccionar la opción deseada. "Siempre encendido" significa que la luz de fondo permanecerá encendida siempre. "Siempre apagado" significa que la luz de fondo permanezca apagado siempre. "Tiempo =" significa que la luz de fondo se mantendrá encendida durante "x" segundos, que deben teclearse después de seleccionar "Tiempo =".

Utilice M71 para ajustar el contraste de la pantalla LCD. Esto es necesario cuando las letras en la pantalla no son claras y el ángulo de visión está desplazado. Presione **MENÚ 7 1 ENT .** Debería ver ">" en la pantalla. Usar▲ **/ +** o ▼ **/ -**

para aumentar o disminuir el contraste.

# **§3.26 Cómo utilizar la interfaz serie RS485**

Los caudalímetros de la familia de caudalímetros están equipados con una interfaz en serie estándar RS485. La interfaz RS485 está conectada a un conector DB9. La velocidad de datos se puede establecer en 75-115200 baudios. Utilice M62 para configurar esta interfaz. Consulte el Capítulo 6 para obtener más detalles.

Puede utilizar un convertidor RS485 a RS232 externo para conectar el caudalímetro a un bus 232.

# **§3.27 Cómo ver el flujo totalizado**

Utilice M82 para ver el flujo totalizado diario, mensual y anual.

Para ver el historial de flujo de los últimos 64 días, presione **MENÚ 8 2 ,** luego, seleccione el elemento 0 para "Día". Debería ver el número de serie y la fecha en la primera línea, y el flujo neto totalizado para este día específico.

Tenga en cuenta que, en la esquina superior derecha, puede ver "-----", que indica que el sistema fue normal durante ese día. Si ve otros caracteres, se produjo un error ese día. Consulte el capítulo 5 para obtener una explicación y resolución del código de error.

Para ver el flujo de un mes o un año, presione **MENÚ 8 2** y seleccione el elemento 1 para "Mes" o 2 para "Año".

#### <span id="page-31-0"></span>**§3.28 Cómo conectar señales de entrada analógicas**

Hay cinco canales de entrada analógica que se pueden utilizar para conectarse a cinco canales de señales de 4-20 mA. Son digitalizados y luego adquiridos por el medidor de flujo. Los datos se pueden enviar a una computadora o controlador remoto a través de RS485 a pedido. Consulte el capítulo 6 para obtener detalles sobre la comunicación.

La señal analógica de entrada puede ser de presión, temperatura u otras magnitudes físicas. Cuando las entradas analógicas AI1 y AI2 están conectadas a los sensores de temperatura "caliente" y "frío" de un sistema de suministro de energía térmica líquida, el medidor de flujo puede medir el consumo de energía térmica del sistema.

La ventana de menú M06 muestra la corriente actual y su correspondiente valor de presión / temperatura. Los

terminales asignados a estas entradas analógicas son:

AI1: 64 y 63; AI2: 65 y 63; AI3: 73 y 63; AI4: 74 y 63; AI5: 75 y 63.

AI3, AI4 y AI5 no están conectados a los terminales. Comuníquese con el fabricante si es necesario.

# **§3.29 Cómo compensar el flujo no medido fuera de línea**

Cuando hay un corte de energía, el medidor de flujo no podrá realizar la medición de flujo. Para compensar el flujo no contado durante el período fuera de línea, debe habilitar la función de modificación automática antes de que el medidor de flujo esté fuera de línea.

Para habilitar la función de modificación automática, cambie a M83, presione **ENT** , luego seleccione SÍ y presione

**ENT** de nuevo.

Para deshabilitar esta función, simplemente seleccione APAGADO en el menú M83. Consulte el siguiente capítulo para obtener detalles sobre M83 y cómo se estima el flujo no contado.

#### **§3.30 Cómo utilizar el temporizador de trabajo**

Utilice el temporizador de trabajo para comprobar el tiempo transcurrido con un determinado tipo de operación. El valor del temporizador de trabajo se muestra en la ventana M72. Para reiniciar el temporizador, presione **ENT** y seleccione SÍ.

# **§3.31 Cómo utilizar el totalizador manual**

Utilice M38 para la configuración manual del totalizador. Cambie a M38. Presione **ENT** para iniciar y detener el totalizador. Esta función se puede utilizar para la calibración del caudalímetro.

#### **§3.32 Cómo utilizar el controlador de proceso por lotes**

El caudalímetro tiene incorporado un controlador de proceso por lotes. Se puede utilizar para el control de la cantidad de flujo o el procesamiento por lotes de volúmenes específicos.

Este controlador de lotes utiliza el teclado o el borde ascendente o descendente de una señal de entrada analógica como su entrada de señal de control (o señal de activación). Utiliza el OCT o el relé como salida. Cuando se usa analógico como señal de entrada, la corriente de entrada debe ser mayor que 2mA para indicar un "1" lógico y 0mA para indicar un "0" lógico.

El usuario debe seleccionar el tipo de señal de control de entrada en el menú M80. El usuario también debe seleccionar el

#### **Caudalímetro ultrasónico TDS-100 Ver.7.50**

<span id="page-32-0"></span>el tipo de salida será el elemento 8 "salida como controlador de lote" en M78 para salida OCT o en M79 para salida de relé.

Utilice M81 para ingresar el valor del lote. Una vez finalizado, la pantalla estará en modo de control de lotes y el controlador de lotes estará esperando la señal de activación. Si seleccionó "0. Key Input "como fuente de activación en M80, puede pulsar el**ENT**  para iniciar el proceso por lotes. De lo contrario, espere a que se detecte el evento de activación especificado. Consulte el capítulo siguiente para obtener detalles sobre M80 y M81.

# **§3.33 Cómo calibrar la salida analógica**

En general, no es necesario calibrar la salida analógica ya que ha sido calibrada en fábrica. Sin embargo, al realizar la calibración del bucle de corriente (ver §3.16), si encuentra que el valor de corriente que se muestra en M58 difiere de la corriente real que se muestra en el amperímetro, debe recalibrar la salida analógica.

Pasos de calibración:

Primero, ponga el medidor de flujo en modo de calibración. Presione **MENÚ 8 2 ENT ,** ingrese la contraseña "4213068", y presione ENT de nuevo.

Luego, conecte un amperímetro preciso al bucle de salida de corriente.

presione **MENÚ** ▼ **/ - 5 ENT** para calibrar la salida de 4 mA del bucle de corriente. Lea el amperímetro. Si la lectura no es de 4 mA, utilice▲ **/ +** o ▼ **/ -** para ajustar la corriente de salida hasta que el amperímetro lea 4,00 mA. Presione **ENT** nuevamente para

calibrar la salida de 20 mA, similar al paso anterior.

presione **MENÚ** ▼ **/ - 6 ENT** para guardar los resultados en la EEPROM interna no volátil.

# **§3.34 Cómo comprobar el ESN**

Cada producto de la serie de caudalímetros tiene un número de serie electrónico (ESN) único para identificarse. El usuario puede utilizar el ESN para la gestión de la instrumentación.

El ESN se muestra en la ventana M61.

Utilice M + 1 para ver el tiempo total de trabajo desde que el instrumento salió de fábrica. Utilice M + 4 para ver el número total de veces que se ha encendido y apagado el instrumento desde que salió de fábrica.

# **4 Detalles de la ventana del menú**

<span id="page-33-0"></span>Nota 1: Se recomienda practicar esas ventanas de menú en su medidor de flujo mientras lee este capítulo para facilitar su comprensión.

Nota 2: Para cambiar rápidamente a una ventana de menú, simplemente presione **MENÚ** seguido del número de ventana (un número de dos dígitos). Para pasar de una ventana a la siguiente, utilice▲ **/ +** o ▼ **/ -** clave.

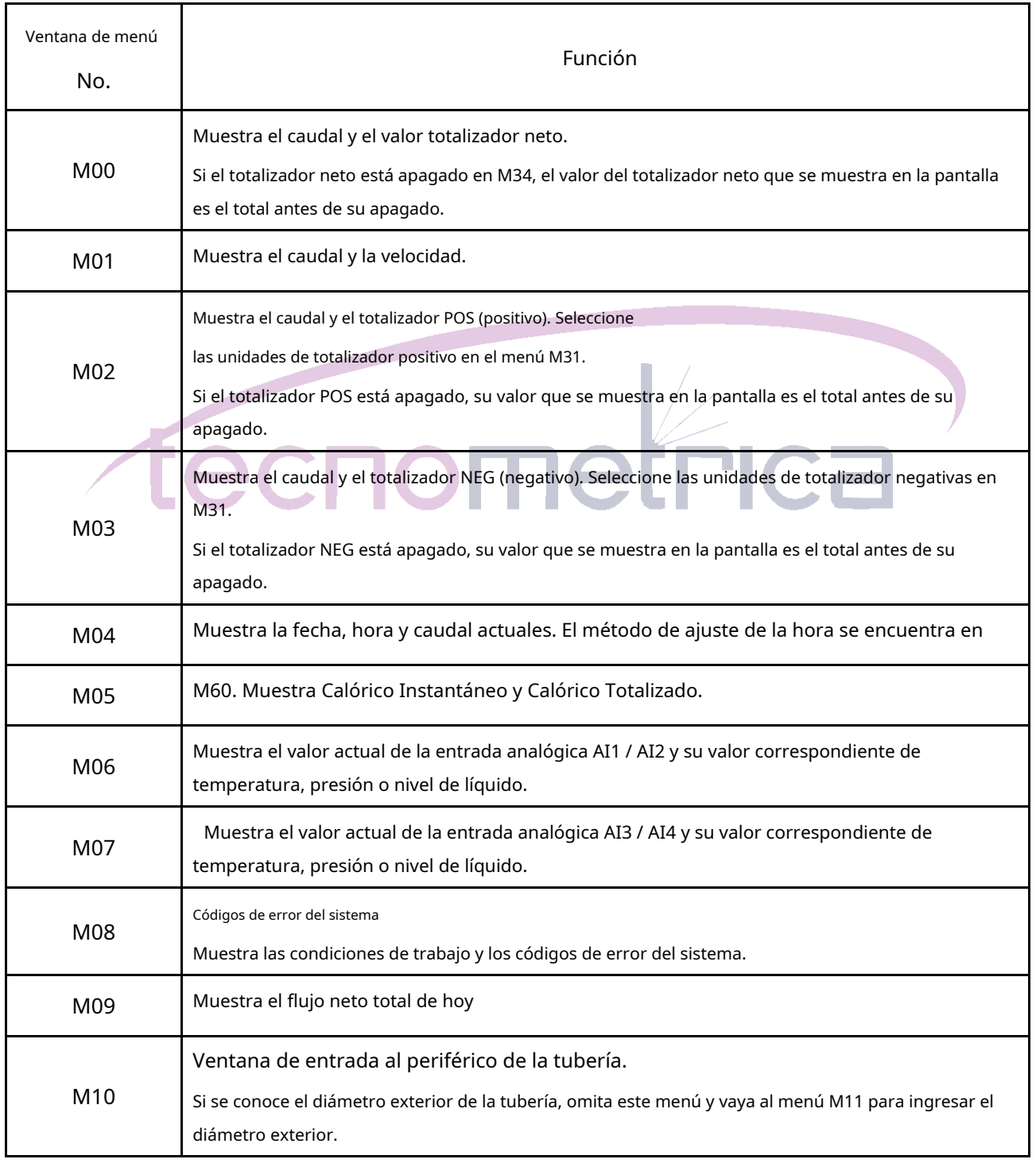

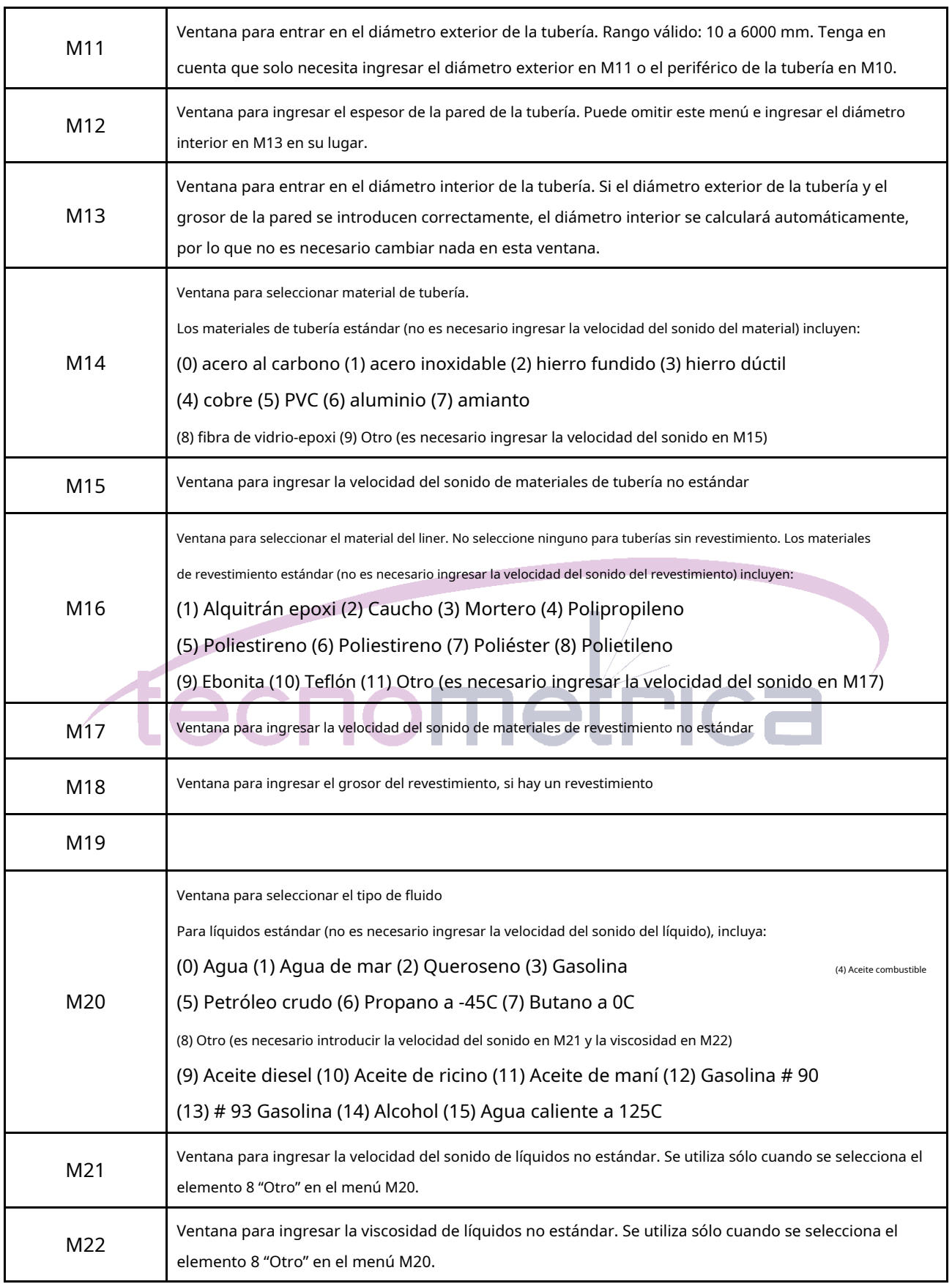

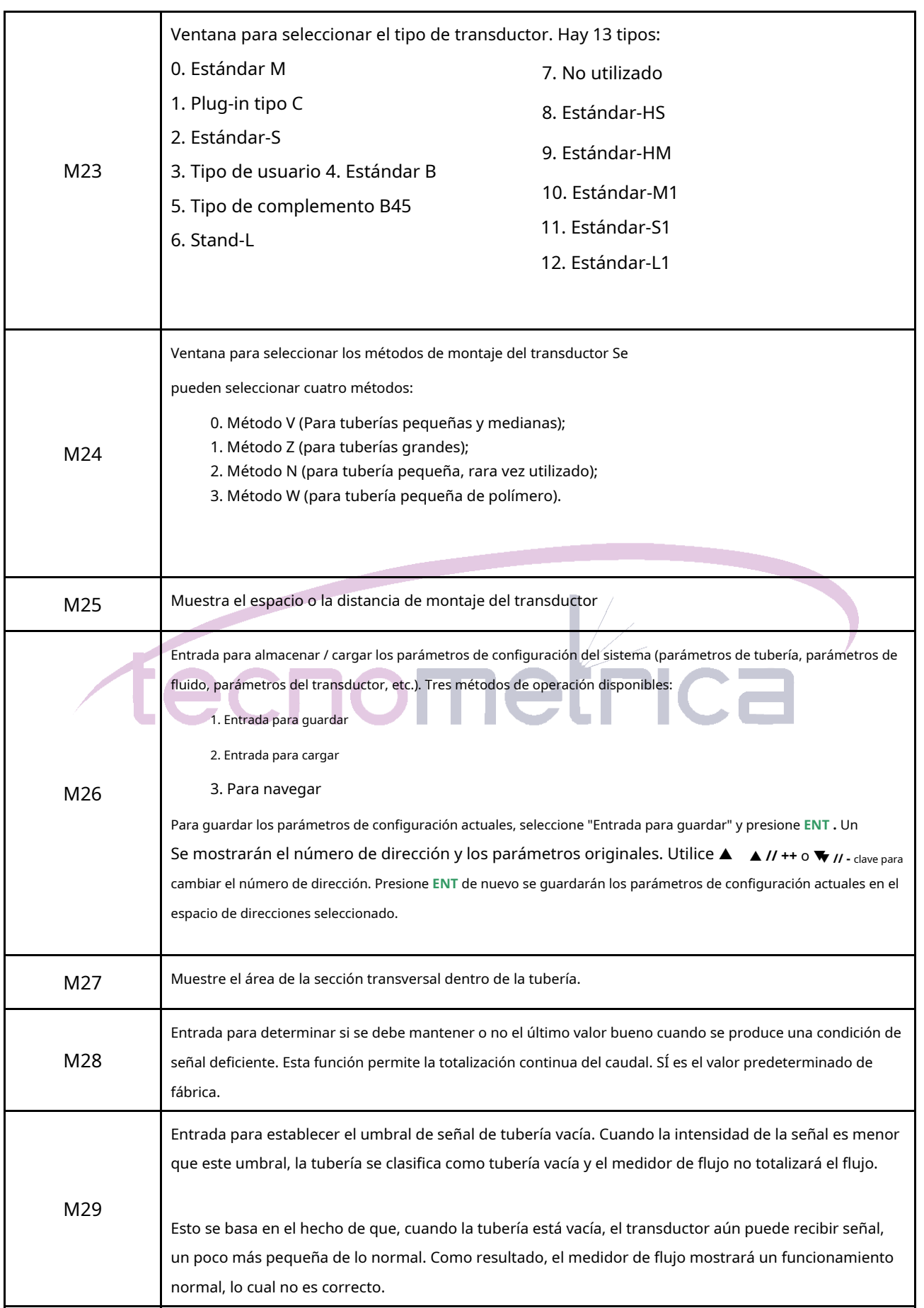

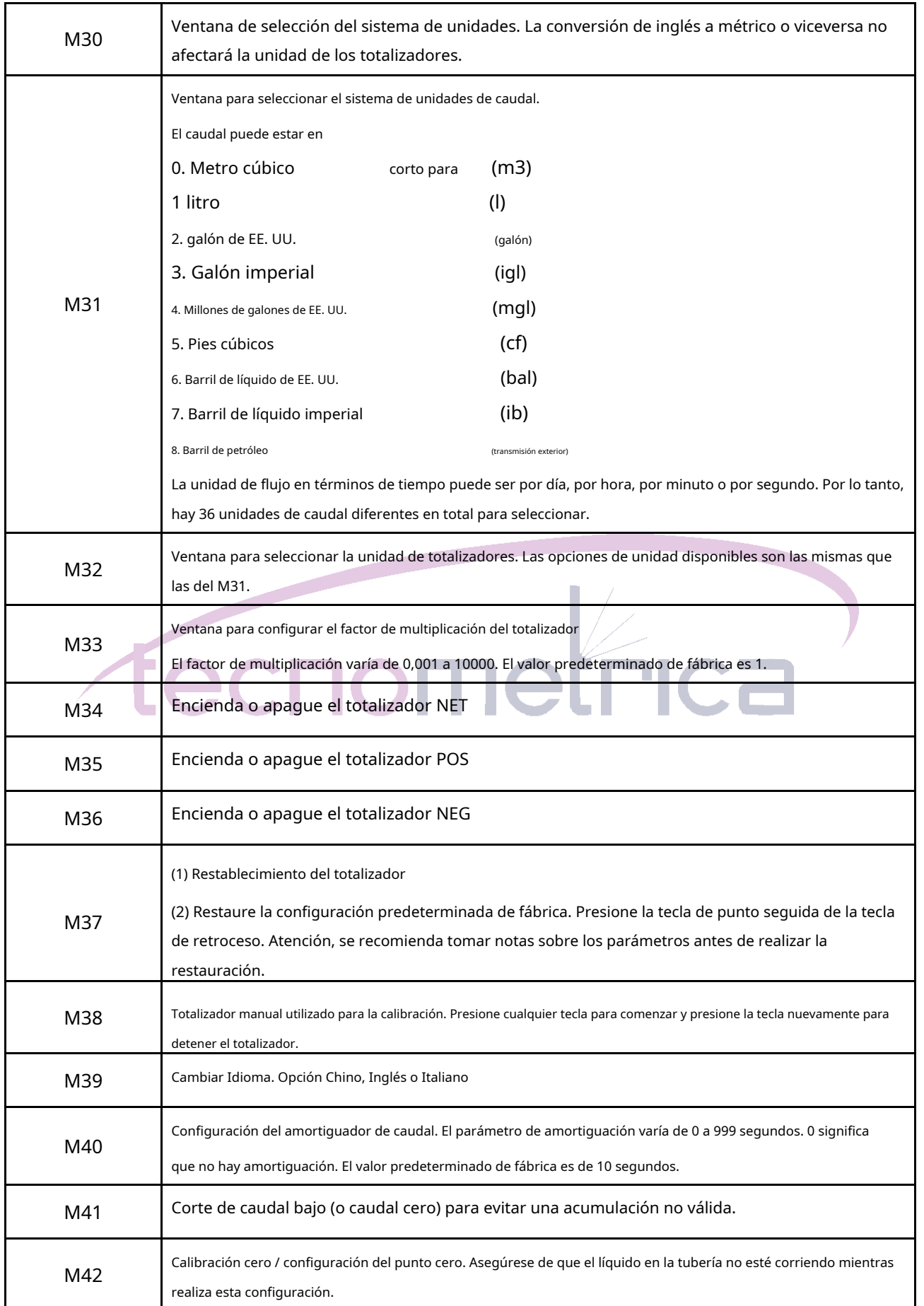

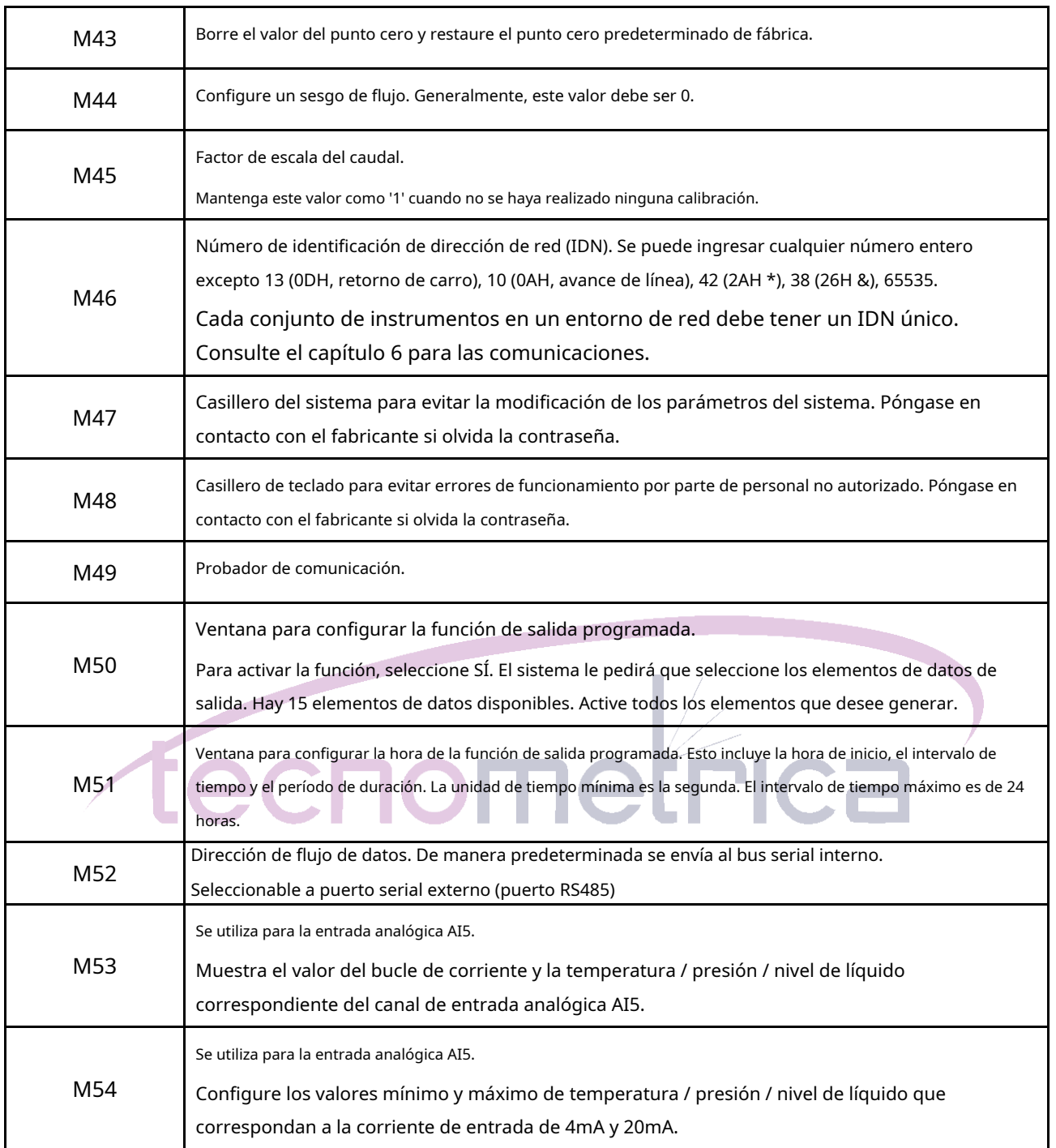

### **Caudalímetro ultrasónico TDS-100 Ver.7.50**

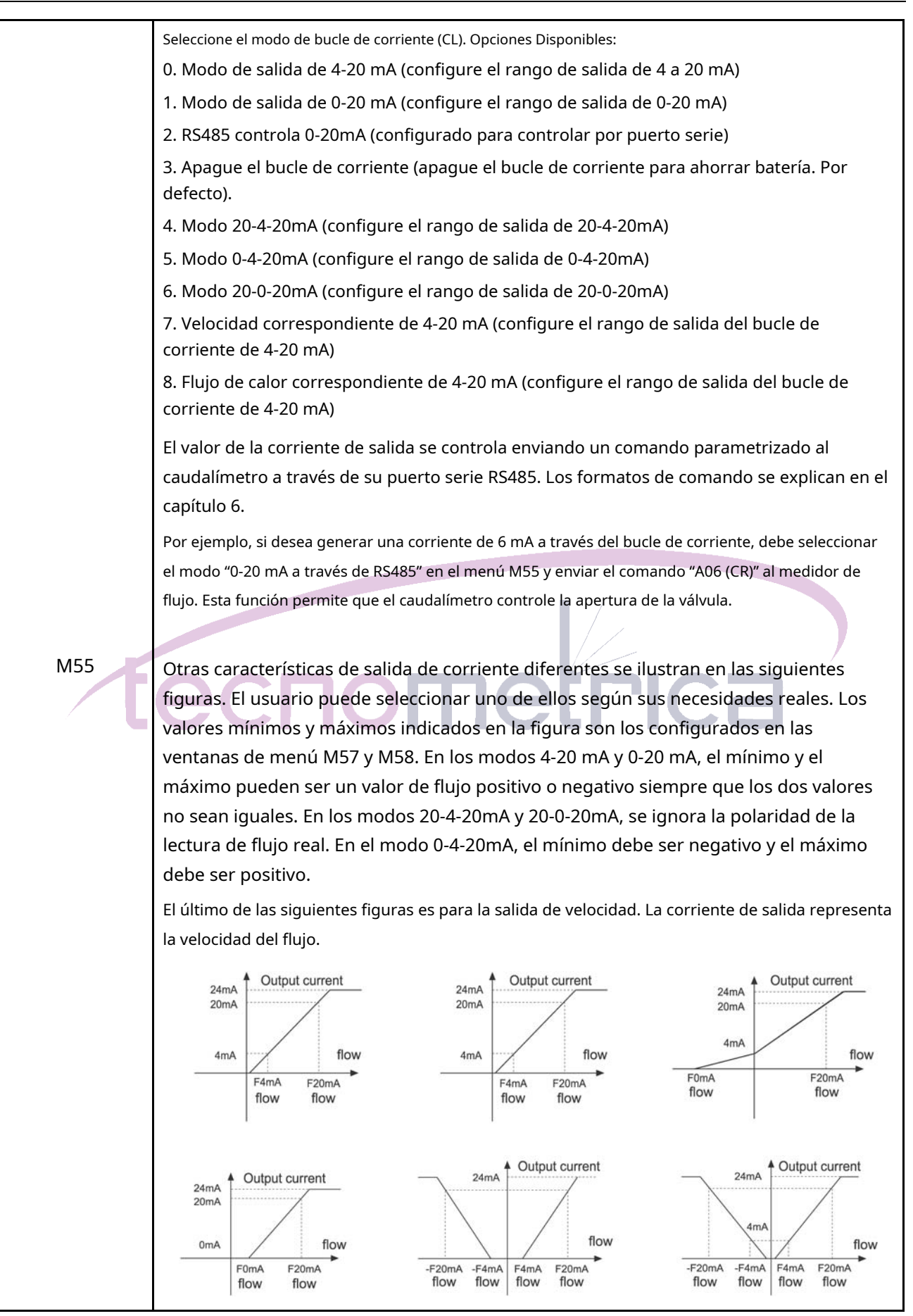

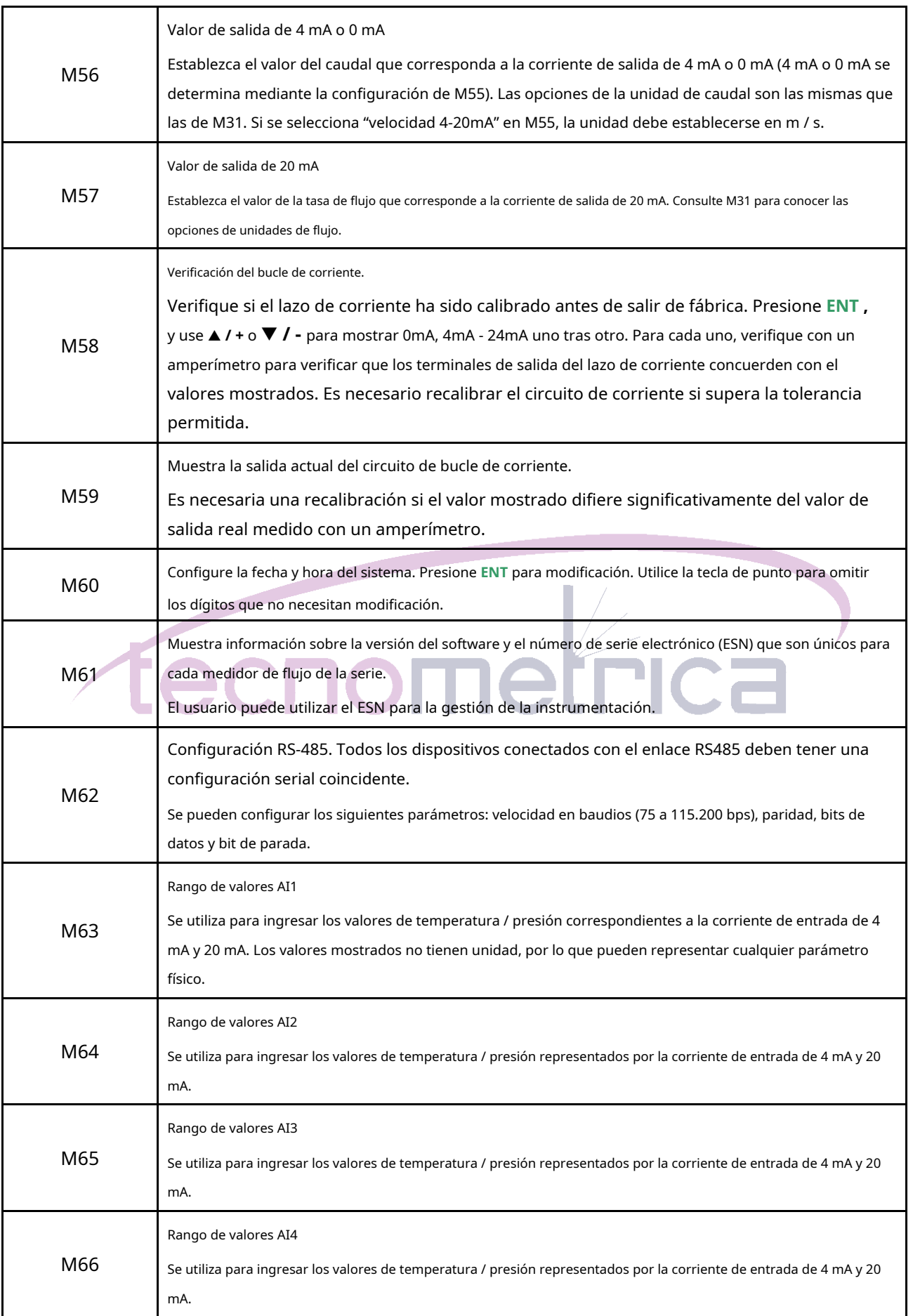

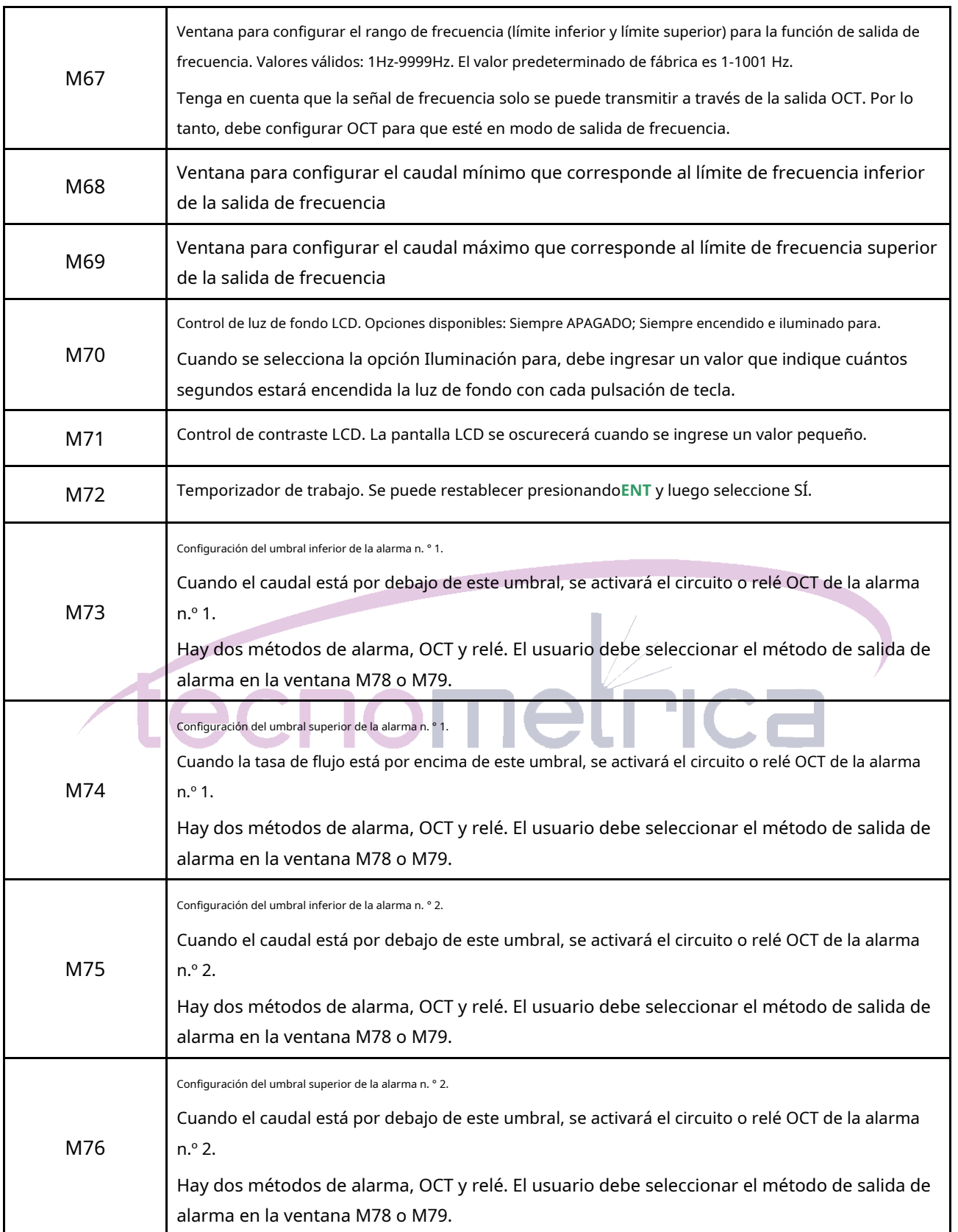

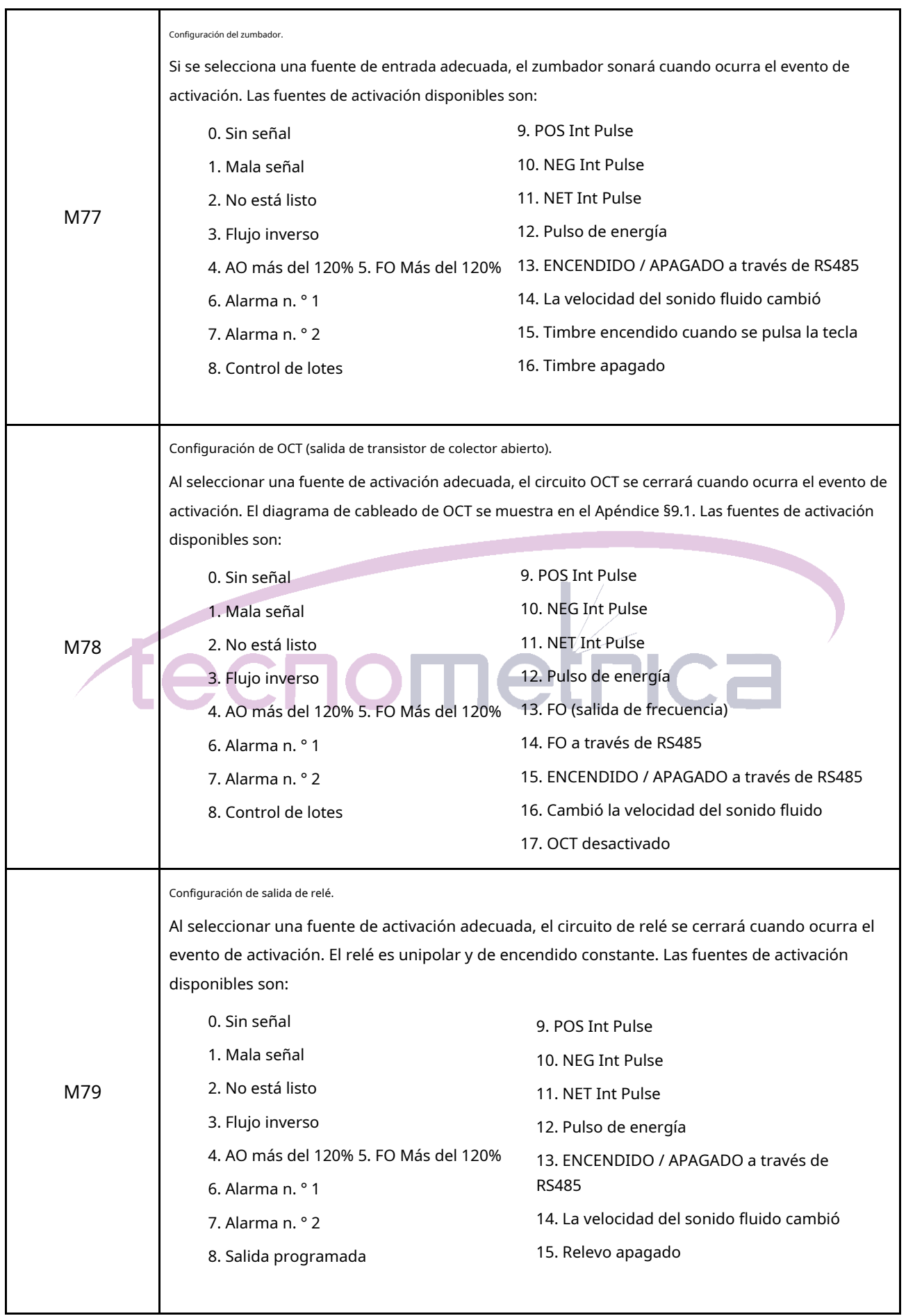

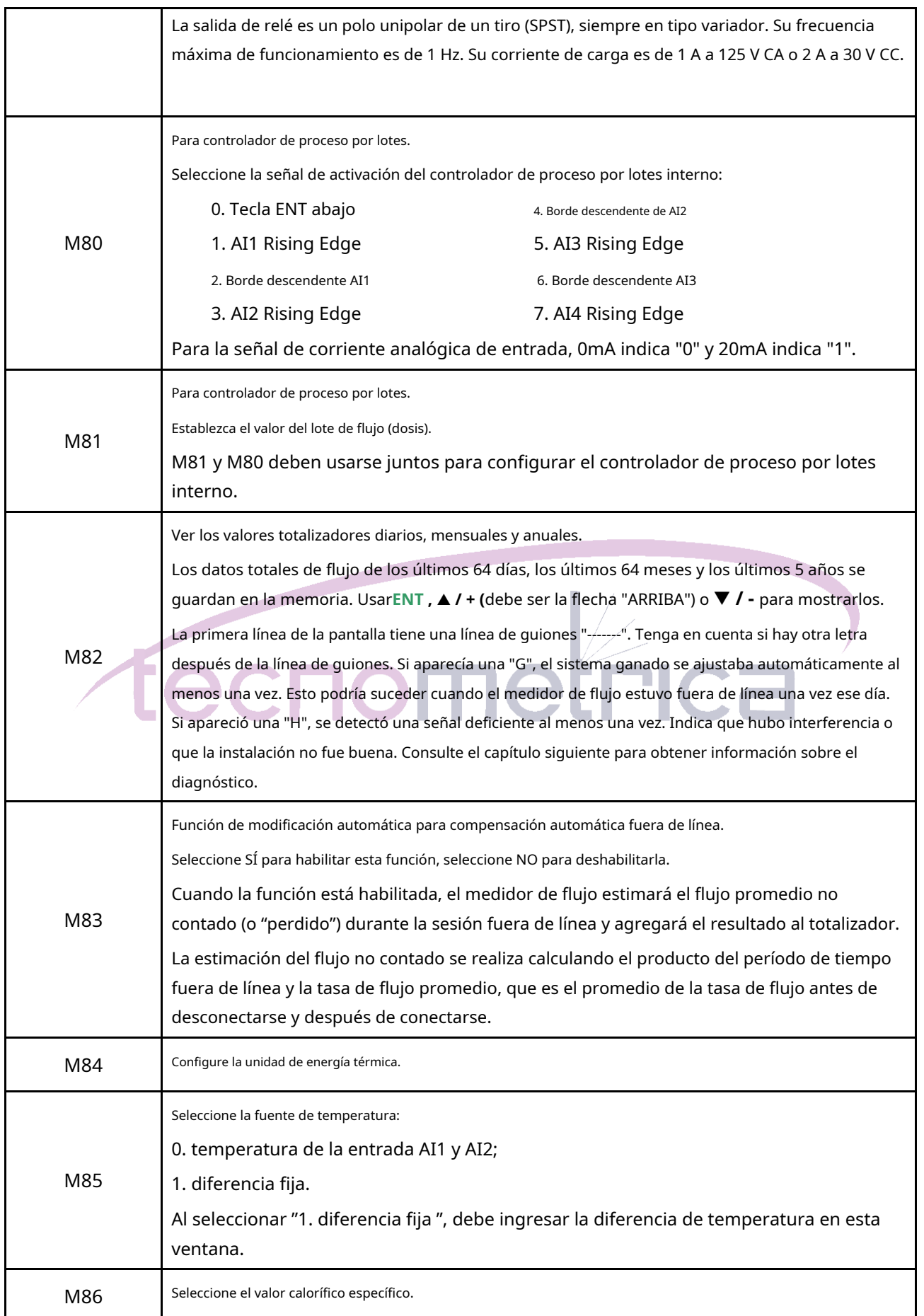

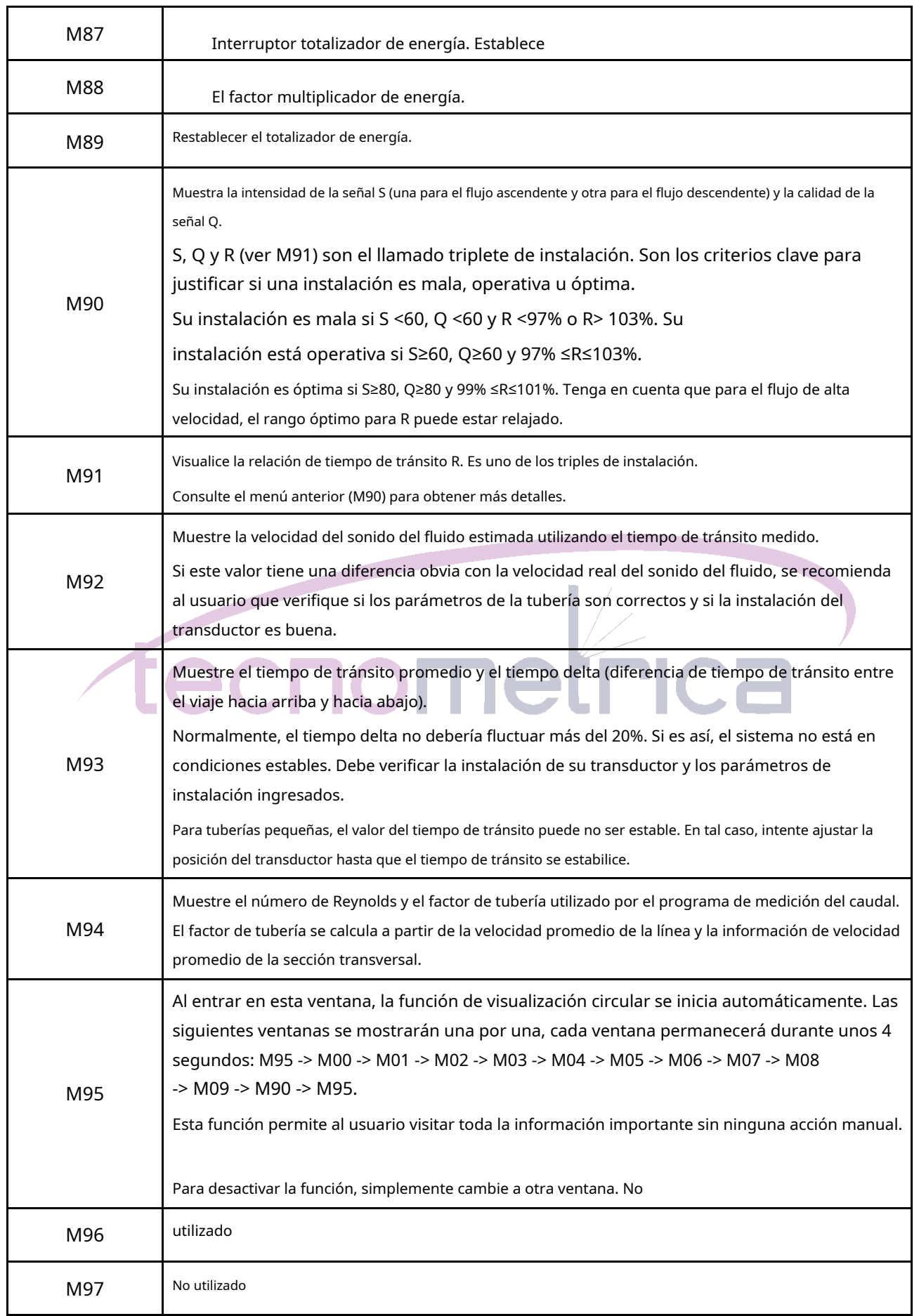

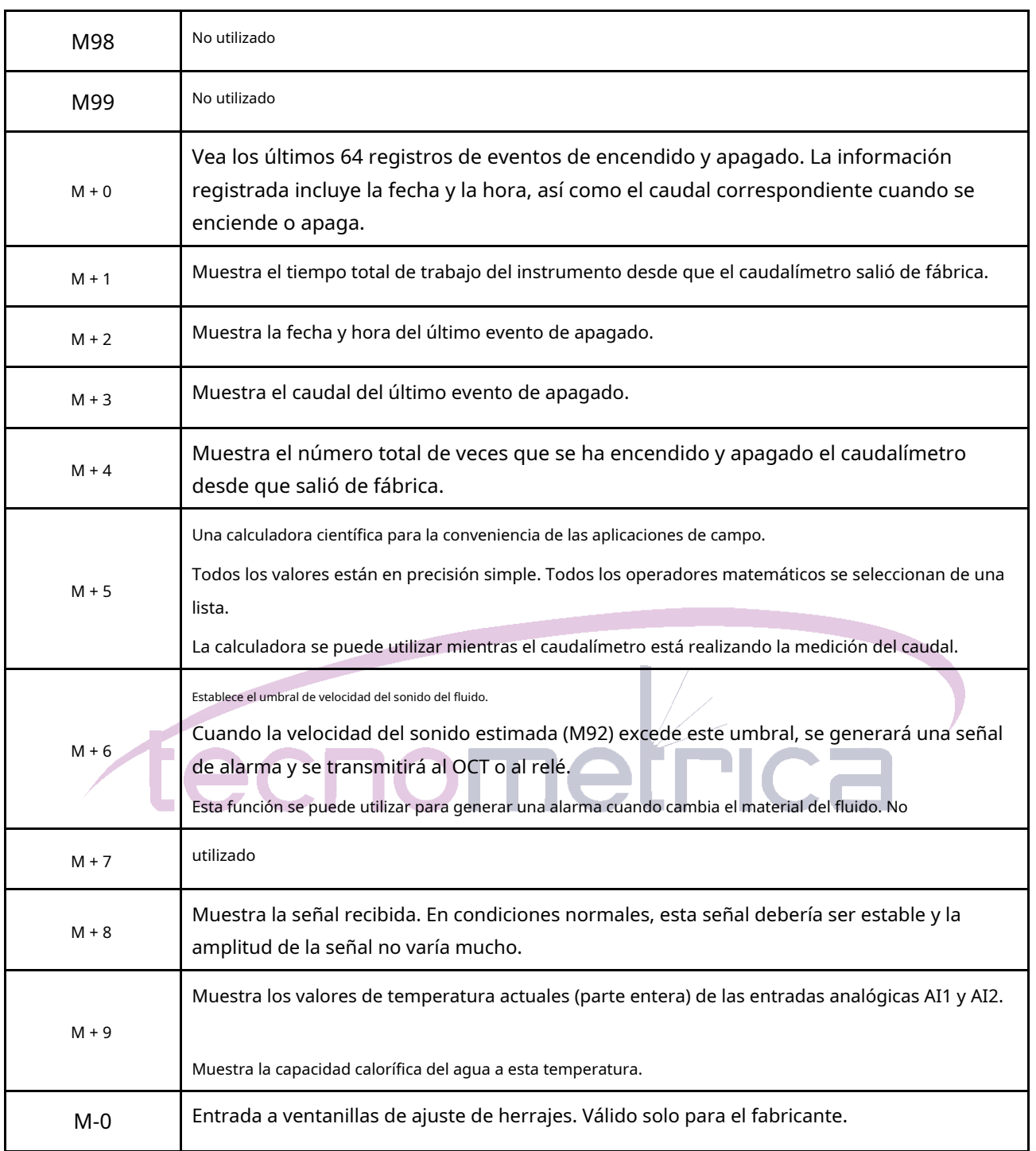

# **5 Solución de problemas**

<span id="page-45-0"></span>Los medidores de flujo de la serie de caudalímetros utilizaron un diseño de alta confiabilidad, por lo que su probabilidad de mal funcionamiento es bastante baja. Sin embargo, debido a una configuración incorrecta, un entorno hostil o un uso incorrecto, podrían surgir problemas. Por lo tanto, el caudalímetro está equipado con un conjunto completo de funciones de autodiagnóstico. Los errores se muestran en la esquina superior derecha de la ventana del menú a través del código de identificación en el orden oportuno. El autodiagnóstico del hardware se realiza cada vez que se enciende. Algunos errores incluso pueden detectarse durante el funcionamiento normal. Para aquellos errores indetectables debido a configuraciones incorrectas o condiciones de prueba inadecuadas, el medidor de flujo también mostrará información útil para ayudar al usuario a depurar rápidamente el error y resolver el problema.

Hay dos tipos de errores, uno es un error de hardware y otro es un error operativo. Los detalles se presentan en las siguientes secciones.

# **Errores de encendido**

Cuando se enciende, el medidor de flujo ultrasónico inicia automáticamente el proceso de autodiagnóstico para encontrar si hay algún problema de hardware o software. Si se identifica un problema, se mostrará un mensaje de error. La siguiente tabla muestra los posibles mensajes de error, las causas correspondientes y sus soluciones.

**TAMPICE** 

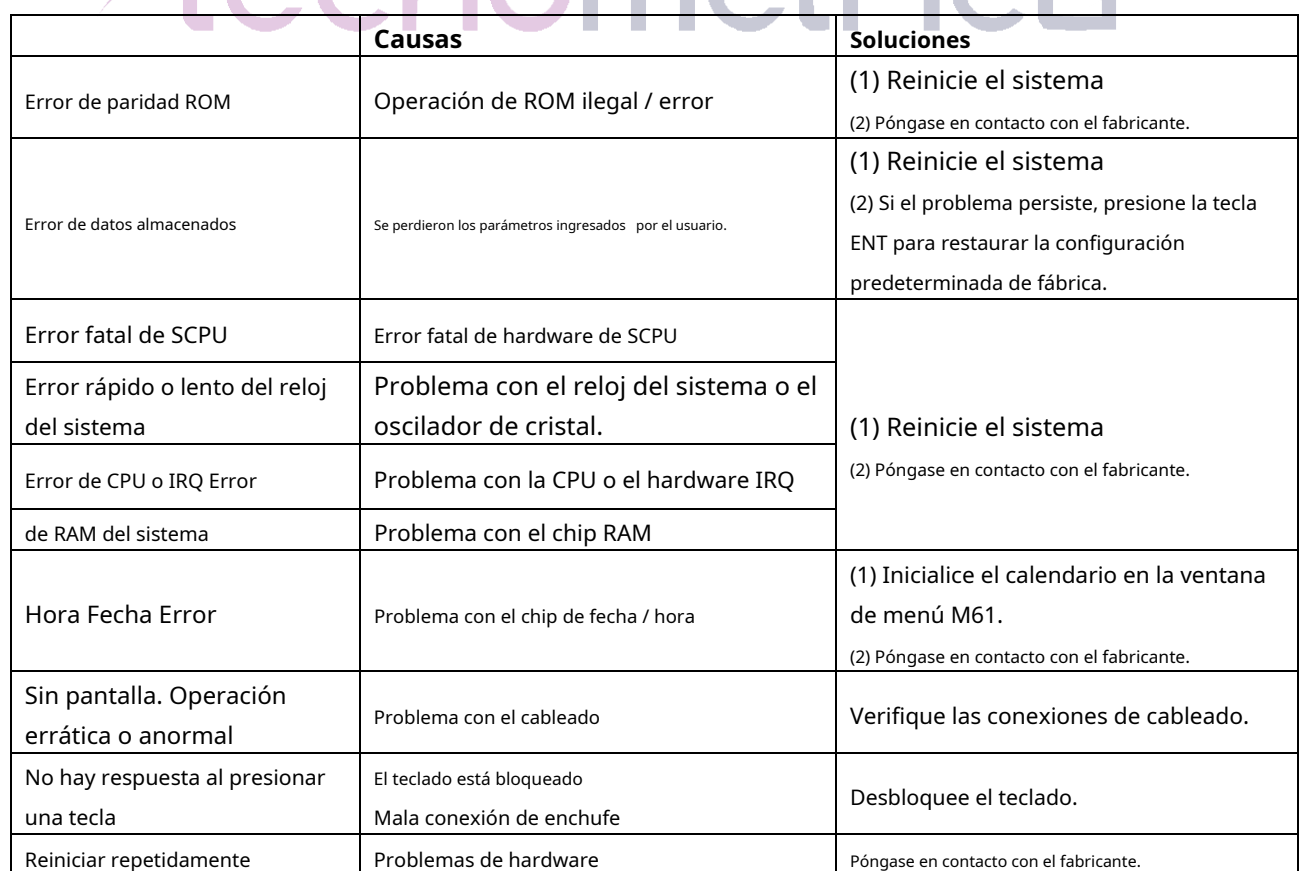

# **Errores y soluciones de autodiagnóstico de hardware**

# <span id="page-46-0"></span>**Errores de estado de trabajo**

El medidor de flujo ultrasónico mostrará un código de error (una sola letra como I, R, etc.) en la esquina superior derecha de las ventanas del menú. Cuando se muestre un código de error anormal, se deben tomar contramedidas.

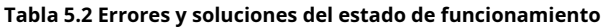

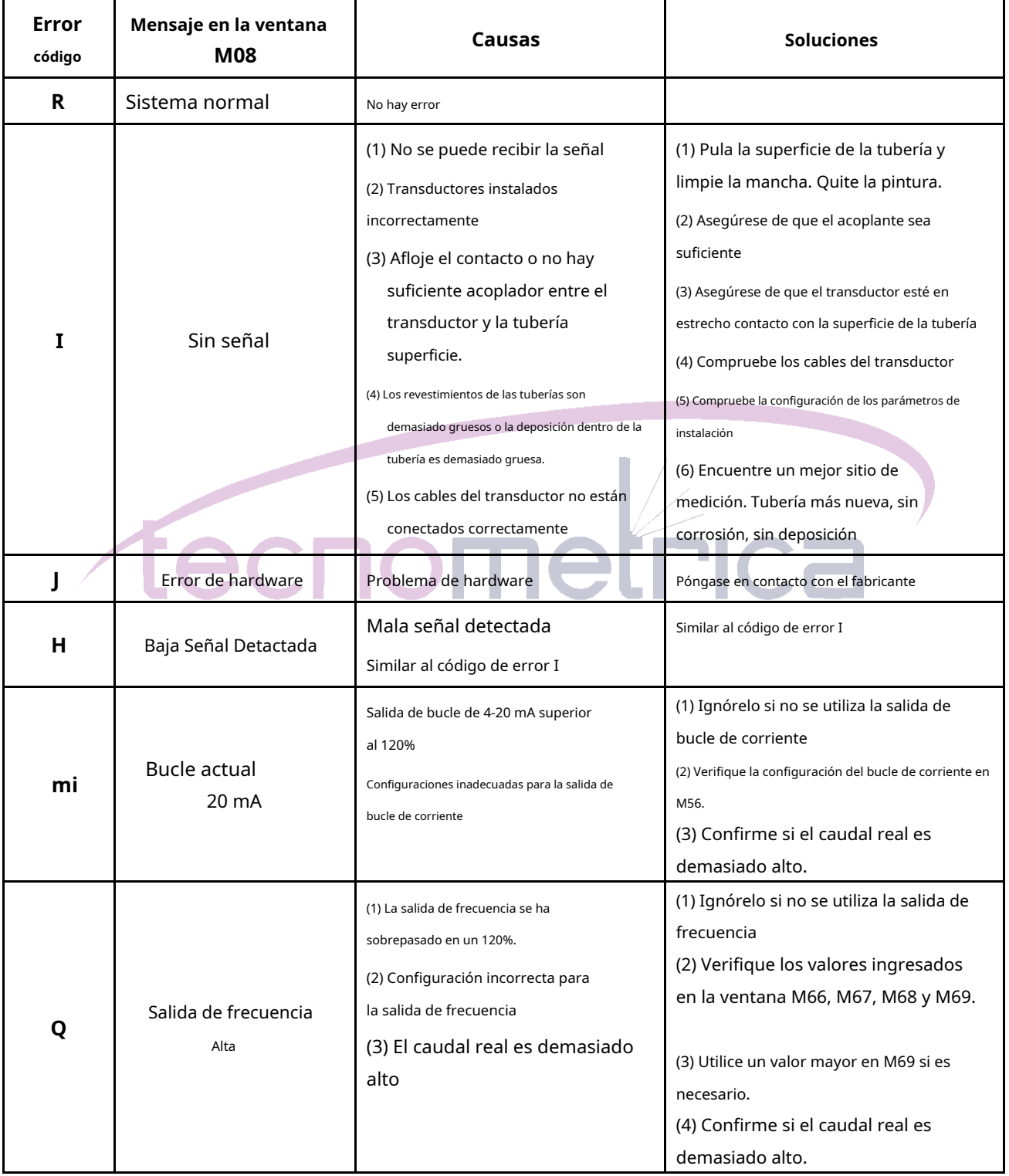

<span id="page-47-0"></span>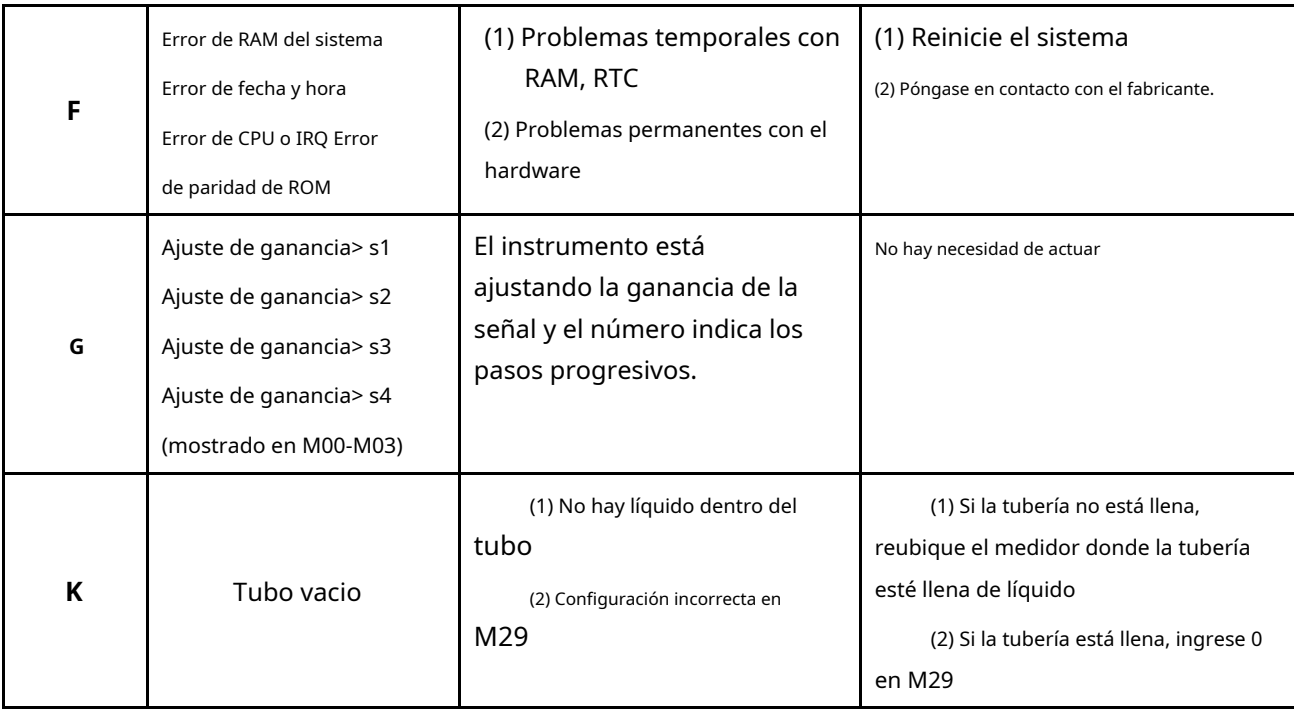

#### **Caudalímetro ultrasónico TDS-100 Ver.7.50**

# **Otros problemas y soluciones**

(1) **P: ¿Por qué el instrumento muestra una tasa de flujo de 0.0000 mientras el líquido en la tubería fluye realmente? Se comprueba que la intensidad de la señal sea buena (el estado de funcionamiento es "R") y la calidad de la señal Q tiene un valor satisfactorio.**

R: Es probable que el problema se deba a la configuración incorrecta del "Punto cero". Es posible que el usuario haya realizado la configuración del "Punto cero" mientras el flujo no estaba parado. Para resolver este problema, use la función 'Reset Zero' en la ventana de menú M43 para borrar el punto cero.

**(2) P: El caudal que se muestra es mucho más bajo o mucho más alto que el caudal real en la tubería en condiciones**

#### **normales de trabajo. ¿Por qué?**

R: Es posible que el valor de compensación introducido sea incorrecto. Introduzca la compensación '0' en la ventana M44.

(a) Instalación incorrecta del transductor. Vuelva a instalar los transductores con cuidado.

(b) El 'Punto cero' es incorrecto. Vaya a la ventana M42 y vuelva a realizar la configuración del "Punto cero". Asegúrese de que el

flujo dentro de la tubería esté parado. No se permite velocidad durante este proceso de configuración.

**(3) P: ¿Por qué no hay señal? Se cumplen los requisitos de instalación, la tubería es nueva y el material de la tubería es de buena calidad.**

- R: Verifique lo siguiente:
- (a) ¿Es el método de instalación adecuado para el tamaño de su tubería?
- (b) ¿Son correctos los parámetros de instalación introducidos?
- (c) ¿Son correctos los cables?
- (d) ¿Acoplante adecuado? ¿Los transductores están en buen contacto con la tubería?
- (e) ¿Está llena la tubería?

(f) ¿La distancia del transductor es coherente con la que se muestra en M25?

(g) ¿La cabeza / cola del transductor está en la dirección correcta?

#### **(4) P: ¿Cómo realizar la medición en una tubería vieja? Escala pesada en el interior, sin señal o señal deficiente detectada**

R: (a) Compruebe si la tubería está llena de líquido.

(b) Pruebe el método Z. Si la tubería está cerca de una pared y es difícil realizar la instalación del método Z, puede trabajar en una tubería vertical o inclinada con flujo hacia arriba.

(c) Seleccione con cuidado una buena sección de tubería y pula / limpie completamente el área de instalación de la superficie de la tubería. Aplique una banda ancha de acoplante en cada cara del transductor. Instale el transductor correctamente.

(d) Mueva lenta y levemente cada transductor entre sí alrededor del punto de instalación hasta encontrar la señal máxima. Tenga cuidado de que la nueva ubicación de instalación esté libre de incrustaciones dentro de la tubería y que la tubería sea concéntrica (no distorsionada) para que las ondas de sonido no reboten fuera del área propuesta.

(e) Para tuberías con escamas gruesas por dentro o por fuera, trate de limpiar las escamas, si es accesible desde el interior. (Nota: a veces, este método puede no funcionar y la transmisión de ondas de sonido no es posible debido a la capa de escala entre los transductores y la pared interior de la tubería).

#### **(5) P: ¿Por qué no hay corriente en la salida del bucle de corriente?**

R: Compruebe si el modo de salida de corriente está configurado correctamente en M55. Debe activar el bucle de corriente

en M55. Verifique la conexión del hardware: abra la caja de la electrónica, verifique si el terminal de cortocircuito cerca del terminal 22 está en su lugar entre 1-2, es decir, modo de salida directa. Tenga en cuenta que las posiciones 2-3 se utilizan para el modo de transmisor en el que se necesita una fuente de alimentación externa para la salida del bucle de corriente.

#### **(6) P: ¿Por qué la salida de corriente no es correcta?**

R: (a) Verifique si el modo de salida de corriente está configurado correctamente en M55.

(b) Verifique los ajustes de corriente superior e inferior en M56 y M57.

(c) Vuelva a calibrar el circuito de corriente. Verifique la salida con M49.

#### **(7) P: ¿Puede el medidor de flujo funcionar normalmente durante unos años sin detenerse en un entorno hostil donde el voltaje de la fuente de alimentación varía ampliamente?**

A: Si. El medidor de flujo emplea algoritmos de procesamiento de señales inteligentes para manejar fuertes interferencias provenientes de líneas eléctricas o radiación. También se ajusta automáticamente al estado de funcionamiento óptimo cuando la intensidad de la onda de sonido varía debido al entorno cambiante.

# **6 Protocolo de comunicación**

<span id="page-49-0"></span>El medidor de flujo ultrasónico integra una interfaz de comunicación estándar RS-485 y un conjunto completo de protocolo de comunicación. Su hardware es compatible con MODEM para redes de datos basadas en líneas telefónicas. Con la ayuda de un convertidor RS485-RS232, el caudalímetro se puede conectar a un bus de red RS232. También puede utilizar nuestro módulo de telemetría para comunicación por WiFi o 4G (bajo pedido). Con el módulo de telemetría, incluso puede verificar los datos de flujo y el estado del medidor de flujo desde su PC y teléfono celular.

La salida de bucle de corriente y la salida OCT se

pueden usar para controlar la apertura de la válvula basada en analógica o paso a paso, y la salida de relé se puede usar para encender y apagar otros dispositivos. Las entradas analógicas de cuatro canales se pueden utilizar para introducir señales de presión, temperatura y otras. En resumen, RTU completa de medición de caudal o medición de energía térmica.

La distancia máxima de transmisión es de 15 m para RS232C y 1000 m para RS485. Si se necesita una distancia más larga, el bucle de corriente, MODEM, o módulo de telemetría pueden servir para este propósito.

Todas las operaciones del medidor de flujo se pueden realizar en una computadora remota, excepto la modificación de IDN que solo se puede hacer localmente a través del teclado del medidor de flujo. El protocolo de comunicación se basa en el principio maestro-esclavo. El maestro (computadora remota) envía un comando, el esclavo (el medidor de flujo) responde al comando.

Puede usar el software Hyper Terminal en su computadora para enviar comandos y ver las respuestas del medidor de flujo. Consulte el manual de su computadora sobre cómo configurar el Hyper Terminal. Tenga en cuenta que la configuración del puerto COM debe coincidir con la de la ventana de menú M62.

**§6.1 Configuración de pines del conector RS232**

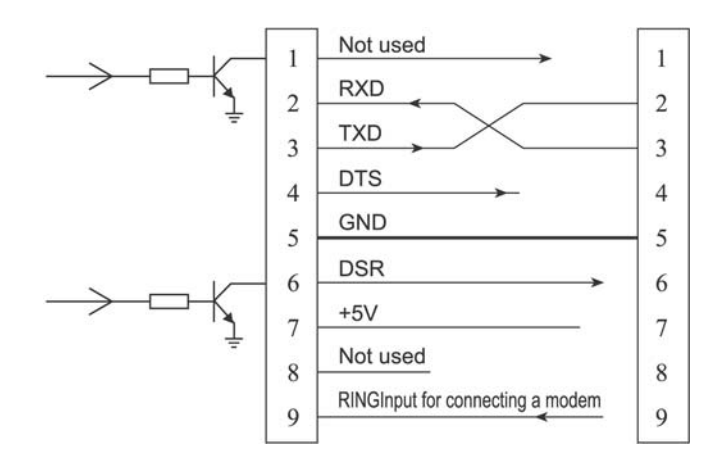

#### Figura 1: Diagrama de cableado RS232

#### **§6.2 Cableado RS232**

Figura 1 para conectar el medidor de flujo a una computadora remota a través de RS232. Las líneas 2 y 3 del cable de conexión están cruzadas. Tenga en cuenta que el cable RS232 normal obtenido en las tiendas no se puede

<span id="page-50-0"></span>utilizado directamente. Debe realizar modificaciones de acuerdo con la Figura 6.1. Consulte también el manual del usuario de su computadora para el cableado RS232.

# **§6.3 Protocolo de comunicación**

El protocolo se compone de un conjunto de comandos básicos que son cadenas en formato ASCII, que terminan con un carro (CR) y un avance de línea (LF). Los comandos más utilizados se enumeran en la siguiente tabla.

# **§6.3.1 Comandos básicos**

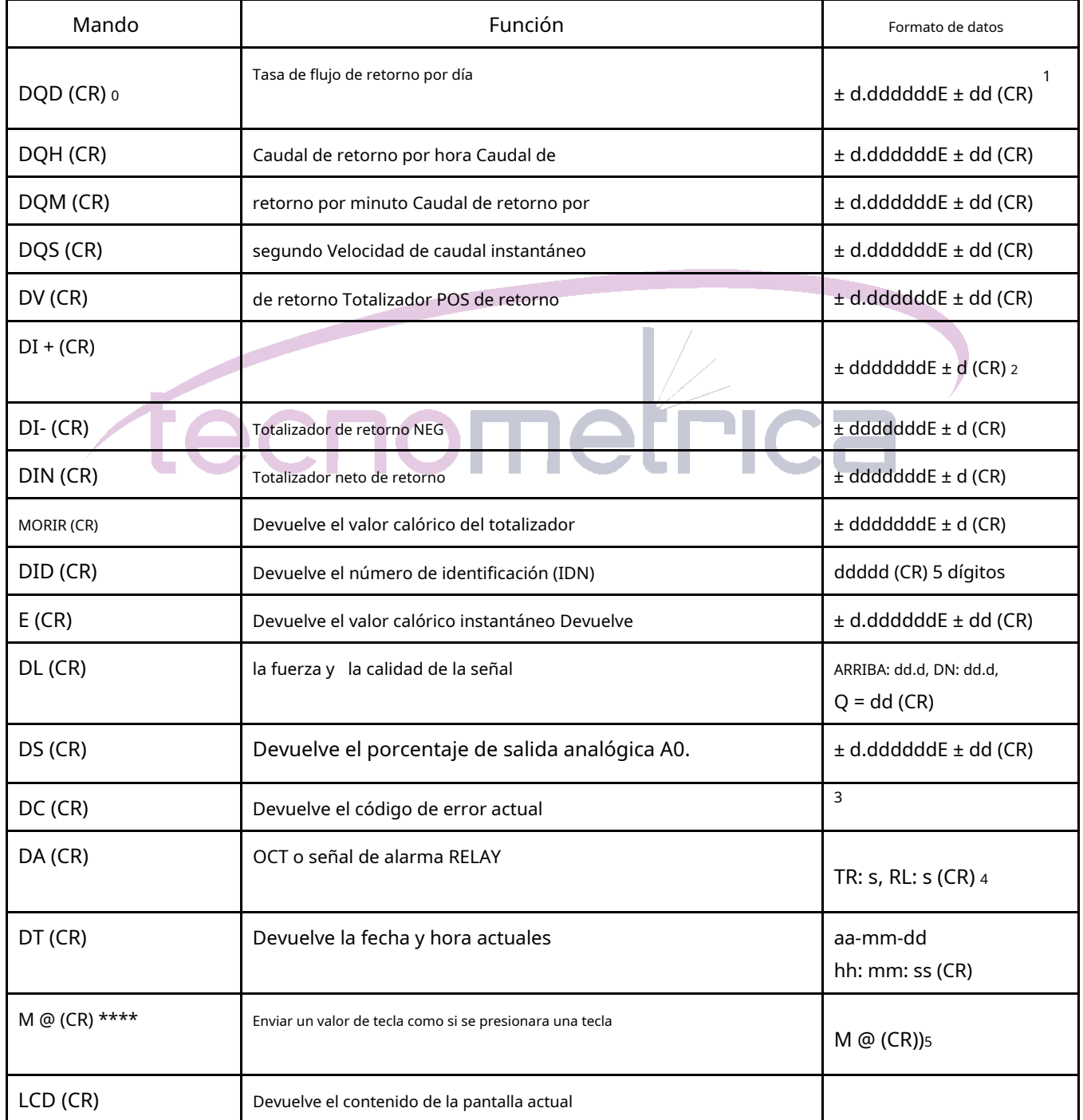

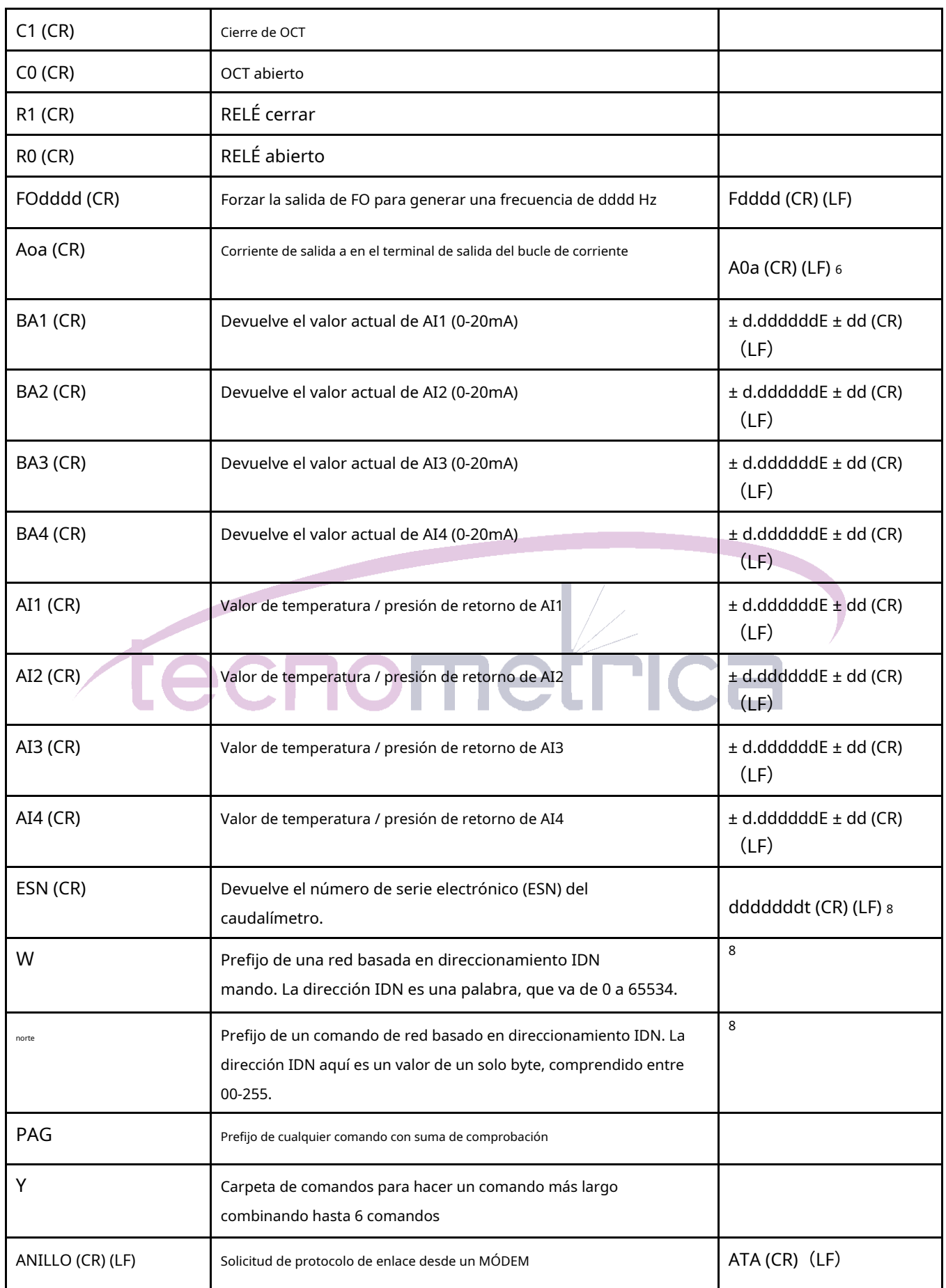

### **Caudalímetro ultrasónico TDS-100 Ver.7.50**

<span id="page-52-0"></span>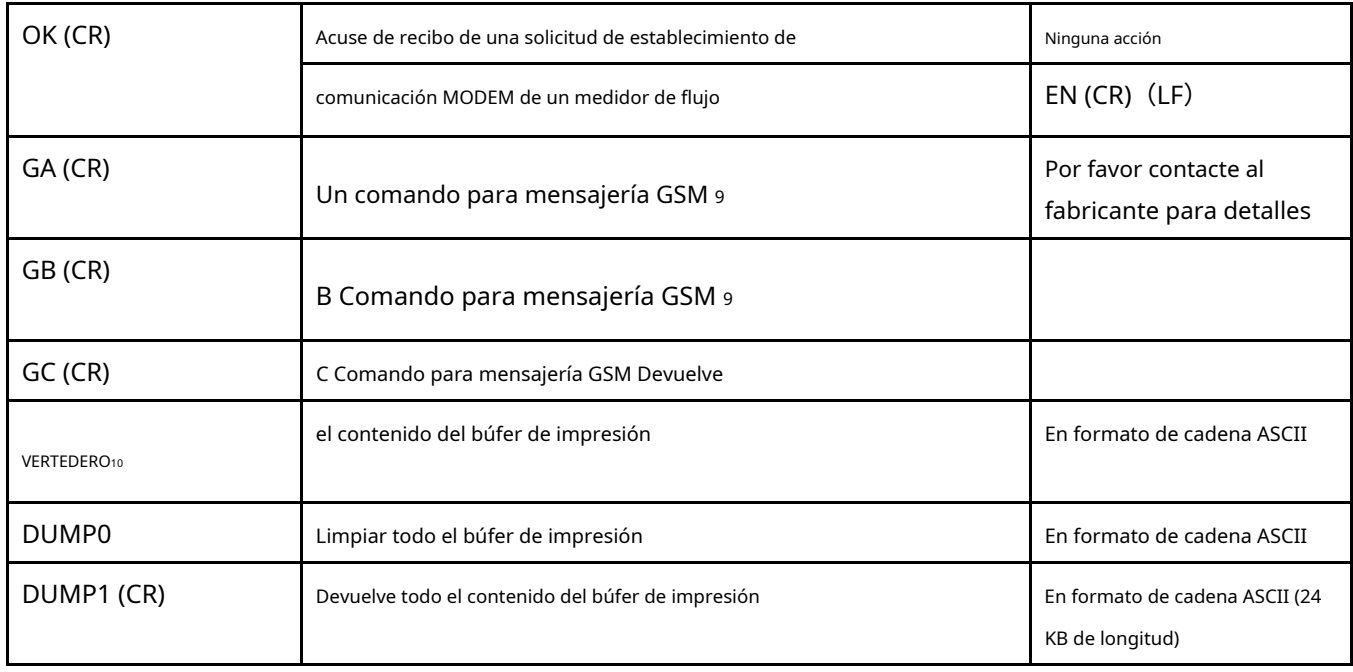

### Notas:

- 0. (CR) son las siglas de Carriage Return. Su código ASCII es 0DH. (LF) hebras para alimentación de línea. Su código ASCII es 0AH.
- 1. "d" representa un número de dígito del 0 al 9. 0 se expresa como + 0,000000E + 00.
- 2. "d" representa un número de dígito del 0 al 9. El número antes de "E" es un número entero.
- 3. Código de estado de funcionamiento, de 1 a 6 letras. Consulte la Tabla 5.2 para conocer el código de error.
- 4. "s" es "ENCENDIDO", "APAGADO" o "UD '". Por ejemplo, "TR: ON, RL: UD" significa que el OCT está en estado cerrado y no se utiliza RELÉ.
- 5. @ significa valor clave. Por ejemplo, el valor 30H significa la tecla "0", el comando "M4" es equivalente a presionar la tecla "4".
- 6. "a" representa el valor actual, un número de dígitos del 0 al 20. Por ejemplo, A02.34, A00.2
- 7. "dddddddt" significa número de serie electrónico de 8 dígitos. "T" significa tipo de medidor de flujo.
- 8. Si hay más de un caudalímetro en una red, todos los comandos básicos deben tener el prefijo N o W. De lo contrario, varios caudalímetros pueden responder a la misma solicitud.
- 9. Agregar un módulo GSM al medidor de flujo permite al usuario verificar el caudal del medidor de flujo y otros parámetros desde un teléfono celular.
- 10. Se utiliza para visitar el contenido del búfer de la impresora.

# **§6.3.2 Uso del prefijo de protocolo**

# (1) Prefijo P

El prefijo P se puede agregar antes de cualquier comando en la tabla anterior para que los datos devueltos sigan con dos bytes de suma de verificación CRC, que es la suma de la cadena de caracteres original.

Tome el comando DI + (CR) (Devolver valor del totalizador de POS) como ejemplo. Los datos binarios para DI + (CR) son 44H, 49H, 2BH y 0DH. Suponga que el valor de retorno de este comando es + 1234567E + 0m3 (CR) (LF) (la cadena en hexadecimal es 2BH, 31H, 32H, 33H, 34H, 35H, 36H, 37H, 45H, 2BH, 30H, 6DH, 33H, 20H,

<span id="page-53-0"></span>0DH, 0AH).

Entonces, el comando con prefijo P, PDI + (CR), devolvería + 1234567E + 0m3! F7 (CR) (LF). La '!' actúa como iniciador de la suma de verificación (F7) que se obtiene sumando la cadena, 2BH + 31H + 32H + 33H + 34H + 35H + 36H + 37H + 45H + 2BH + 30H + 6DH + 33H + 20H = (2) F7H.

Tenga en cuenta que está permitido no tener entrada de datos o tener el carácter ESPACIOS (20H) antes del '!' personaje.

(2) Prefijo N

**N + cadena de direcciones de un solo byte + comando básico.**

El prefijo N es una dirección de red IDN de un solo byte, no recomendado en un nuevo diseño. Recomendar el comando W.

(3) Prefijo W

El prefijo W se utiliza para los comandos de red. El formato de un comando de red es:

**W + cadena de dirección IDN + comando básico.**

La dirección IDN debe tener un valor entre 0 y 65534, excepto 13 (0DH), 10 (0AH), 42 (2AH, \*), 38 (26H, &).

Por ejemplo, si desea visitar la velocidad de flujo instantánea del dispositivo IDN = 12345, se debe enviar el siguiente comando a este dispositivo: W12345DV (CR). El código binario correspondiente es 57H, 31H, 32H, 33H, 34H, 35H, 44H, 56H, 0DH.

TIA

(4) Carpeta de comandos y

El enlazador o conector de & command puede conectar hasta 6 comandos básicos para formar un comando más largo para que la programación sea mucho más fácil.

Por ejemplo, supongamos que queremos que el dispositivo IDN = 4321 devuelva el caudal, la velocidad y el valor del totalizador POS simultáneamente. El comando combinado sería W4321DQD & DV & DI + (CR), y el resultado sería:

+ 1.234567E + 12m3 / d (CR)

- + 3.1235926E + 00m / s (CR)
- + 1234567E + 0m3 (CR)

# **§6.3.3 Códigos para el teclado**

El protocolo proporciona la capacidad de presionar teclas virtuales. Un terminal RS-232C remoto puede enviar un comando 'M' junto con un código de tecla para simular el escenario en el que se presiona la tecla a través del teclado del medidor de flujo. Esta funcionalidad permite al usuario operar el medidor de flujo en la oficina lejos del sitio de prueba.

Por ejemplo, el comando "M1" se envía al medidor de flujo a través del enlace RS-232C, el medidor de flujo tratará el comando como si el usuario hubiera presionado la tecla 1 a través del teclado.

Los códigos ASCII y los valores de tecla correspondientes de las teclas del teclado se enumeran en la siguiente tabla.

<span id="page-54-0"></span>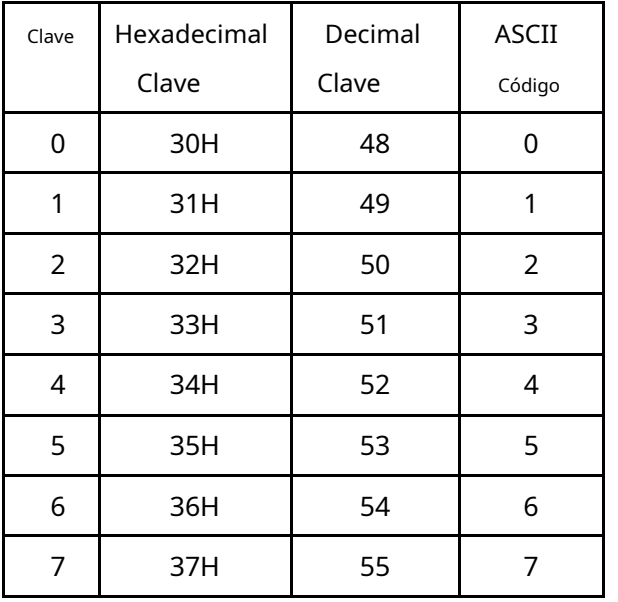

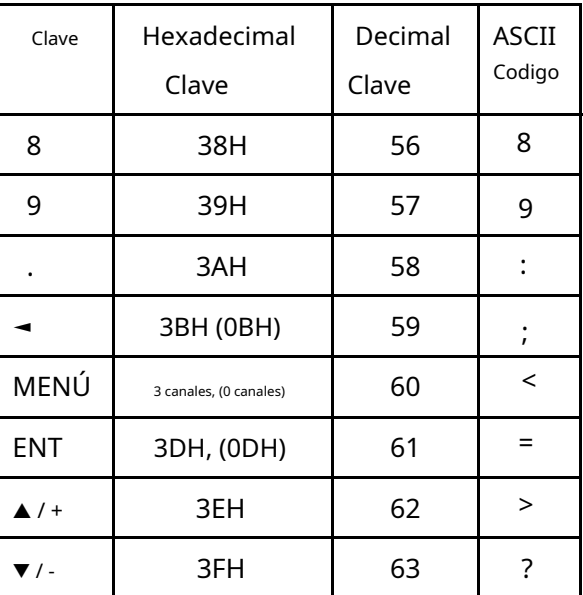

# **§6.3.4 Ejemplos de programación**

Ejemplo 1: VB solicita el caudal instantáneo (en segundos). Código

VB: mscom1.input = "dqs" + vbcrlf;

Ejemplo 2: VB solicita al caudalímetro 4321 que devuelva los siguientes datos con suma de comprobación: (a) caudal instantáneo; (b) velocidad de flujo instantánea; (c) Valor totalizador positivo; (d) Valor del totalizador de calor; (e) corriente de entrada AI1; (f) Corriente de entrada AI2.

Código VB: mscom1.input = "W4321PDQD & PDV & PDI + & PDIE & PBA1 & PAI2" + vbcrlf; Ejemplo 3: VB

solicita cambiar el diámetro exterior de la tubería a 345 mm.

Código VB: mscom1.input = "M <" + VBCRLF + "M1" + VBCRLF + "M1" + VBCRLF + "M3" + VBCRLF + "M4" + VBCRLF + "M5" + VBCRLF + "M =" + VBCRLF

Tenga en cuenta que "M <" representa la tecla MENÚ, "M =" representa la tecla ENT, "M1" representa la tecla "1".

# <span id="page-55-0"></span>**7 Mediciones de parámetros térmicos y otros parámetros físicos**

# **§7.1 Introducción**

El caudalímetro ultrasónico de la serie TDS-100 está diseñado con la función de medir la energía, que puede calcular automáticamente la entalpía de la temperatura del agua correspondiente según los estándares internacionales, y así calcular el flujo de energía y la acumulación de energía.

Las señales de temperatura se ingresan desde el hardware de entrada analógica AI1 y AI2 del caudalímetro ultrasónico de la serie TDS-100. AI1 y AI2 solo pueden aceptar señales de corriente de 4-20 mA o 0-20 mA.

El caudalímetro ultrasónico de la serie TDS-100 (Versión 7.xx) también tiene otras tres entradas analógicas, conocidas como AI3, AI4 y AI5, que se pueden utilizar para introducir señales como presión, temperatura y cloro residual, etc.

Todos los resultados de las mediciones mencionadas anteriormente se pueden transferir a la unidad principal a través de los protocolos de comunicación del caudalímetro ultrasónico de la serie TDS-100. De esta manera, el medidor de flujo ultrasónico de la serie TDS-100 juega un papel de red de monitoreo de datos de RTU, que puede reducir en gran medida la complejidad del hardware, ahorrar costos y mejorar la confiabilidad.

Tenga en cuenta que la precisión de las entradas analógicas AI1, AI2, AI3, AI4 y AI5 es de 12 bits y no se realiza aislamiento eléctrico para las líneas internas. Si el medidor se utiliza en ocasiones de alta demanda o interferencias graves, se deben tomar medidas de aislamiento exterior.

# **§7.2 Cableado de entradas analógicas**

Para la medición de calorías, el transmisor de temperatura del lado de suministro debe conectarse al canal AI1 (bloques de terminales 64 y 63), y el transmisor del lado de retorno debe conectarse al canal AI2 (bloques de terminales 65 y 63) con cableado de par trenzado (Figura 1) . Se prueba una alimentación interna de +24 VCC a los terminales, por lo que no se necesita una fuente de alimentación externa. Esto significa que el transmisor de temperatura (o presión) debe ser un transmisor de dos hilos.

#### Figura 1: Cableado de entrada analógica

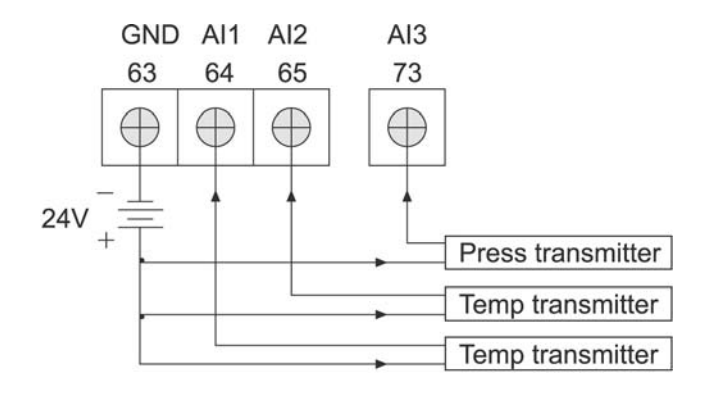

La ventana de menú M06 muestra los datos de entrada analógica actuales y su correspondiente valor de presión o temperatura.

El caudalímetro puede admitir cinco señales analógicas con sus cinco módulos de entrada analógica. AI1 y AI2 están disponibles en opciones estándar. Los otros tres módulos están disponibles solo bajo pedido.

# <span id="page-56-0"></span>**§7.3 Medición de energía térmica**

Hay dos métodos para el cálculo de la energía térmica:

(1) Qt = Q x (T2 - T1) x Ct,

 $(2)$  Qt = Q x (TC2 - TC1)

Donde Qt es la energía térmica (o calórica) consumida, Q es el caudal, T1 y T2 son la temperatura en los puntos de suministro y retorno, respectivamente. Ct es el calor específico (o el coeficiente de capacidad térmica) del fluido, que se puede ingresar en el menú M86. Para el agua, normalmente es de aproximadamente 0,0041868GJ / m3 ° C. TC1 y TC2 son las capacidades térmicas correspondientes a la temperatura T1 y T2, que son calculadas por el caudalímetro según estándares internacionales y mostradas en M05.

Las siguientes ventanas de menú se pueden utilizar al realizar la medición de energía térmica: Ventana de

menú M05: muestra la energía y la energía totalizada.

Ventana de menú M06: muestra los valores actuales de la entrada AI1 y AI2 y su temperatura correspondiente valores.

Ventana de menú M63: configure los valores de temperatura mínima y máxima que correspondan a la corriente mínima (4mA) y corriente máxima (20mA) del canal AI1.

Ventana de menú M64: configure los valores de temperatura mínima y máxima que correspondan a la corriente mínima (4mA) y corriente máxima (20mA) del canal AI2.

Ventana de menú M84: selección de unidad térmica. KCAL / s - Kilocalorías / segundo, GJ / s - Giga Joules / segundo

Ventana de menú M85: selección de fuente de temperatura: 0. temperatura de la entrada AI1 y AI2; 1. fijo diferencia. Al seleccionar la diferencia fija, ingrese la diferencia en este menú.

Ventana de menú M86: entrada de calor específico (o coeficiente de capacidad térmica) Ventana de menú

M87: interruptor de encendido / apagado del totalizador térmico

Ventana de menú M88: factor multiplicador del totalizador térmico

Ventana de menú M89: reinicio del totalizador térmico

Tenga en cuenta que, si las temperaturas del fluido en los puntos de suministro y retorno son estables, puede optar por no utilizar transmisores de temperatura. En su lugar, puede ingresar directamente la diferencia de temperatura de los dos puntos en la ventana de menú M85.

# **§7.4 Configurar rangos de medición analógicos**

Las señales de temperatura, presión y otras se introducen en el caudalímetro a través de los canales analógicos AI1-AI4. Sus rangos de medición se pueden configurar en las ventanas M63-M66. El primer número de estas ventanas es el mínimo del rango de medición, correspondiente a una entrada analógica de 4 mA. El segundo número es el máximo, correspondiente a la corriente de entrada de 20 mA.

Ejemplo 1: suponga que un transmisor de temperatura proporciona 4 mA a 10 ° C y 20 mA a 150 ° C. Y este transmisor está conectado al canal AI1. Luego, debe ingresar 10 y 50 en la ventana de menú M63 para

<span id="page-57-0"></span>primer y segundo números, respectivamente. Puede ver el valor actual de la señal actual y los datos de temperatura correspondientes desde la ventana M06.

Ejemplo 2: suponga que un transmisor de presión genera una corriente de 4 mA a una presión de 0,98 kg y 20 mA a una presión de 10,5 kg. El transmisor está conectado al canal AI3. Luego, debe ingresar 0.98 y 10.5 en la ventana M65. Los valores actuales de la corriente de entrada y la temperatura correspondiente se muestran en M07.

Si encuentra que el valor actual del transmisor es diferente al que se muestra en M06 (o M07), debe calibrar el canal analógico correspondiente. Consulte la sección §3.16 para obtener detalles sobre la calibración.

### **§7.5 Calibración de entrada analógica**

En situaciones normales, a menos que los usuarios encuentren que el valor actual mostrado en M06 y M07 es inconsistente con el real agregado a la entrada analógica, no realice esta operación. Antes de la calibración, se debe abrir la ventana de depuración de hardware y el método es el siguiente:

Tipo **MENÚ** ▼ **/ - 0 ENT** e ingrese la contraseña "4213068", y luego escriba **ENT** para abrir el menú de depuración. La apertura de la ventana solo es efectiva durante este período de encendido y la ventana se cierra automáticamente cuando se apaga.

Abra M-2 para calibrar la señal de entrada 4MA de AI1. 10 segundos después de los terminales de entrada AI1 (señal 37 y 38 terminales) están conectados con una señal de corriente estándar de 4 mA, tipo **MENÚ** ▼ **/ - 0 ENT (**ver el diagrama. "0.58" en la línea inferior es el último resultado de calibración); luego escribe**ENT** y ocurren las instrucciones de calibración. Si "?" se muestra, indica problemas de conexión; si ">", indica buenas conexiones. En caja de calibración error, "presione **ENT** cuando esté listo "se muestra para exigir la recalibración. Después de la calibración, se muestra el resultado y el número debe estar entre -255 y +255.

Abra M-3 para calibrar la señal de entrada 20MA de AI1. El método de calibración es hacer que los terminales de entrada AI1 se conecten con 20 mA estándar y luego seguir los mismos pasos que la calibración de entrada 4 mA de AI1.

Abra M-4 y M-5 para calibrar la señal de entrada actual de AI2. Siga los mismos pasos que la calibración de la señal de entrada actual de AI1

Abra M-6 y M-7 para calibrar la señal de entrada actual de AI3. Siga los mismos pasos que la calibración de la señal de entrada actual de AI1

Abra M-8 y M-9 para calibrar la señal de entrada actual de AI4. Siga los mismos pasos que la calibración de la señal de entrada actual de AI1

#### **§7.6 Leer valores analógicos de entrada desde una computadora en red**

Cuando el caudalímetro está conectado en red, todos los datos analógicos se pueden visitar fácilmente desde una

computadora remota. Para visitar la corriente de entrada analógica actual, use el comando BA1, BA2, BA3 o BA4.

Para visitar el valor de temperatura / presión representado por la corriente de entrada analógica, use el comando AI1, AI2, AI3 o AI4.

# **8 Garantía y servicio**

# <span id="page-58-0"></span>**§8.1 Garantía**

Los productos vendidos por Tecnométrica están garantizados directamente contra cualquier defecto de materiales y mano de obra durante un período de un año a partir de la fecha de envío al comprador original. La obligración de Tecnometrica debe limitarse a restaurar el medidor a la operación normal o reemplazar el medidor, a criterio de Tecnometrica, y se condicionará al recibir una notificación por escrito de cualquier defecto detectado dentro de los 10 días posteriores a su descubrimiento. Tecnometrica determinará si la devolución del medidor es necesaria. Si es así, el usuario debe ser responsable de la tarifa de envío unidireccional del cliente al vendedor.

# **§8.2 Servicio**

Para problemas operativos, comuníquese con el departamento de soporte técnico por teléfono, correo electrónico o Internet. En la mayoría de los casos, los problemas se pueden resolver de inmediato.

Para cualquier falla de hardware del instrumento, recomendamos a nuestros clientes que devuelvan el instrumento para su reparación. Comuníquese con el departamento de soporte técnico con el número de modelo y el número de serie de la unidad antes de enviarnos la unidad. Ambos números se pueden encontrar en la etiqueta del producto. Para cada solicitud de servicio o calibración, emitiremos un número de Autorización de devolución de materiales (RMA).

Tenga en cuenta que el costo de reparación solo se puede determinar después de recibir e inspeccionar el instrumento. Se enviará una cotización al cliente antes de continuar con el servicio.

#### **§8.3 Servicio de actualización de software**

Ofrecemos servicios opcionales de actualización de software. Comuníquese con Tecnometrica para cualquier software desarrollado recientemente.

#### **§8.4 Aviso importante para la devolución de productos**

Antes de devolver el instrumento para reparación o servicio en garantía, lea atentamente lo siguiente:

1. Si el artículo devuelto ha estado expuesto a un entorno nuclear u otro medio radiactivo, o ha estado en contacto con material peligroso que podría representar un peligro para nuestro personal, la unidad no puede recibir servicio.

2. Si el artículo devuelto ha estado expuesto o en contacto con materiales peligrosos, pero ha sido certificado como dispositivo libre de peligros por una organización reconocida, debe proporcionar la certificación del servicio.

3. Si el artículo devuelto no tiene un número de RMA asociado, se devolverá sin que se realice ningún servicio.

# **9 Apéndice**

# <span id="page-59-0"></span>**§9.1 Tabla 1: Datos de viscosidad y velocidad del sonido de los líquidos**

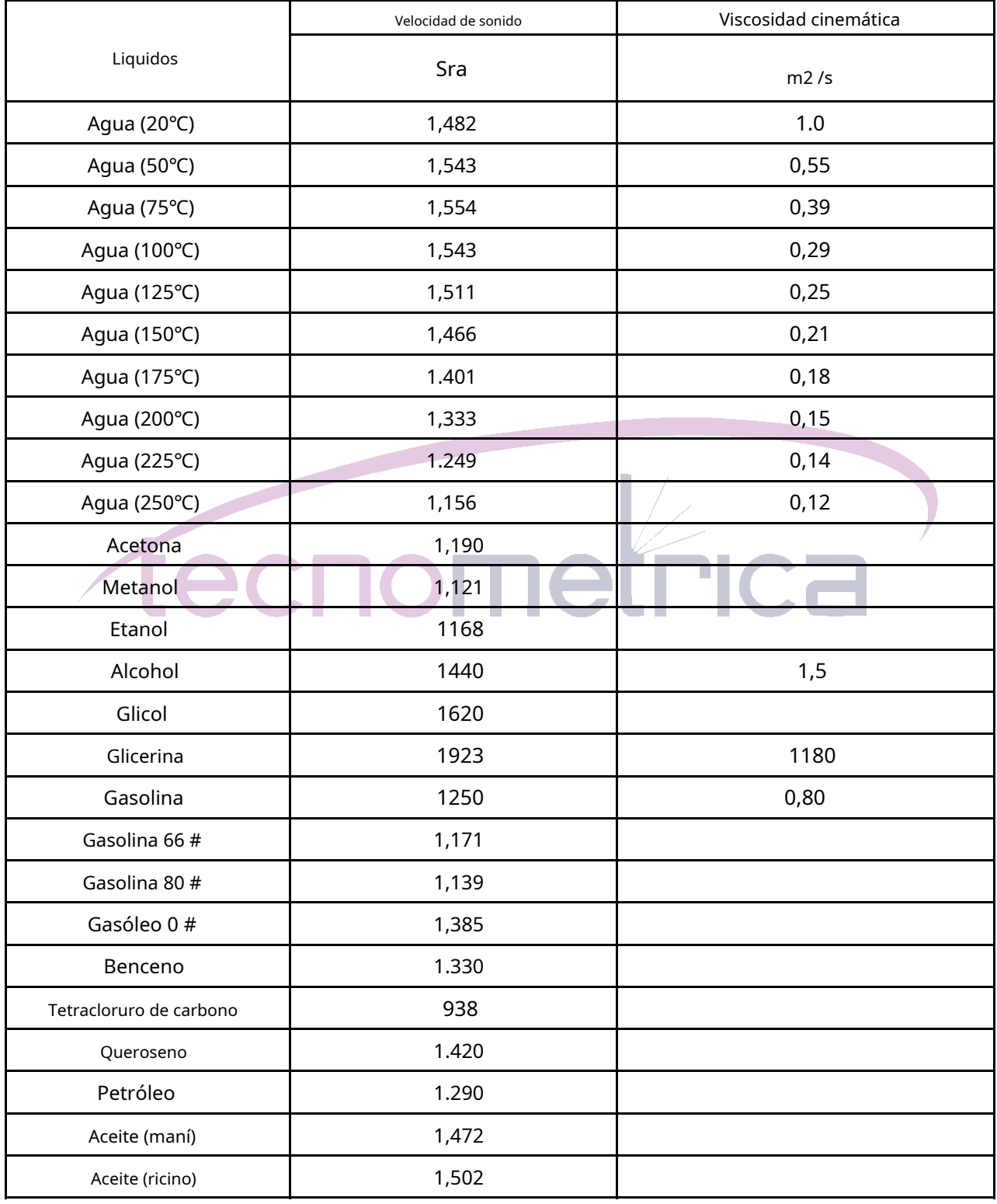

# <span id="page-60-0"></span>**§9.2 Tabla 2: Datos de velocidad del sonido de los sólidos**

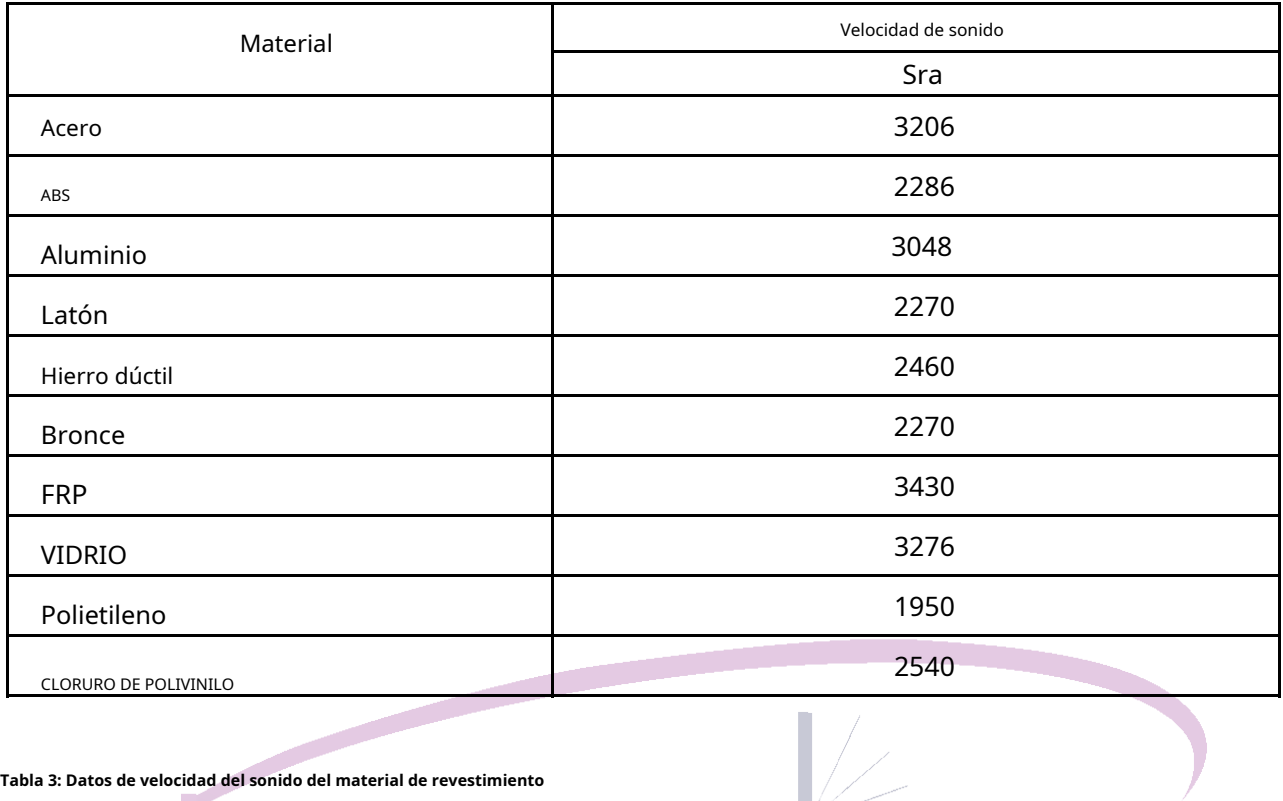

**Tabla 3: Datos de velocidad del sonido del material de revestimiento**

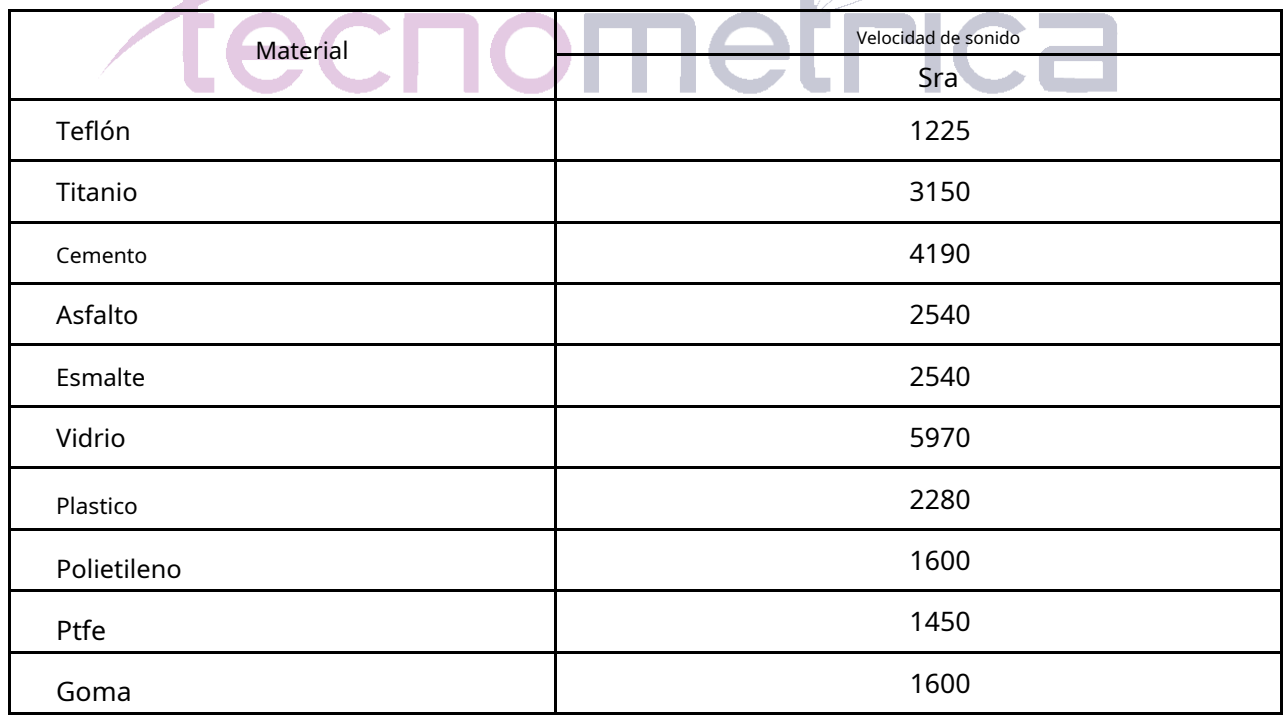

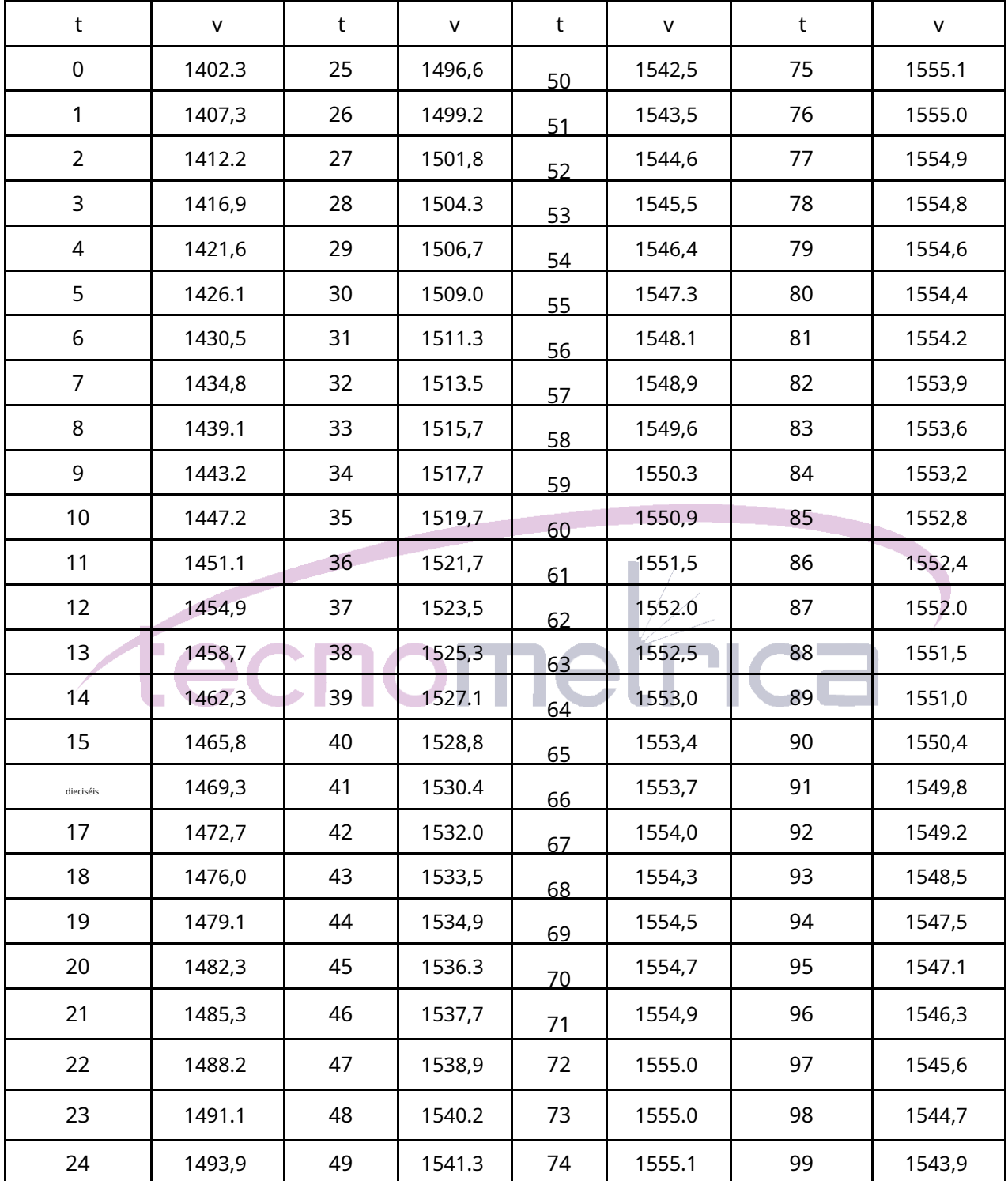

# **§9.3 Tabla 4: Velocidad del sonido en el agua a presión atmosférica. Unidad**:**t (**℃) **v (m / s)**